# **2023**

# logiciel de schémas électriques

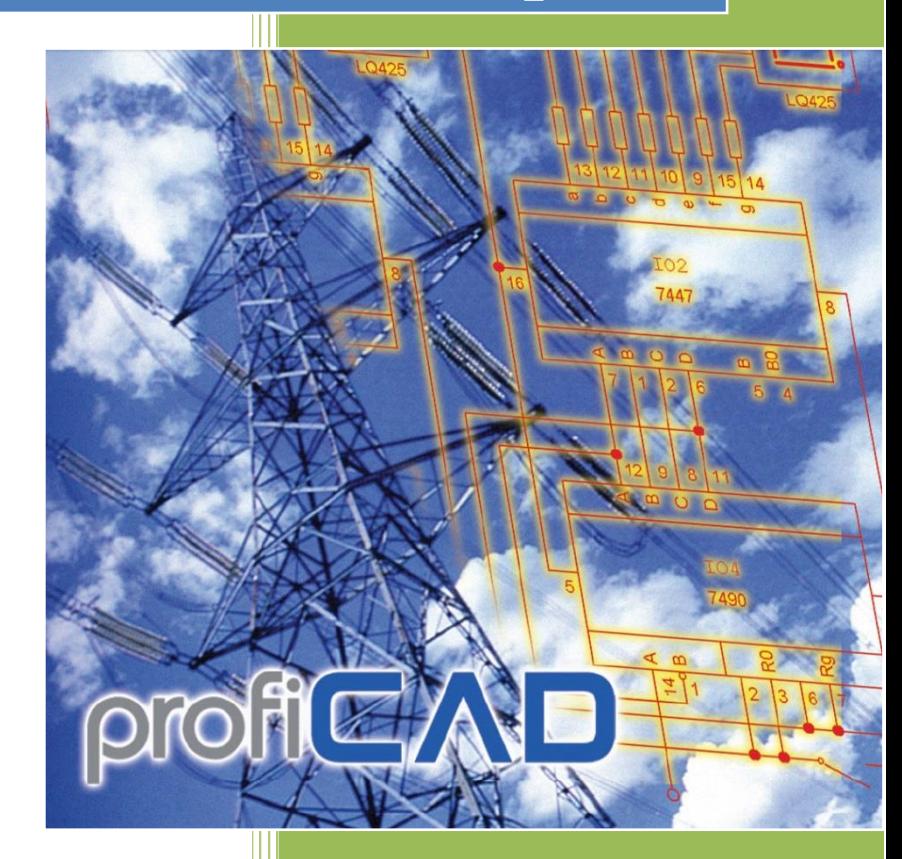

ProfiCAD fr.proficad.eu 02.07.2023

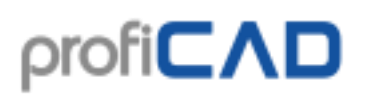

### Contenu

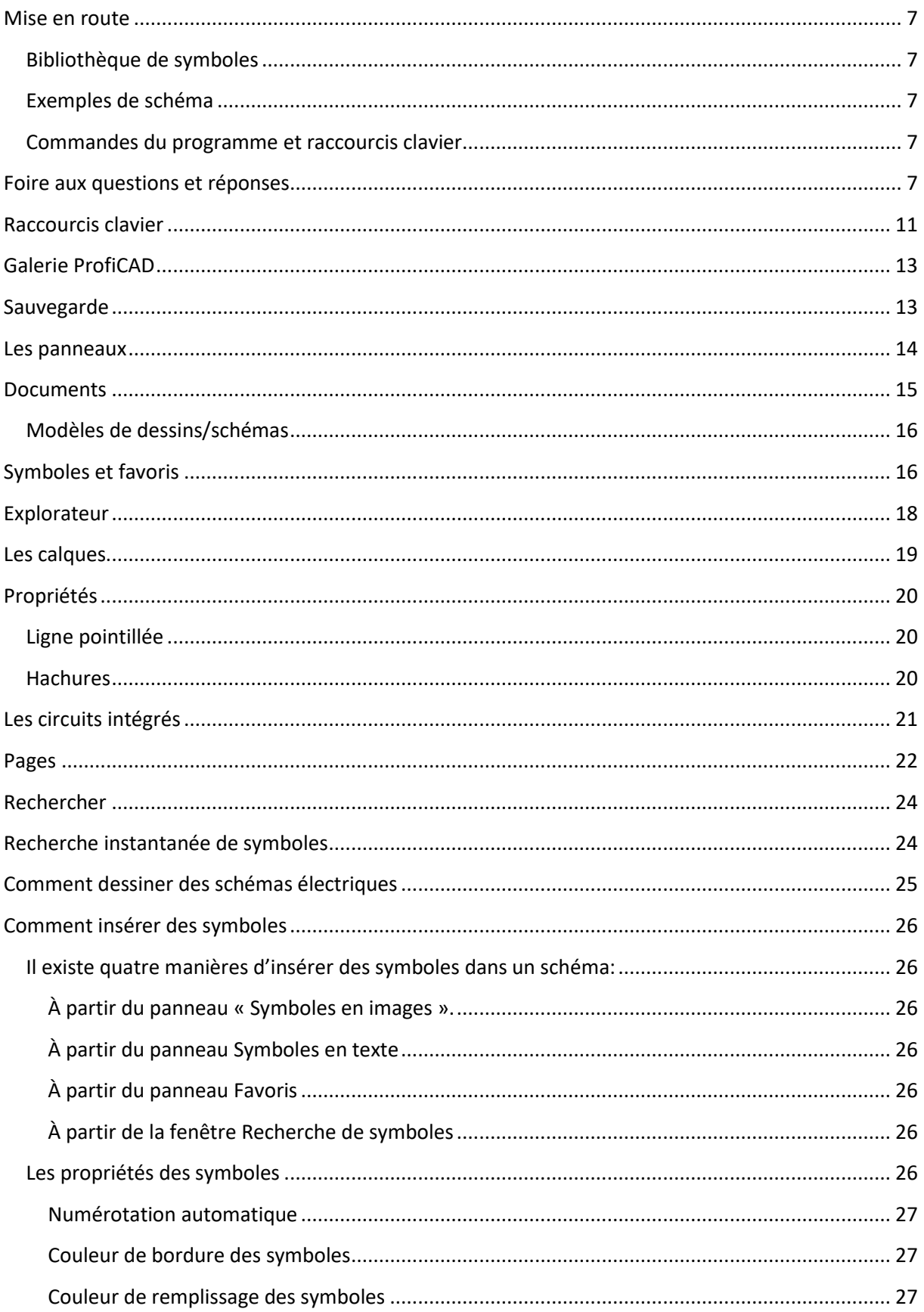

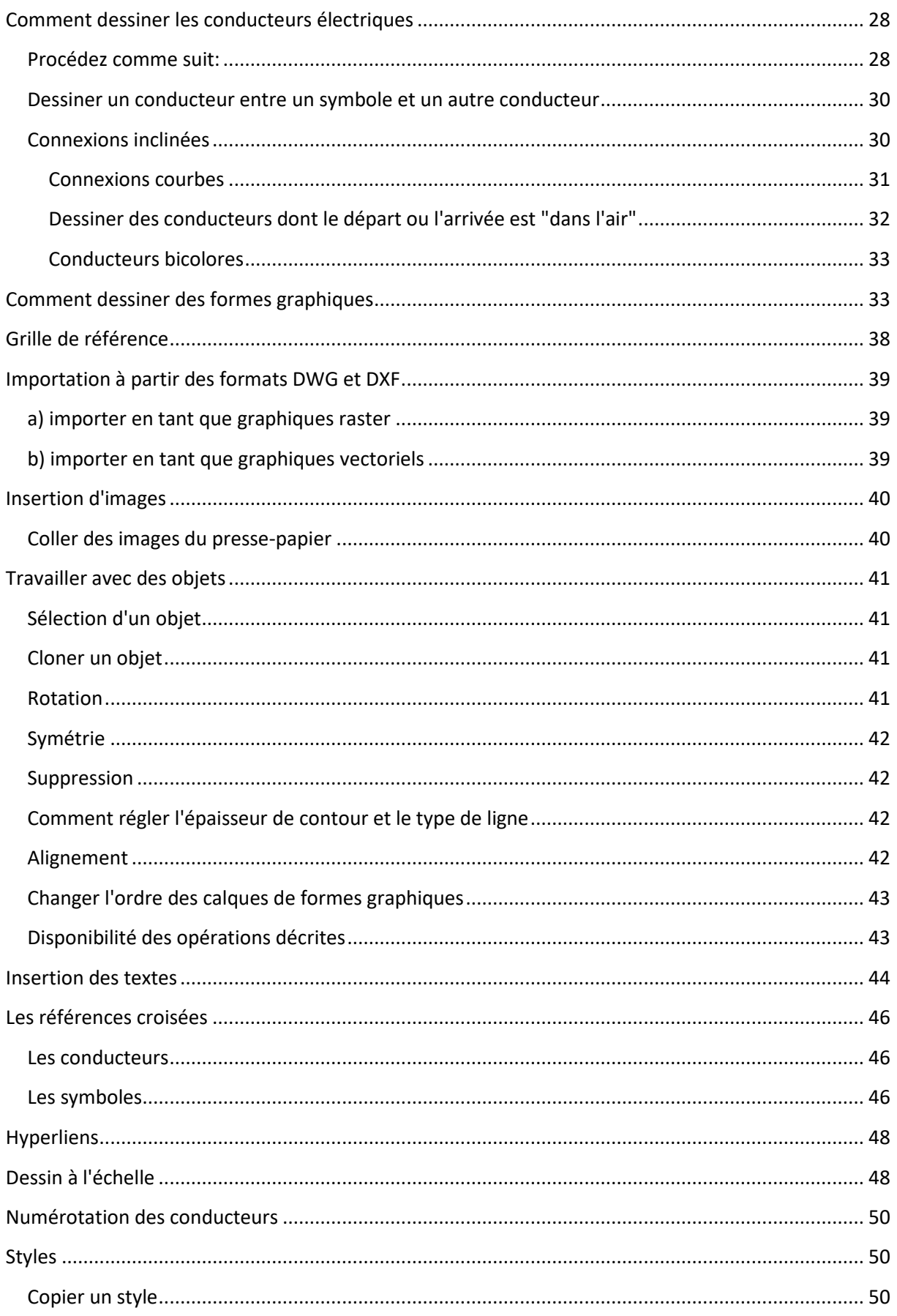

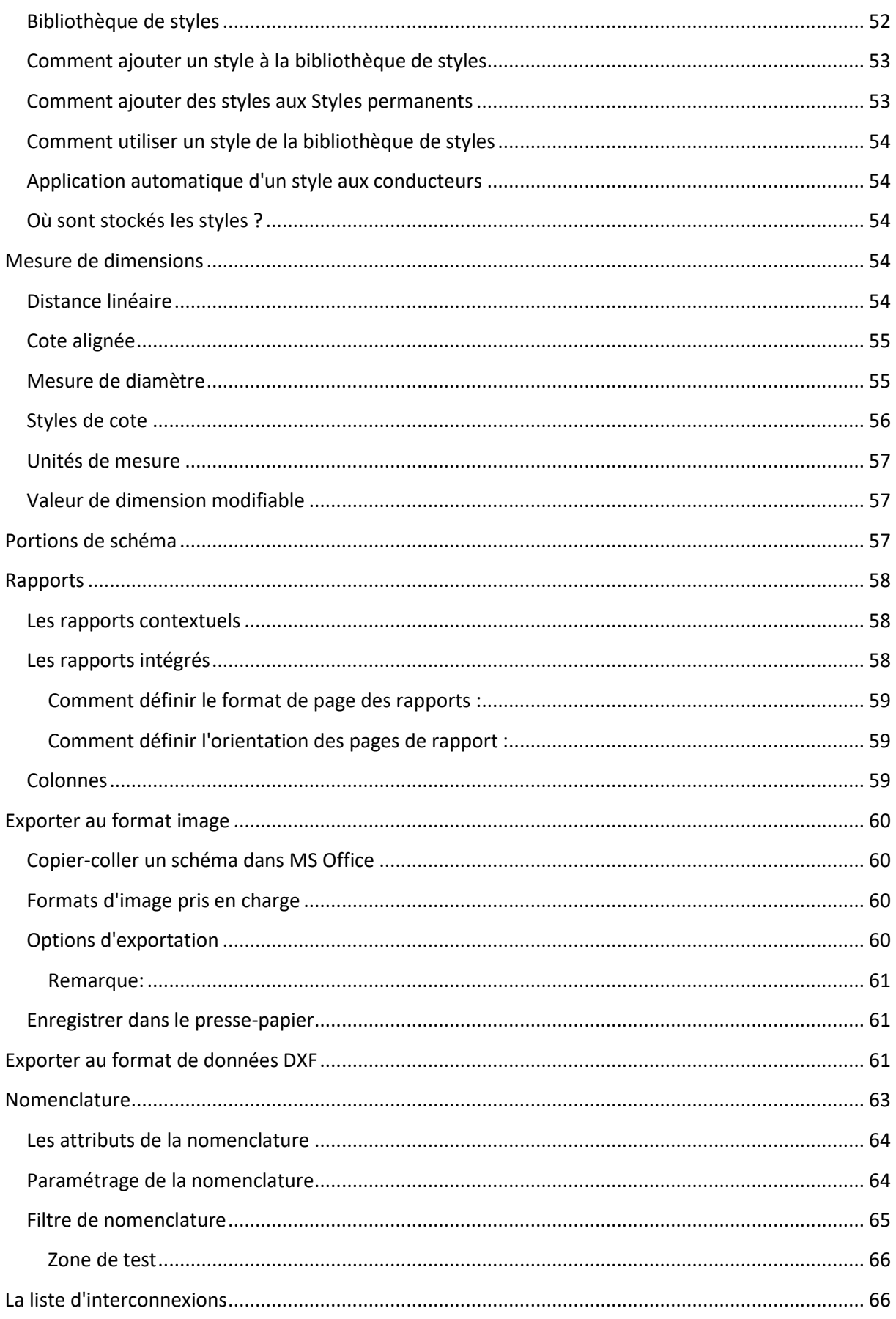

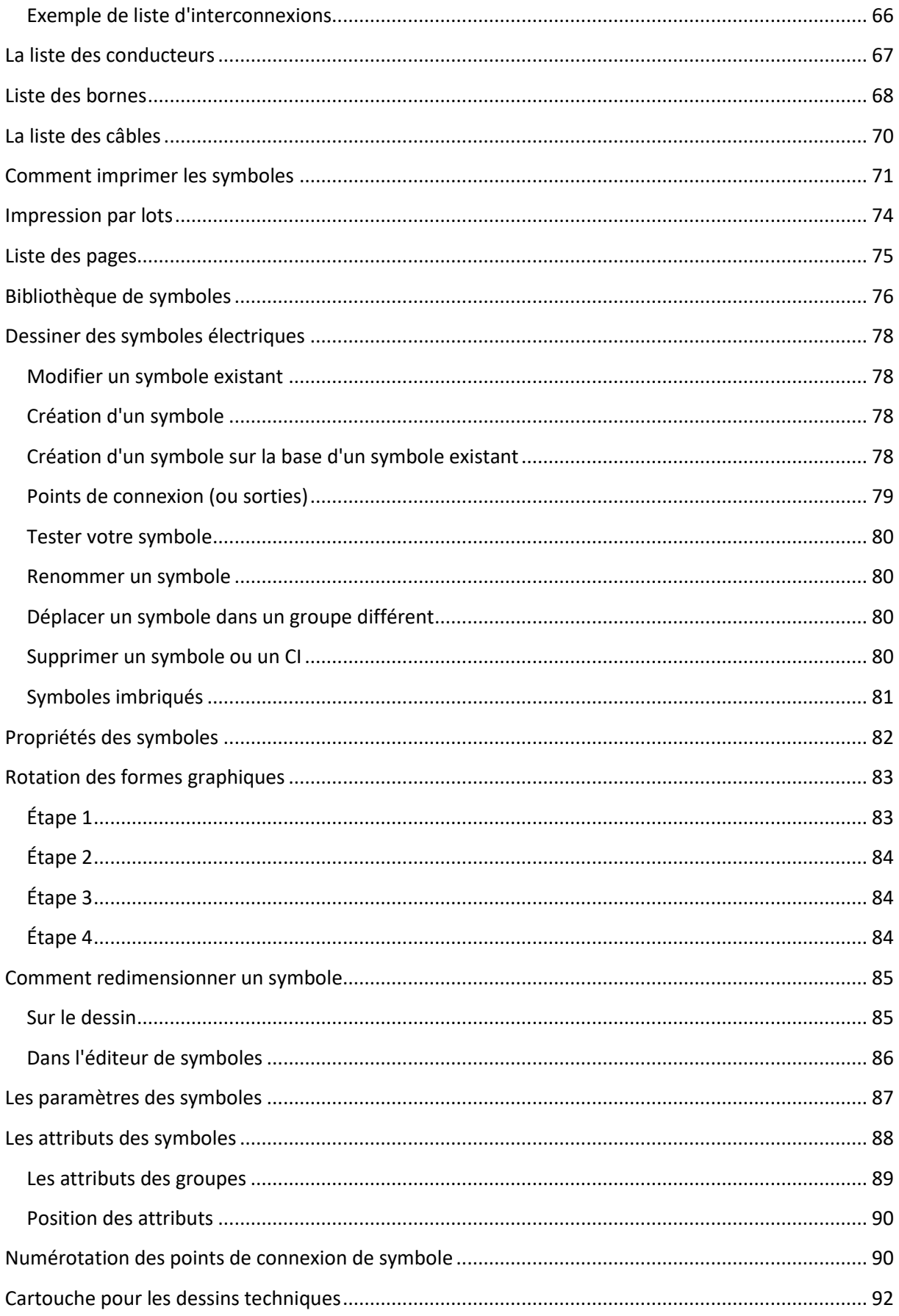

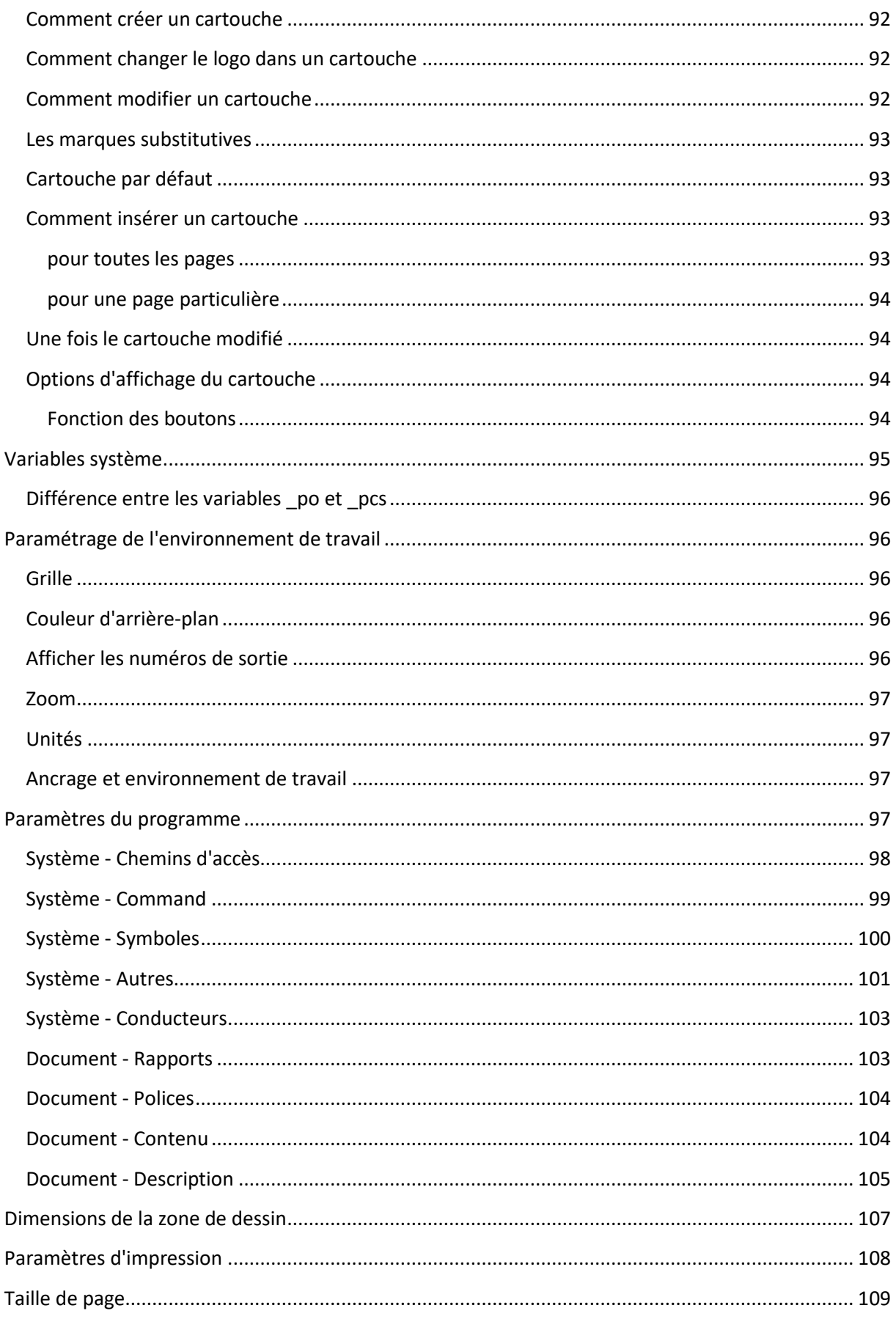

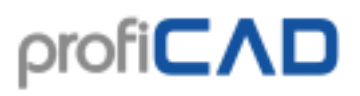

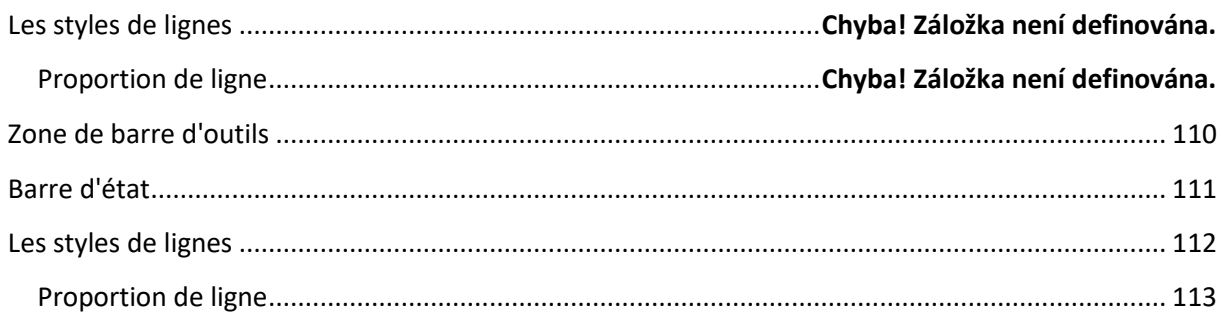

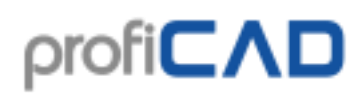

### <span id="page-7-0"></span>**Mise en route**

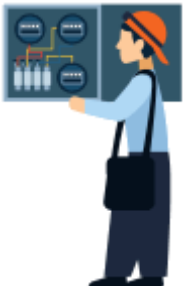

### <span id="page-7-1"></span>**Bibliothèque de symboles**

Il est possible de réorganiser la bibliothèque de symboles de manière à l'adapter à vos besoins. Modifiez l'organisation des groupes de symboles en fonction de ce que vous dessinez. Divisez, fusionnez et supprimez des groupes de symboles dans la bibliothèque.

### <span id="page-7-2"></span>**Exemples de schéma**

Jetez un oeil sur les exemples de schéma dans le Panneau documents pour avoir un aperçu des capacités du logiciel.

### <span id="page-7-3"></span>**Commandes du programme et raccourcis clavier**

Apprenez les raccourcis clavier (au moins les plus importants) et comment vous servir du programme.

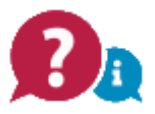

### <span id="page-7-4"></span>**Foire aux questions et réponses**

### **Comment choisir l'orientation de la page (paysage, portrait) ?**

Veuillez consulter les paramètres d'impression et les paramètres de taille de page.

#### **Mes types de lignes ont disparu, seules la ligne continue reste visible.**

La bibliothèque de symboles doit contenir le dossier \_LIN devant lui-même contenir le fichier lines.lin. Vous pouvez définir le chemin d'accès à la bibliothèque via les paramètres (F12) - Chemins d'accès

#### **Dans Fichier - Paramètres - Variables, j'ai saisi des données dans les champs "titre" et "titreSup", mais elles n'apparaissent pas dans le bloc de titre.**

Ces deux champs sont différents pour chaque page. C'est pourquoi ces données doivent être saisies dans le Panneau - Pages (double-cliquez sur la page). Si vous souhaitez que ces deux champs soient les mêmes sur toutes les pages, saisissez-les dans Fichier - Paramètres variables et supprimez-les dans le panneau - Pages.

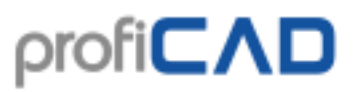

#### **Il y a plusieurs objets sur ma page, mais je ne peux rien sélectionner.**

Les objets peuvent être sur un calque différent. Basculez sur le bon calque.

#### **J'obtiens un message d'erreur lorsque j'essaie de mettre ProfiCAD à jour.**

La mise à jour est probablement bloquée par votre pare-feu (firewall) ou votre logiciel antivirus.

Il existe une autre méthode de mise à jour, vous pouvez télécharger ProfiCAD pour lecteur flash (clé USB).

ouvrez le contenu et copiez les fichiers ProfiCAD.exe, common.dll et proficad.chm dans le dossier dans lequel ProfiCAD est installé (sans doute C:\Programmes\ProfiCAD (x86))

#### **Le message « out of memory » s'affiche**

Cela peut se produire lorsque le schéma contient trop d'images ou des images occupant trop d'espace mémoire (taille de données de plusieurs Mo). Deux solutions sont alors possibles :

- Utilisez la commande Fichier Purge. Cela supprime les objets inutiles du document.
- Retirez les images du schéma, modifiez les à l'aide d'un programme de traitement des images (pour réduire la taille mémoire) et insérez-les à nouveau.

#### **Comment définir la numérotation d'un symbole, par exemple : W1, W2, W3 au lieu de R1, R2, R3**

- Ouvrez le symbole (faites un clic droit sur le symbole dans le panneau « Symboles en images ») et cliquez sur Ouvrir le symbole
- Appuyez sur F12 et sélectionnez Symboles
- Modifiez la référence par défaut

Vous pouvez également visionner cette vidéo.

#### **Comment puis-je mettre la bibliothèque de symboles en français ?**

Veuillez procéder comme suit :

- 1. Téléchargez les symboles à partir de cette page : https://gallery.proficad.com/pages/DownLoad.aspx?l=fr
- 2. Décompressez les dans un dossier de votre PC, exemple D: \symboles
- 3. Utilisez la commande Fichier Paramètres Chemins d'accès du menu et entrez le chemin vers le dossier créé précédemment.

#### **Comment puis-je ajouter des symboles dans le volet favoris ?**

Faites-les glisser sur l'icône en forme de cœur.

#### **Comment importer un fichier PDF**

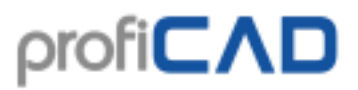

Un fichier PDF ne peut pas être directement inséré dans un dessin ProfiCAD. Il est possible d'effectuer une capture d'écran à partir de celui-ci que l'on insérera en tant qu'image.

#### **Il est parfois nécessaire que la flèche pointe vers l'arrière et doive être tirée à nouveau.**

Pour inverser la flèche, sélectionnez-la en cliquant dessus puis sélectionnez Retourner la flèche dans le panneau Propriétés.

#### **Quels symboles sont disponibles dans la version complète ? Avez-vous d'autres symboles ?**

La version complète contient les mêmes symboles que la version de base. La bibliothèque de symboles est améliorée en permanence. Vous pouvez facilement créer des symboles à l'aide de l'éditeur de symboles ProfiCAD.

Vous pouvez trouver des symboles supplémentaires sur gallery.proficad.com. Si vous avez vous-même créé des symboles, veuillez envisager de les soumettre à la bibliothèque.

#### **Est-il possible de modifier les champs du cartouche ?**

Allez dans Fichier - Paramètres - Variables pour modifier les champs de cartouche.

#### **Si je modifie un symbole dans l'éditeur de symbole, ce symbole sera-t-il modifié dans tous les schémas que j'ai déjà dessinés ?**

Non ! Ce n'est pas possible, car chaque symbole est enregistré en tant que copie unique dans chaque schéma. Votre schéma est donc indépendant dans votre bibliothèque de symboles et il peut facilement être envoyé à un tiers.

#### **Lorsque j'essaie d'imprimer le schéma sur l'imprimante laser 5L, certaines lignes sont floues et certaines parties du schéma ne sont pas du tout imprimées.**

Ajustez la résolution de votre imprimante de 600 à 300 ppp (voir Paramètres des propriétés de l'imprimante).

#### **Un objet ne peut pas être sélectionné - en cliquant sur un objet, il ne peut pas être sélectionné et un objet différent, loin du pointeur est sélectionné à la place.**

Lors de la création d'un symbole, les formes graphiques doivent être placées de manière symétrique, de sorte que le symbole est symétrique aux axes de l'écran de travail.

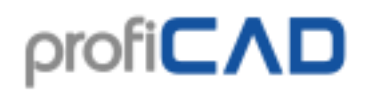

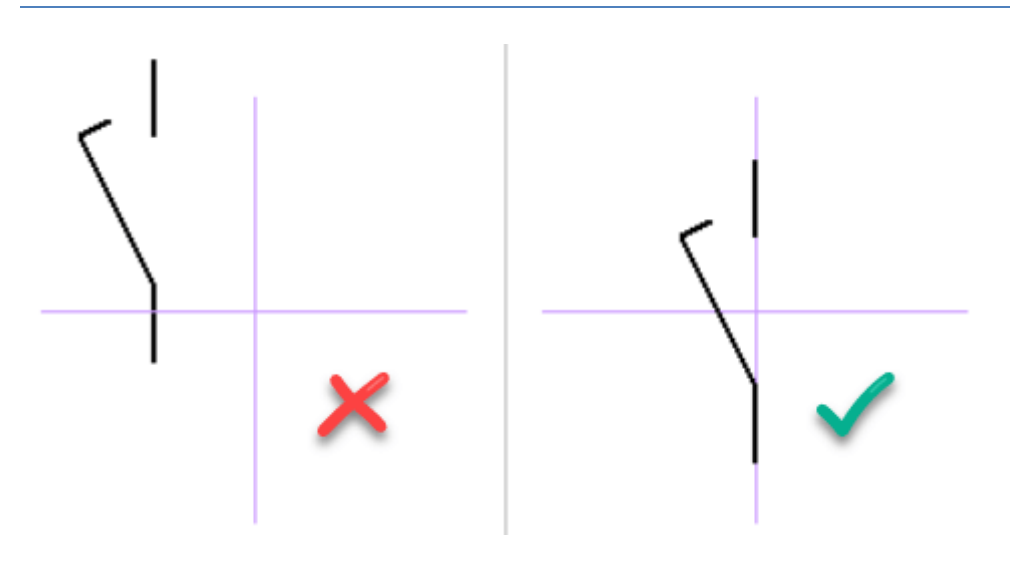

#### **Comment puis-je relier deux composants loin l'un de l'autre et qui ne sont pas affichés sur l'écran en même temps ?**

Option 1: lorsque vous dessinez un lien entre des composants, utilisez les flèches du clavier pour déplacer la zone de l'écran dans la direction appropriée.

Option 2: régler l'échelle sur une valeur inférieure, par exemple 50%.

#### **Un cadre jaune beaucoup plus grand que le symbole du circuit lui-même apparaît autour de l'icône du circuit.**

Le problème peut avoir deux causes :

- Divers objets (par exemple de très petites lignes, des points oubliés, etc.) se sont sélectionnés lors de la création du symbole du circuit et ont été oubliés. Le résultat est que le symbole de circuit semble plus grand, parce que les surfaces de ces objets sont également incluses. La solution est de supprimer ces objets inutiles, de préférence à l'aide du panneau Explorateur. Si tel est le cas, le symbole de circuit doit être remplacé sur le plan de circuit par un symbole de circuit corrigé.
- Le symbole de circuit n'est pas dessiné symétriquement par rapport aux axes de la zone de travail. La solution consiste à dessiner le symbole de circuit symétriquement.

#### **Puis-je personnaliser les portes ? Lorsque j'insère une porte, le programme affiche uniquement le symbole de la porte par défaut et je n'ai pas trouvé le moyen de le personnaliser.**

<span id="page-10-0"></span>Après avoir inséré la porte, appuyez sur la touche Échap (pour faire changer le curseur en flèche), placez la flèche sur la porte et cliquez sur le bouton droit de la souris. Une boîte de dialogue vous permettant de personnaliser les paramètres de porte (nombre de sortie, type de porte, etc) apparaîtra.

# **Raccourcis clavier**

Pour accélérer le travail avec le programme, les raccourcis clavier suivants peuvent être utilisés:

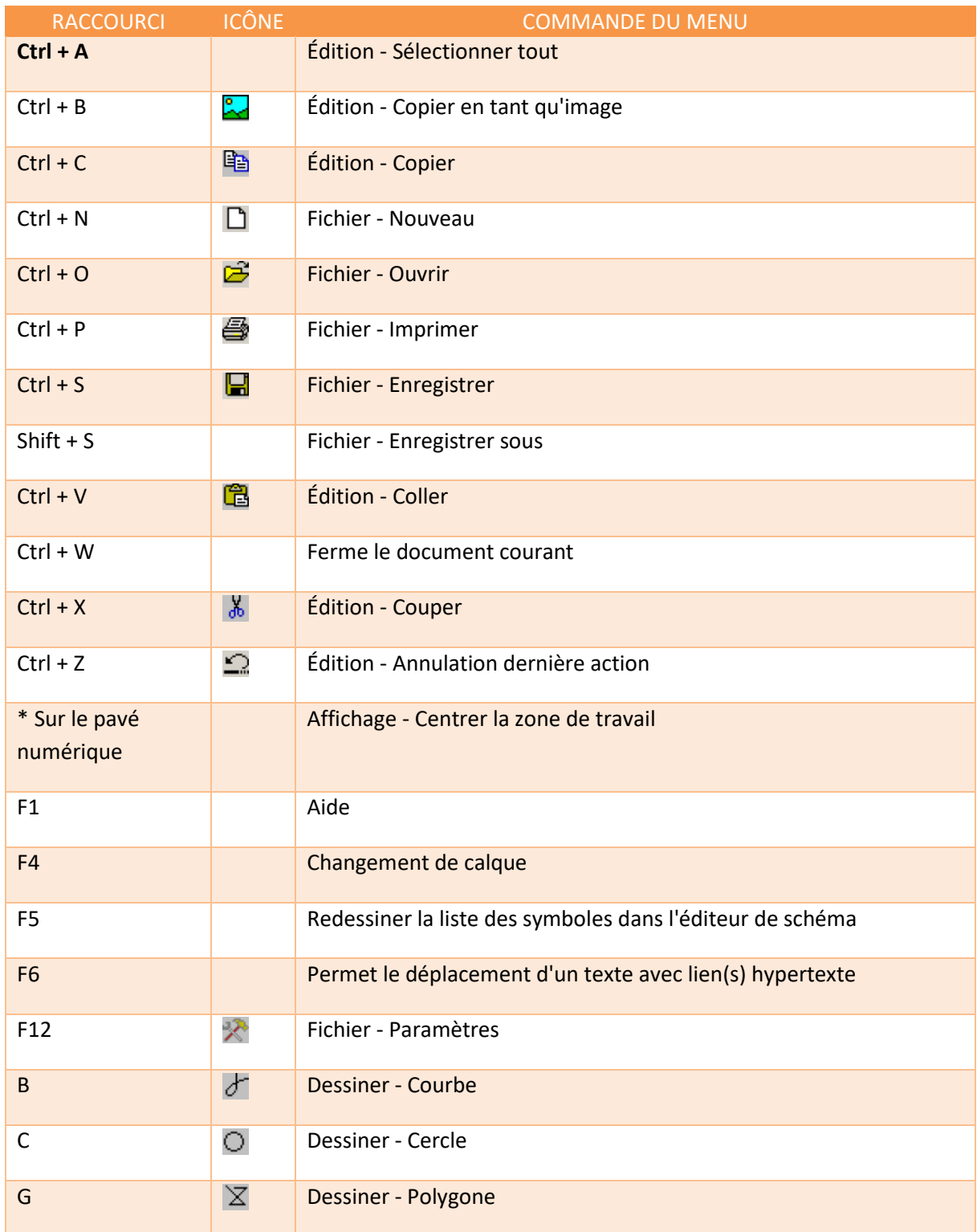

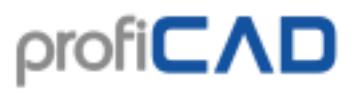

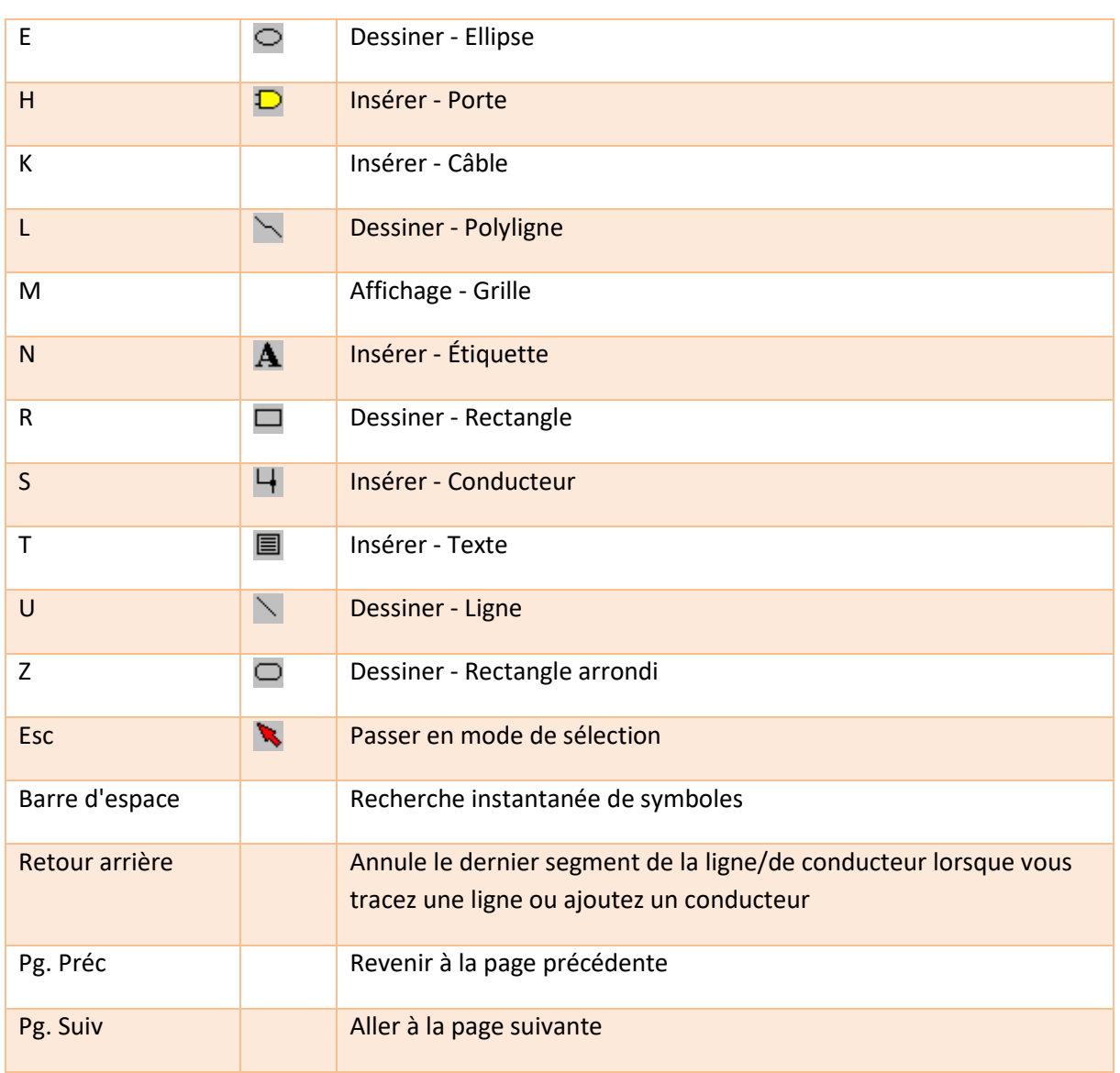

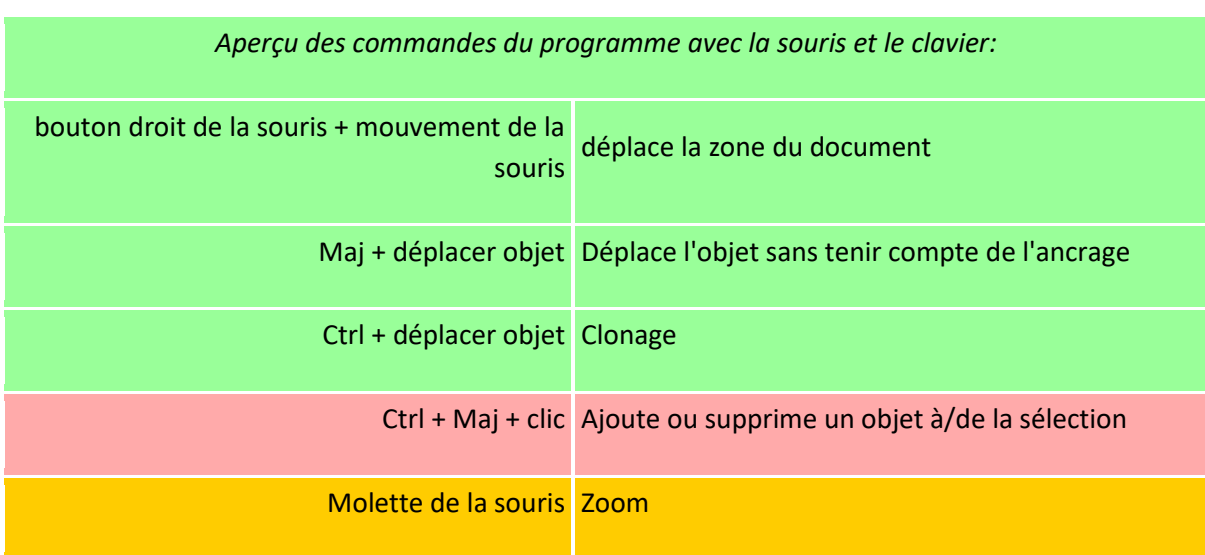

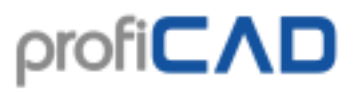

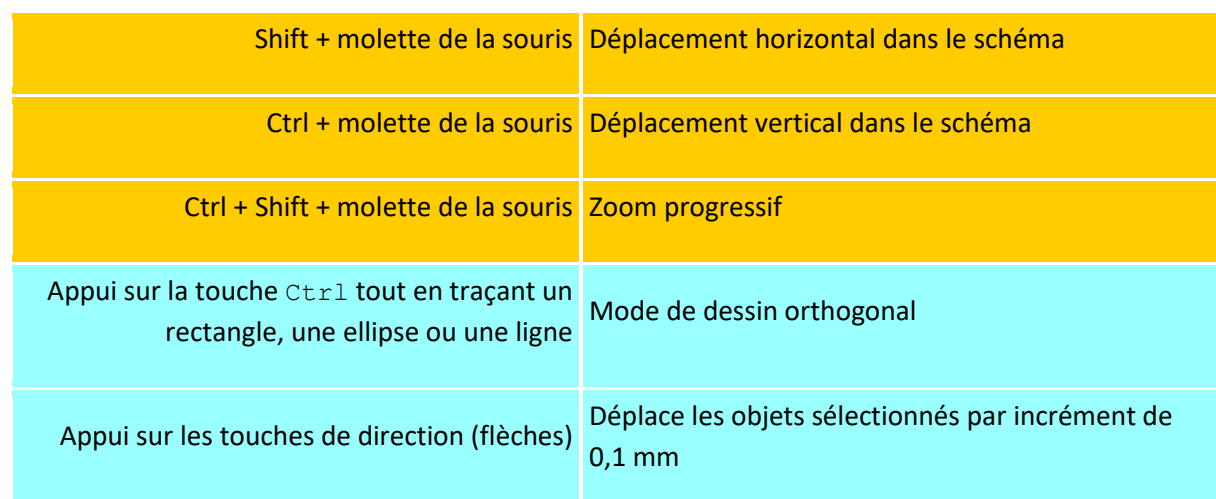

# <span id="page-13-0"></span>**Galerie ProfiCAD**

La galerie ProfiCAD, que vous pouvez trouver à l'adresse //gallery.proficad.com, est un service Internet à destination des utilisateurs du programme ProfiCAD.

Sur ce site vous pouvez trouver des symboles électriques et des schémas supplémentaires. Un moteur de recherche est également disponible, vous permettant de chercher des symboles et des diagrammes dans la base de données à l'aide de mots-clés et des catégories. Un forum de discussion est également présent sur le web où vous pourrez échanger à propos des symboles et diagrammes personnels.

Vous pouvez y trouver également des symboles et schémas créés par d'autres utilisateurs de ProfiCAD. Vous pouvez partager des symboles et diagrammes créés avec d'autres, il vous suffit de les envoyer vers la galerie.

# <span id="page-13-1"></span>**Sauvegarde**

Que se passerait-il si votre ordinateur tombait en panne ou si vous n'y avez plus accès du fait d'une perte ou d'un vol ? Seriez-vous capable de recréer toutes vos données (schémas et symboles) ? Combien de temps vous faudrait-il pour tout recréer ?

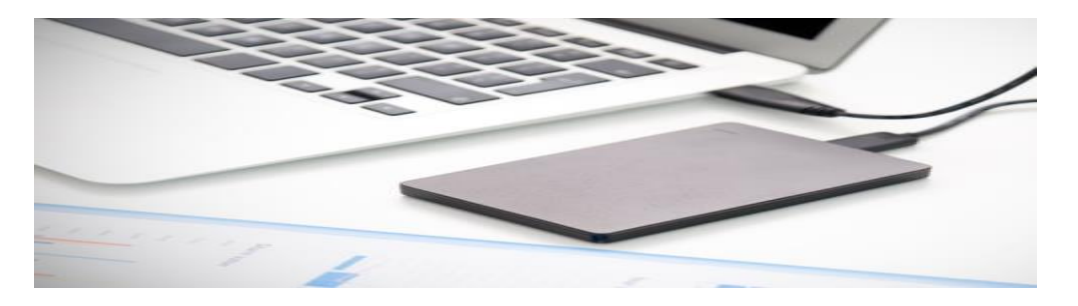

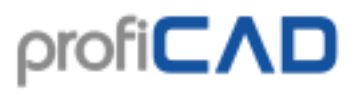

- 1. Assurez-vous que vos schémas soient bien classés. Il peut être plus difficile de mettre vos schémas en sécurité s'ils sont dispersés et rangés dans des dossiers aléatoires de votre ordinateur.
- 2. Copiez tous vos schémas sur une clé USB et stockez-les en toute sécurité. Faites-le régulièrement, une fois par semaine par exemple. Ajoutez un rappel dans votre agenda.
- 3. Stockez vos schéma dans un dossier accessibles via un service en ligne tels que Dropbox, OneDrive, Google Drive, etc. Vous pourrez ainsi y accéder à partir de chacun de vos appareils, y compris les équipements mobiles Android. Ces services vous donnent également accès aux anciennes versions de vos fichiers.
- 4. Nous vous recommandons d'utiliser la fonction « Historique des fichiers » incluse dans Windows 10.

### <span id="page-14-0"></span>**Les panneaux**

ProfiCAD fournit plusieurs panneaux facilitant les tâches courantes. Ces panneaux peuvent être glissés et ancrés à n'importe quel côté de la zone de travail. Ils peuvent s'escamoter automatiquement pour économiser de l'espace ou ils peuvent être épinglés.

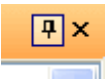

Deux petites icônes sont présentes dans le coin en haut à droite de chaque panneau. Vous pouvez utiliser le premier (punaise) pour faire que le panneau s'escamote automatiquement. L'autre icône permet de fermer complètement le panneau. Les panneaux ainsi fermés peuvent être réactivés par la commande de menu Afficher le panneau ou en utilisant la barre d'outils "Panneaux".

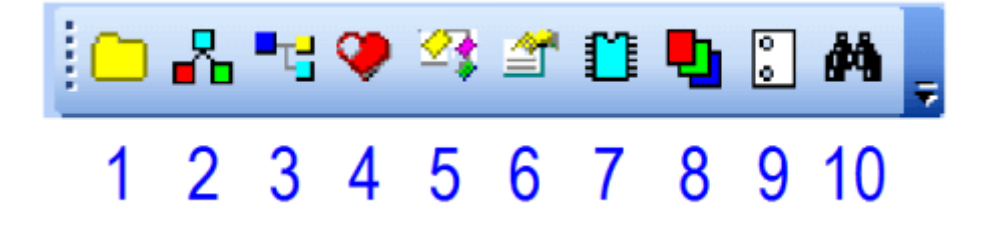

La barre d'outils des panneaux contient les icônes suivantes:

- 1. documents
- 2. symboles en images
- 3. symboles en texte
- 4. favoris
- 5. explorateur
- 6. propriétés

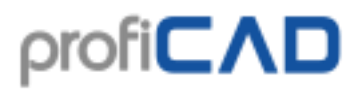

- 7. circuits intégrés
- 8. calques
- 9. pages
- 10. rechercher

## <span id="page-15-0"></span>**Documents**

Le panneau Documents vous permet de prévisualiser les documents sans les ouvrir.

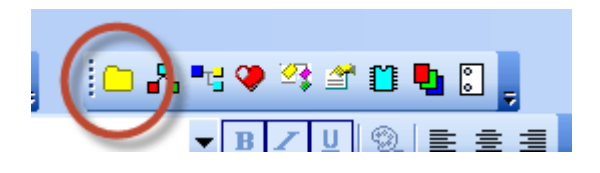

Il fonctionne de façon similaire au panneau Symboles, il suffit de passer la souris sur un nom de répertoire. Le panneau affiche les documents d'un répertoire (chemin d'accès) connu dans la boite de dialogue ouverte en appuyant sur F12 sous chemins. Le panneau n'affiche pas les documents qui se trouvent directement sur le chemin d'accès spécifié. Vous devez créer des sous-groupes (répertoires) pour chaque groupe de documents.

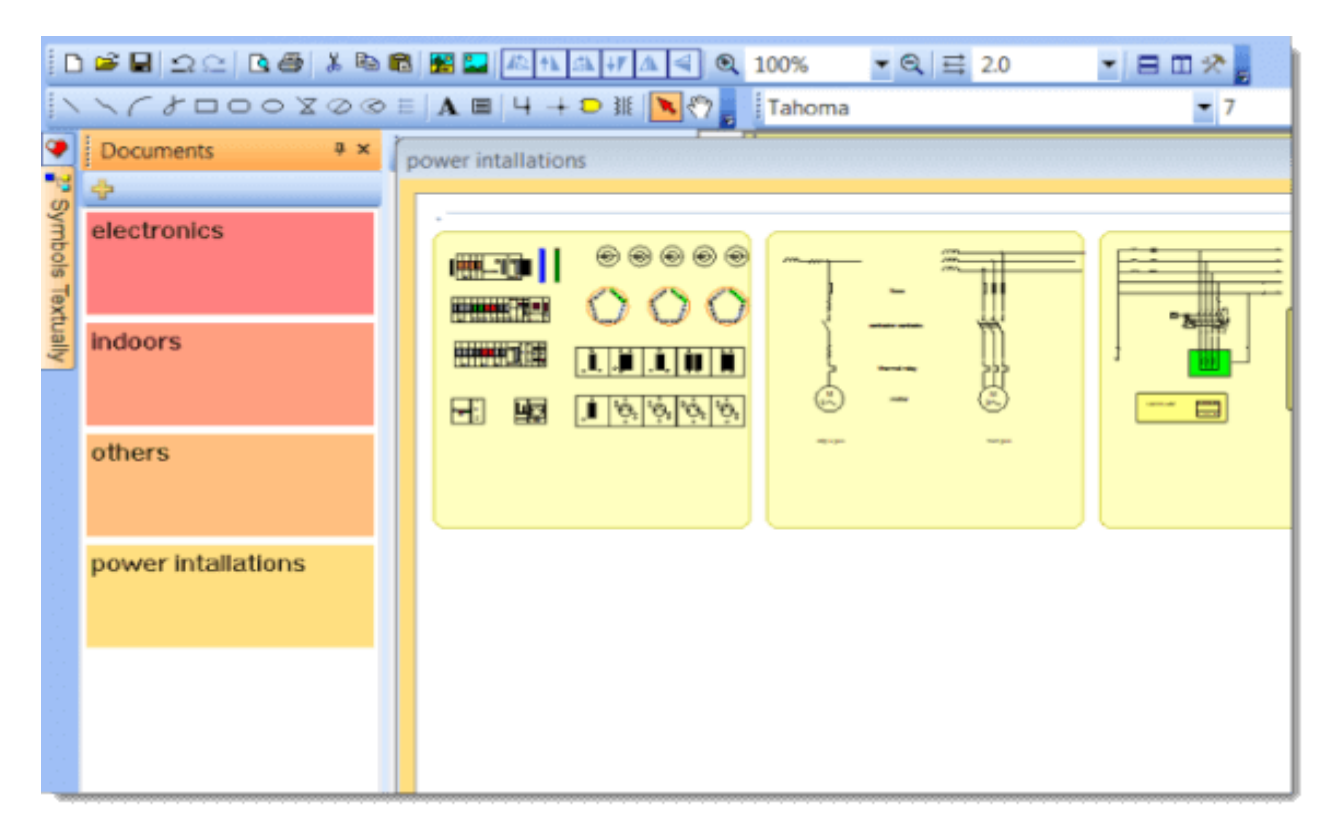

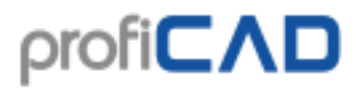

Par exemple, si le chemin d'accès aux documents est "D:\dessins\", vous devez créer plusieurs sous-répertoires, par exemple, "D:\dessins\Projet1\", "D:\dessins\Projet2\" etc et enregistrer vos dessins dedans.

Un document peut être ouvert en cliquant sur la vignette du document.

### <span id="page-16-0"></span>**Modèles de dessins/schémas**

Un clic droit sur la vignette du schéma fait apparaitre un menu contextuel avec la ligne Créer un document similaire. Si vous créez souvent des documents similaires, vous pouvez créer un document en tant que modèle, puis créer des documents en tant que copie du modèle.

### <span id="page-16-1"></span>**Symboles et favoris**

Le panneau Symboles est utilisé pour insérer des symboles dans le document. Il comporte deux parties: la partie supérieure montre des groupes de symboles. Celle du bas montre les symboles du groupe actif.

Comment insérer un symbole: sélectionnez un symbole dans la partie inférieure de la fenêtre. Placez le pointeur de la souris sur la zone de travail. Déposez le symbole en appuyant sur le bouton gauche de la souris. Si vous cliquez sur le bouton droit, le symbole tourne de 90°. Insérez autant de symboles que vous le souhaitez. Appuyez sur la touche Échap pour terminer l'insertion.

Vous pouvez faire glisser les symboles fréquemment utilisés dans le panneau Favoris. Vous pouvez supprimer un symbole du panneau Favoris en le faisant glisser vers le panneau Symboles.

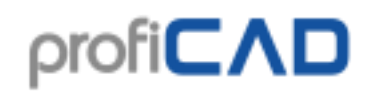

+ ×

<span id="page-17-0"></span> $\rightarrow$ 

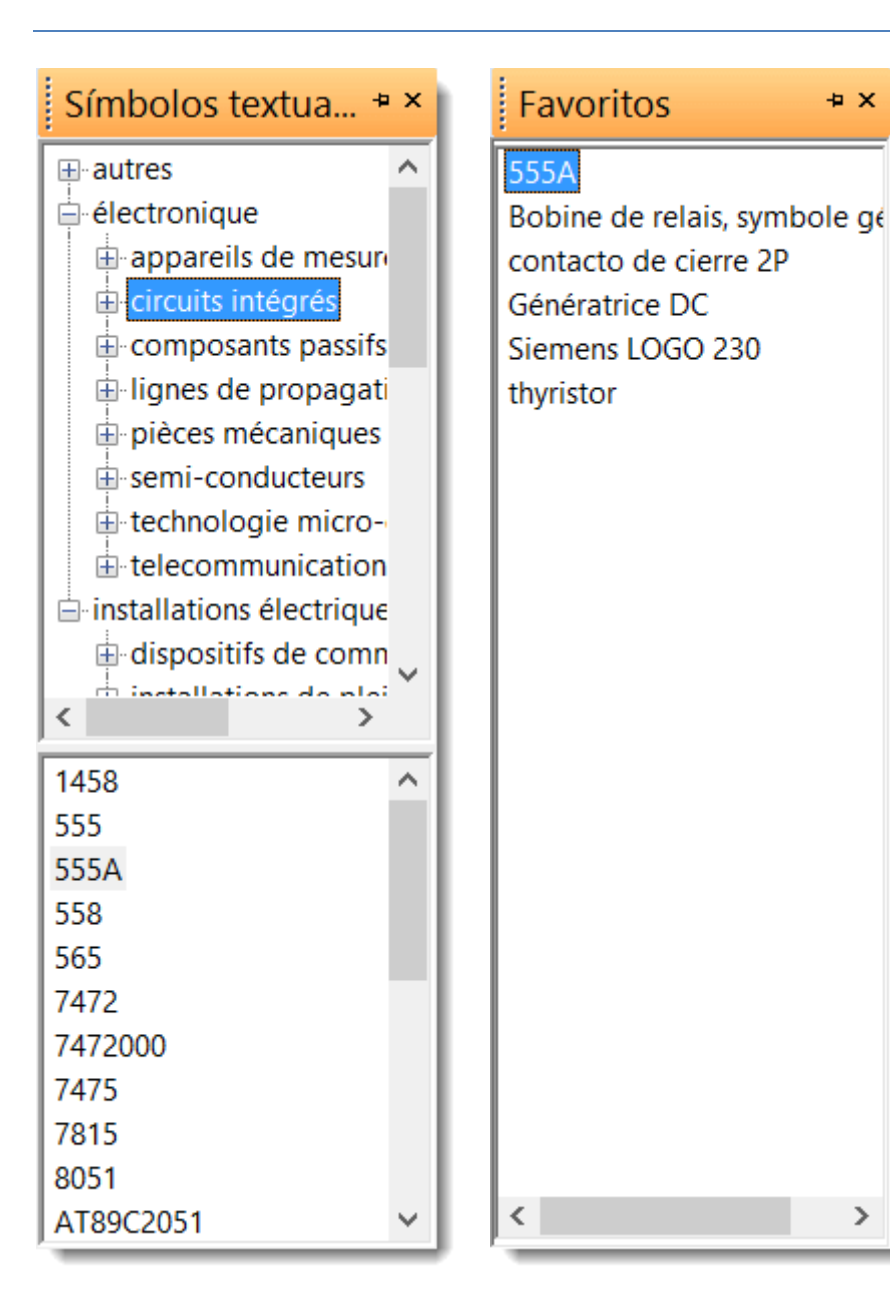

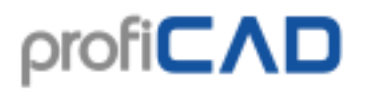

# **Explorateur**

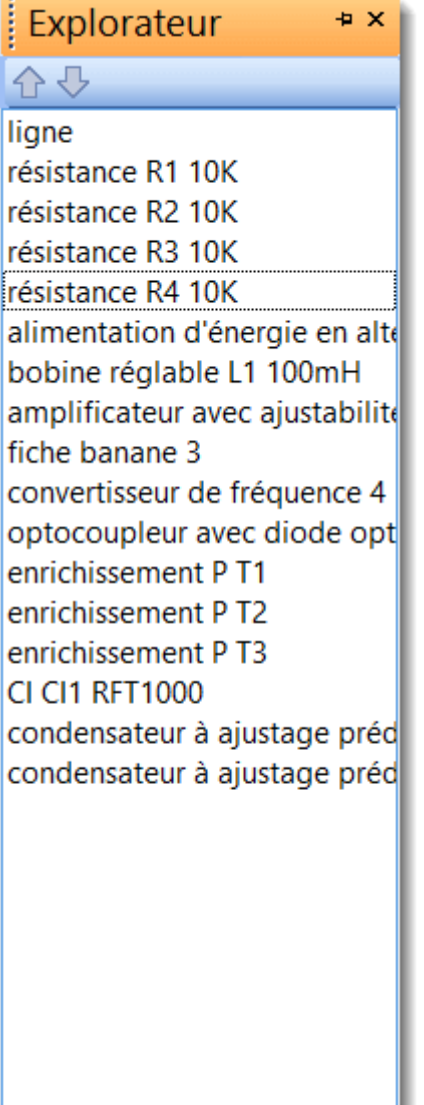

Le panneau Explorateur facilite le travail sur de grands documents. Il le rend facile la sélection d'un petit objet qui serait difficile à sélectionner avec la souris. Le fait que l'Explorateur prenne beaucoup de place est compensé par sa capacité à faire défiler la liste d'objets à sélectionner dans la zone visible de la zone de travail. Si vous disposez de deux écrans, vous pouvez faire glisser l'Explorateur sur l'autre écran et économiser de l'espace.

<span id="page-18-0"></span>Avec l'Explorateur, il est possible de découvrir certaines erreurs, par exemple deux symboles au même emplacement, une ligne trop courte et qui ne peut donc être vue, etc. Le retrait de ces objets du document réduit sa Dimensions et accélère le travail de ProfiCAD.

# **Les calques**

Les calques peuvent être considérés comme des films transparents utilisés pour dessiner les différentes parties du schéma. Par exemple, un calque peut être utilisé pour la maçonnerie, un autre pour le câblage, une autre pour le chauffage, etc.

Les circuits électriques doivent être tracés sur un seul calque (ils ne doivent pas être divisés en plusieurs calques).

Le panneau "Calques" est utilisé pour basculer entre les calques. Sélectionnez le calque actif (en cours d'utilisation dans le schéma) dans la liste.

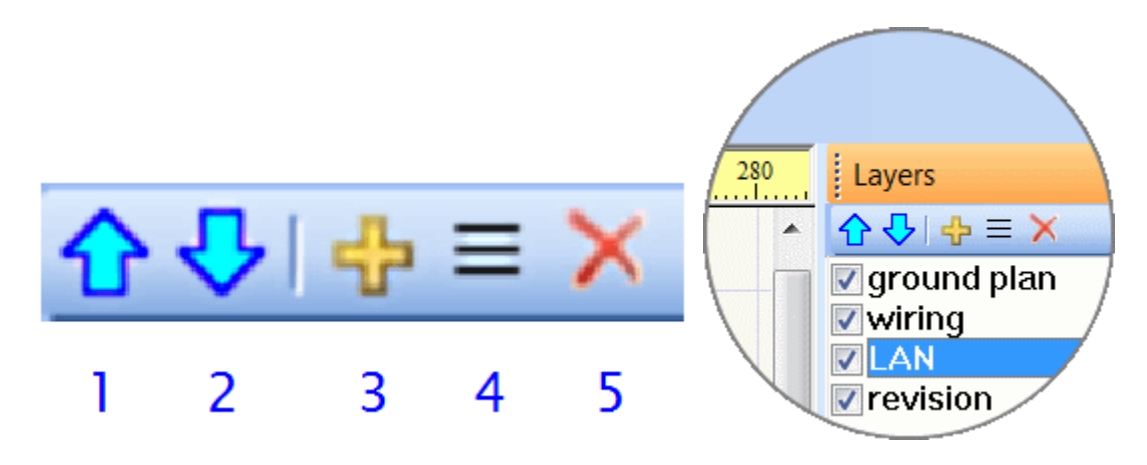

Boutons:

- 1. déplace un calque vers le haut.
- 2. déplace un calque vers le bas.
- 3. ajoute un calque.
- 4. renomme un calque.
- <span id="page-19-0"></span>5.supprime un calque. Seuls les calques vides peuvent être supprimés.

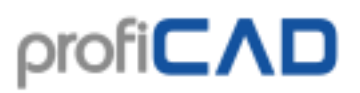

# **Propriétés**

Si le panneau Propriétés n'est pas affiché, faites un doubleclic sur l'objet que vous souhaitez modifier pour le faire apparaitre.

### <span id="page-20-0"></span>**Ligne pointillée**

Sélectionnez la ligne et définissez le type dans le panneau Propriétés. Utilisez la propriété Taille de segment en % pour modifier la taille des segments de ligne. Par exemple, une valeur de 1,3 augmente la longueur des segments de ligne de 130 %.

### <span id="page-20-1"></span>**Hachures**

Sélectionnez un objet comportant une zone fermée et choisissez un type de hachures dans le panneau Propriétés.

Les positions des objets sont présentées en dixièmes de mm. Le style de ligne est sélectionné dans une liste. Vous pouvez définir des styles de ligne personnalisés.

Si deux composants avec le même type de hachures sont affichés l'un à côté de l'autre, il est nécessaire de veiller à ce que ces hachures ne se suivent pas. Cela peut être fait en modifiant le réglage de ces deux valeurs (ou juste une de ces valeurs). L'image du haut montre un réglage incorrect des hachures, l'image du bas montre le réglage correct.

<span id="page-20-2"></span>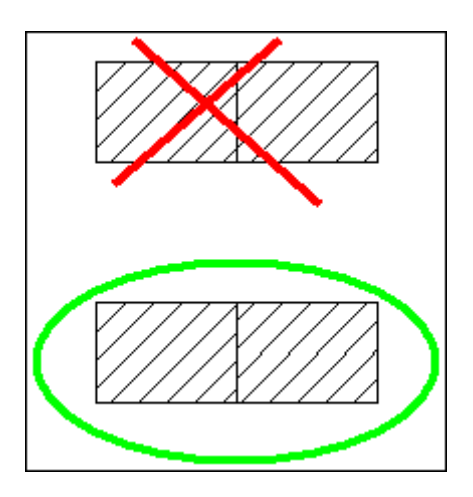

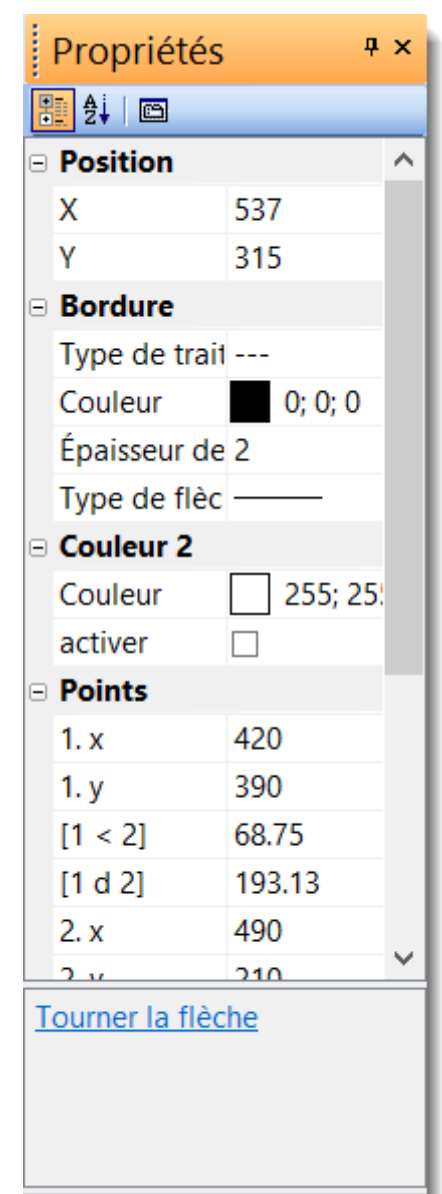

# **Les circuits intégrés**

Vous pouvez utiliser le panneau CI pour définir les propriétés des circuits intégrés.

<span id="page-21-0"></span>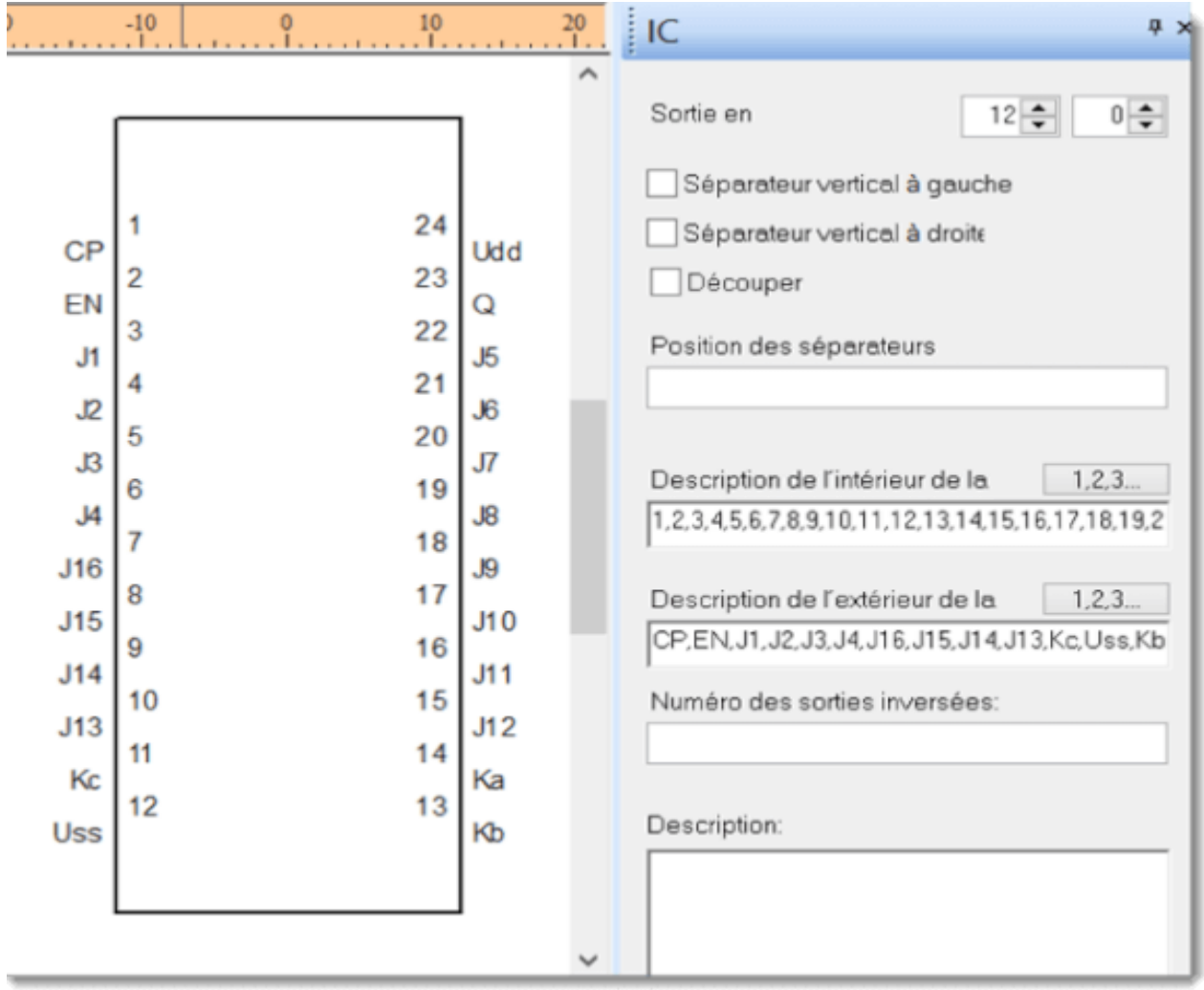

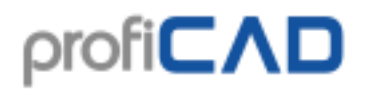

## **Pages**

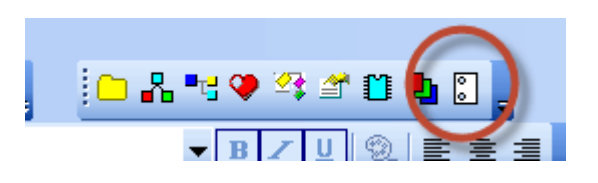

Le panneau Pages vous permet de créer des documents multipages. L'icône du panneau représente un dessin dans une reliure à spirale.

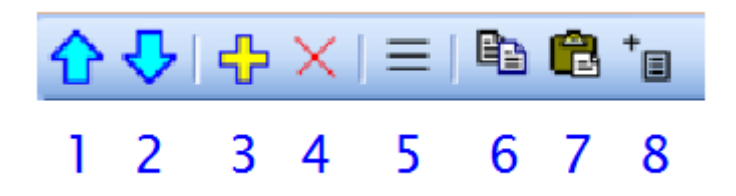

Boutons:

- 1. déplace une page vers le haut
- 2. déplace une page vers le bas
- 3. ajoute une page
- 4. supprime une page
- 5. affiche la liste des pages
- 6. copie une page
- 7. colle une page
- 8. ajoute un rapport

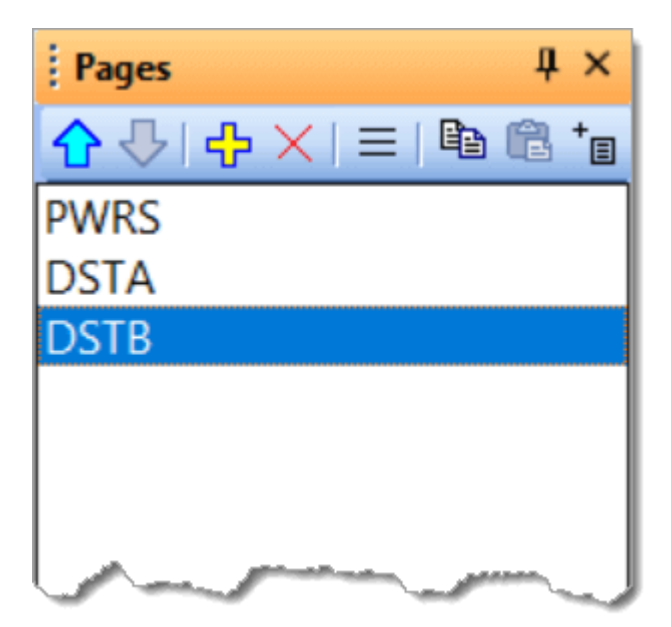

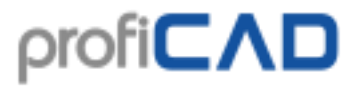

Chaque page a un nom court (la longueur recommandée est de 4 caractères) qui apparaît dans le panneau "Pages" et dans les références croisées. Si la propriété cartouche est activée, il s'affiche sur toutes les pages.

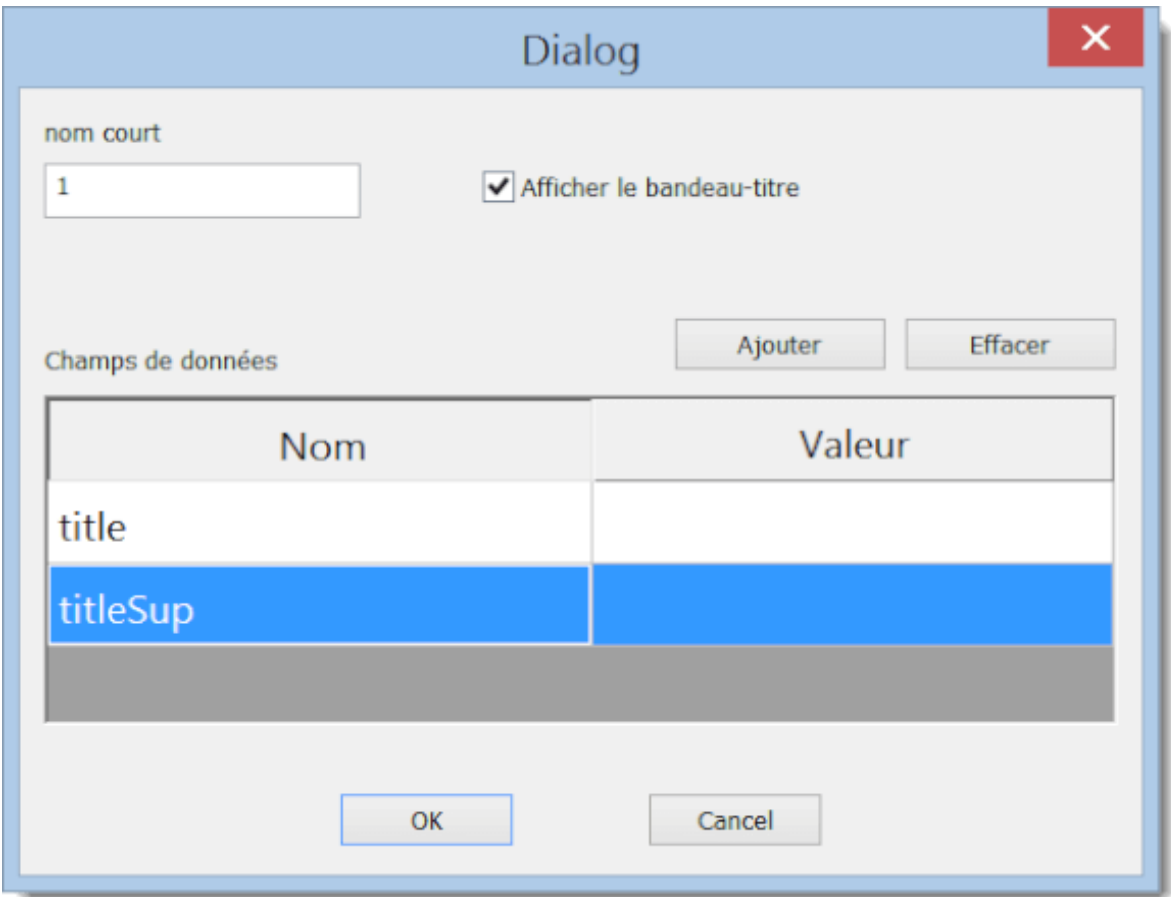

Où entrer les données du cartouche:

<span id="page-23-0"></span>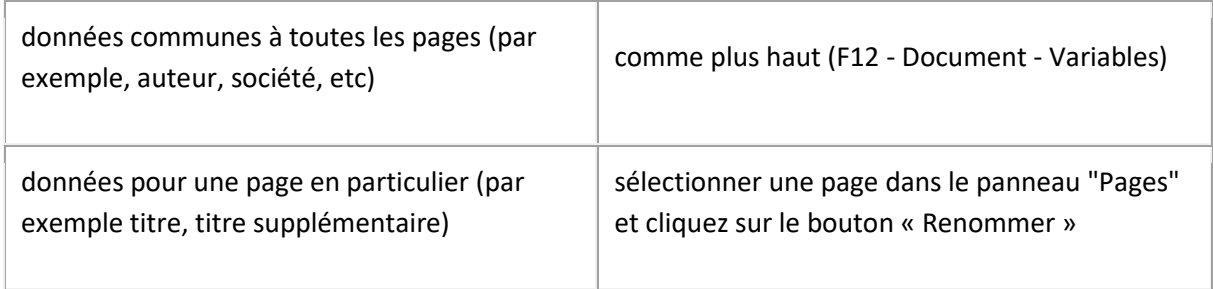

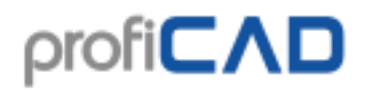

# **Rechercher**

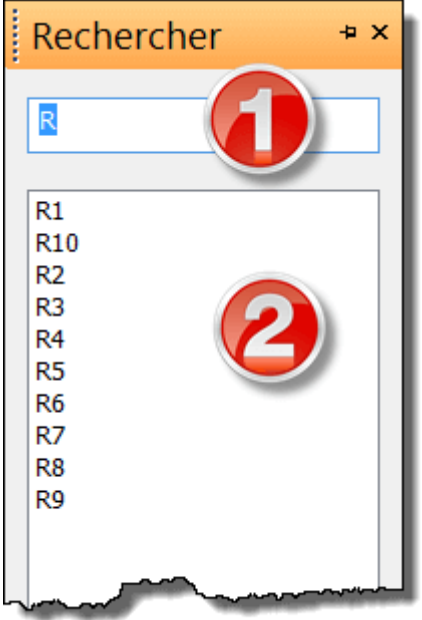

Le panneau Rechercher vous permet de rechercher des symboles, textes et objets graphiques (s'ils contiennent du texte).

Tapez le terme à rechercher dans le cadre de recherche (1). Vous pouvez passer à la zone de résultats (2) en utilisant la touche flèche vers le bas. L'objet que vous sélectionnez dans la zone de résultats de recherche est mis en surbrillance dans le dessin.

La recherche est effectuée sur toutes les pages et tous les calques du dessin. Ceci diffère de l'écran Explorateur qui affiche uniquement les objets de la page et du calque actifs.

# <span id="page-24-0"></span>**Recherche instantanée de symboles**

Un appui sur la barre d'espace fait apparaître une boîte de dialogue. Entrez le terme de recherche dans la zone de texte (1). Les symboles et les dossiers contenant le terme saisi apparaissent dans la liste (2).

Un double-clic sur un symbole permet de l'insérer dans le schéma. Double cliquez sur un dossier (rectangle jaune) pour afficher son contenu. Le nom du dossier sélectionné apparait en haut de la fenêtre (3). Le bouton (4) permet de remonter au dossier-parent du dossier ouvert.

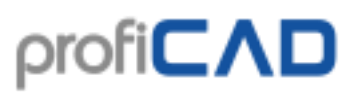

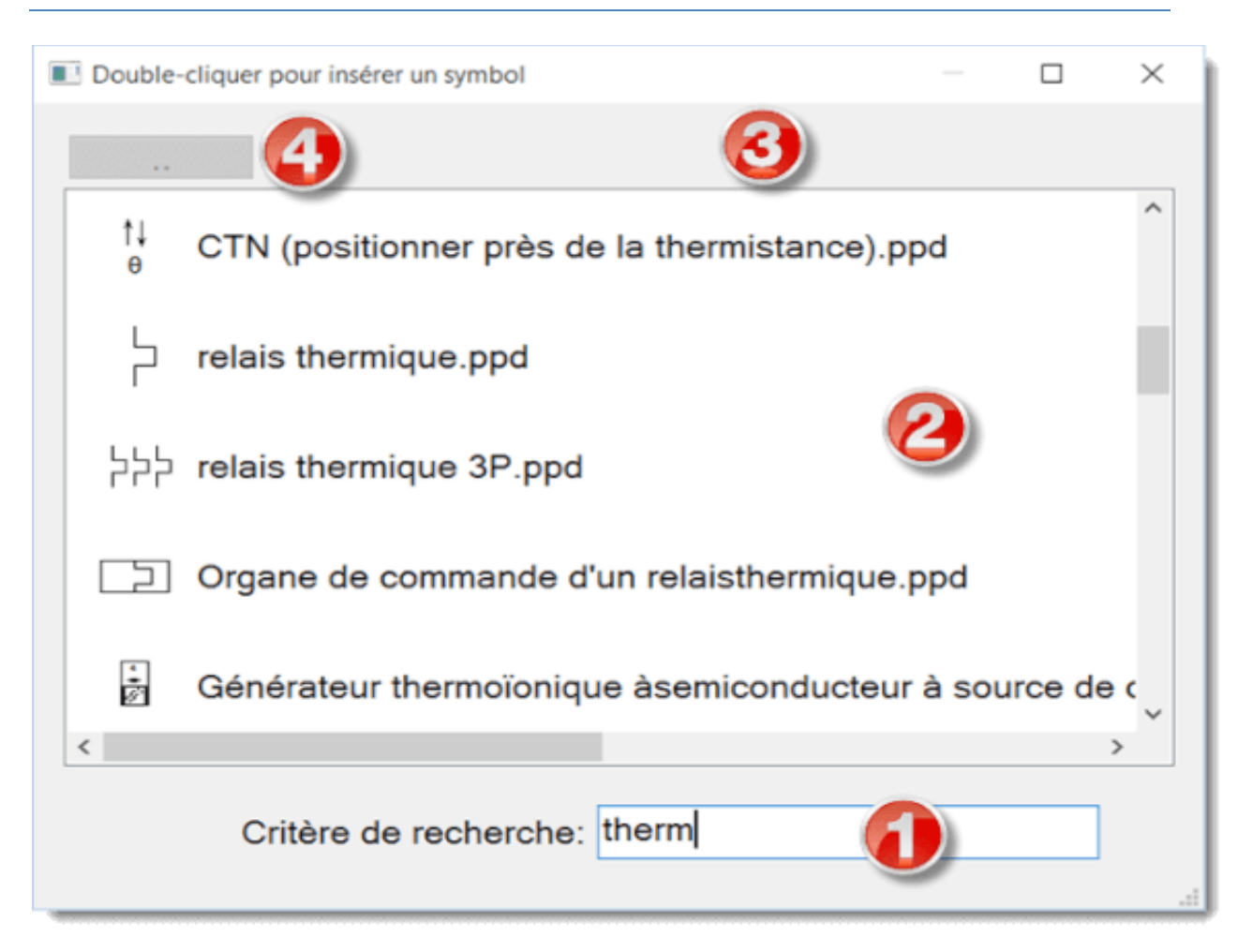

Un double-clic fait apparaître un menu contextuel qui permet d'effectuer deux actions :

- Visualiser le dossier du symbole
- Ajouter un symbole au panneau Favoris

### <span id="page-25-0"></span>**Comment dessiner des schémas électriques**

- 1. Choisissez la taille du dessin.
- 2. Insérer un cartouche (s'il n'est pas déjà inséré) en utilisant les paramètres du programme de commande (F12 - Cartouche)
- 3. Si vous avez besoin de plusieurs calques, préparez en un nombre suffisant dans le panneau Calques et nommez les en fonction de leur usage prévu.
- 4. Si vous souhaitez utiliser un plan d'étage numérisé, insérez le calque inférieur
- 5. pour le placement approximatif des objets, commencez par un ancrage à 10 mm et diminuez progressivement.
- 6. Insérez les symboles et les autres objets et placez les à leur emplacement final. Laissez de l'espace au niveau des bords du dessin pour pouvoir imprimer sur une imprimante différente.
- 7. Avant de dessiner les connexions (conducteurs), assurez-vous que les symboles sont correctement placés (au moins les plus importants). Il est possible de déplacer les

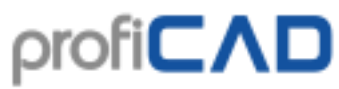

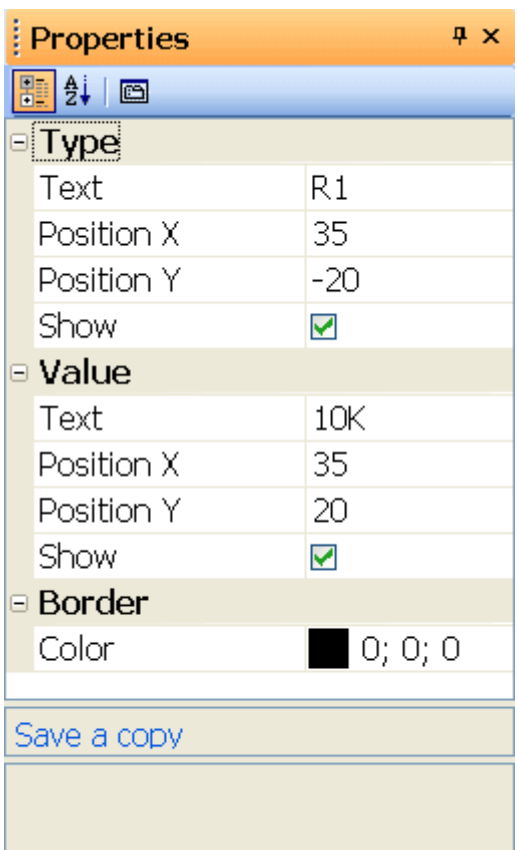

symboles avec les conducteurs reliés, mais seulement sur de courtes distances. Le déplacement de symboles déjà reliés est susceptible de rompre leurs connexions. 8. Utilisez la touche "s" pour passer au mode de dessin des conducteurs et commencez à les implanter. Commencez par les grandes longueurs traversant tout le schéma. Si une connexion a été débutée dans le mauvais sens et que vous ne pouvez pas continuer, vous pouvez annuler le dernier changement de direction en appuyant sur la touche Retour arrière. Vous pouvez laisser un conducteur non raccordé en appuyant sur le bouton droit de la souris.

9. Vous pouvez utiliser la fonction Fichier - Liste des conducteurs pour vérifier que tous les conducteurs sont correctement raccordés.

10. assurez-vous qu'aucun texte, symbole ou conducteur ne se chevauchent

# <span id="page-26-0"></span>**Comment insérer des symboles**

## <span id="page-26-1"></span>**Il existe quatre manières**

### **d'insérer des symboles dans un schéma :**

### <span id="page-26-2"></span>**À partir du panneau « Symboles en images ».**

Cliquez sur le symbole que vous souhaitez insérer dans le schéma.

### <span id="page-26-3"></span>**À partir du panneau Symboles en texte**

### <span id="page-26-4"></span>**À partir du panneau Favoris**

### <span id="page-26-5"></span>**À partir de la fenêtre Recherche de symboles**

**Portes et transformateurs :** Sélectionnez Insertion – Transformateur ou Insertion – porte. Cliquez à l'endroit où vous souhaitez insérer le symbole. Après avoir sélectionné le Mode sélection (en appuyant sur Échap), vous pouvez définir les propriétés du symbole par un clic droit.

### <span id="page-26-6"></span>**Les propriétés des symboles**

Chaque symbole est associé à deux propriétés de base : la référence et le type.

**La référence** permet d'identifier de manière unique le symbole dans le schéma.

**Le type** définit les propriétés électriques du symbole, par exemple la résistance en Ω, le type de transistor, etc.

Pour chaque symbole, vous pouvez également définir la position des étiquettes indiquant les propriétés de type et de référence. Les unités sont exprimées en dixièmes de mm. La façon la plus simple de définir la position de ces étiquettes est de faire glisser le texte à l'aide de la souris. Si vous devez définir la position de l'étiquette plus précisément, utilisez les valeurs numériques.

Lorsqu'un schéma contient un symbole ne figurant pas dans votre bibliothèque (vous vous êtes procuré le schéma auprès de quelqu'un), vous pouvez l'enregistrer (en cliquant sur le lien Enregistrer une copie link) et mettre à jour votre bibliothèque de symboles.

### <span id="page-27-0"></span>**Numérotation automatique**

Tous les symboles du schéma sont automatiquement numérotés, ex un numéro de type unique leur est attribué. Par exemple, si la référence du symbole est « R », les différents symboles du même type sont numérotés « R1 », « R2 », ... etc. Si aucune référence implicite n'est sélectionnée pour le symbole, seuls des numéros sont attribués, exemple «  $1 \times 2 \times 3$ , ... etc.

#### <span id="page-27-1"></span>**Couleur de bordure des symboles**

Vous pouvez attribuer une couleur de bordure différente à chaque symbole individuel présent sur le schéma. La couleur est sélectionnée dans le menu Objet - Couleur de la bordure.

#### <span id="page-27-2"></span>**Couleur de remplissage des symboles**

La surface de certains symboles peut être totalement colorée. Cela s'applique aux symboles présentant des zones fermées, telles que les cercles, les ellipses, les rectangles, les polygones, les sections et les tranches d'un disque.

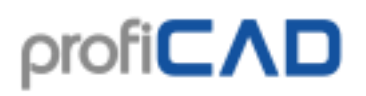

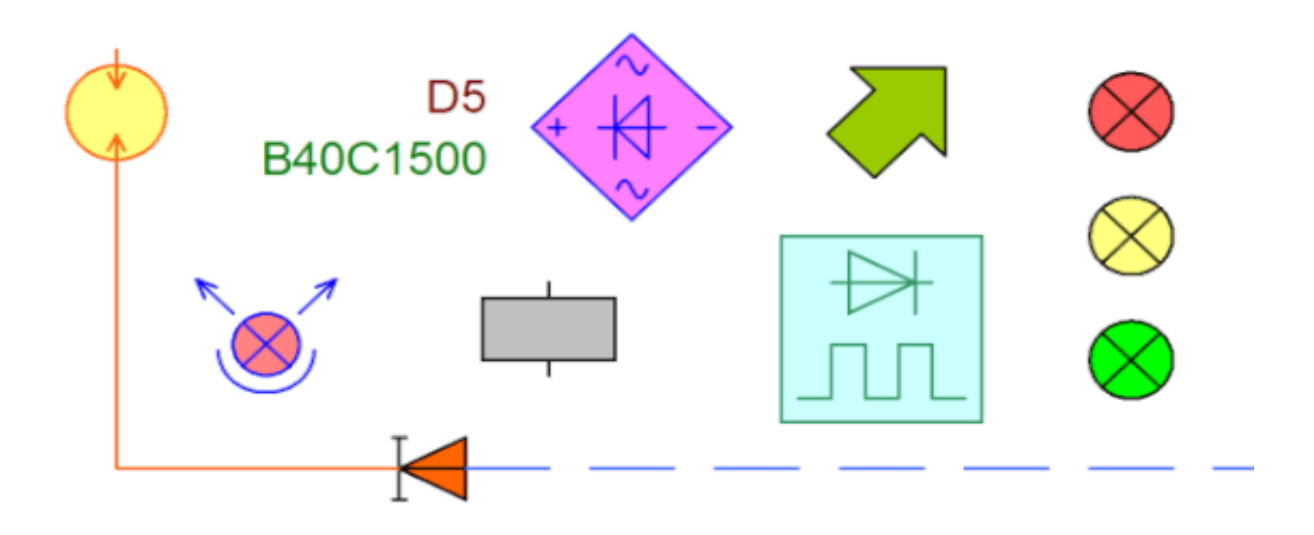

La couleur de remplissage est définie dans le panneau Propriétés ou (si vous souhaitez colorer plusieurs symboles) en utilisant la commande Objet - couleur de remplissage. Les zones qui ont été colorées dans l'éditeur de symboles conservent leur couleur d'origine.

## <span id="page-28-0"></span>**Comment dessiner les conducteurs électriques**

Il est recommandé de dessiner les conducteurs entre les symboles seulement une fois que vous avez placé tous les symboles dans votre schéma.

### <span id="page-28-1"></span>**Procédez comme suit :**

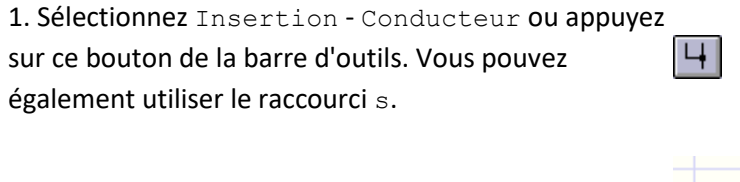

2. La forme du pointeur de la souris change (fer à souder).

3. Placez le pointeur sur une sortie où vous voulez commencer à tracer le conducteur. Cliquez lorsque la sortie devient rouge.

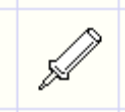

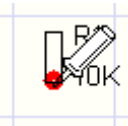

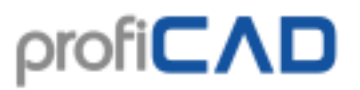

4. Cliquez en un point quelconque pour changer de direction. Appuyez sur la touche Retour arrière pour annuler le dernier changement de direction.

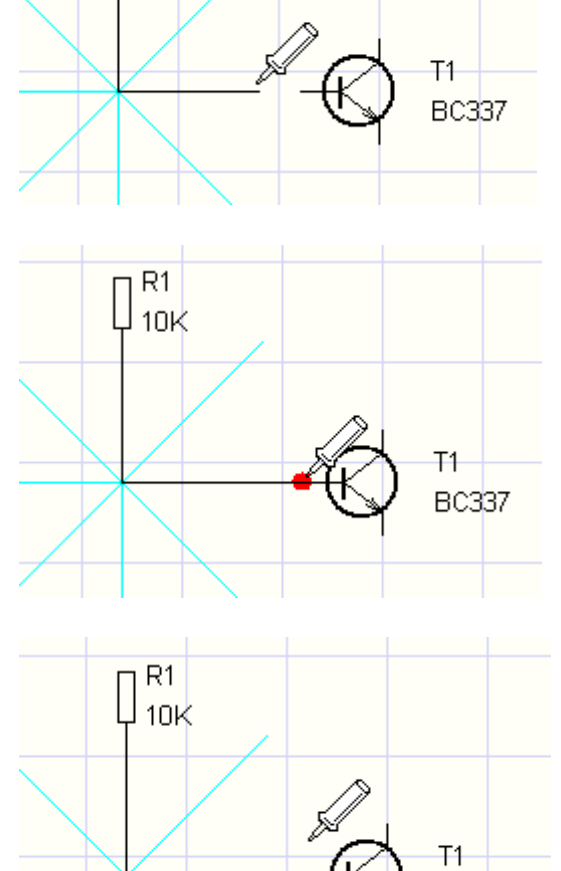

**BC337** 

 $R1$  $\bigcup_{10K}$ 

5. Déplacez le pointeur jusqu'à la sortie du symbole cible. Cliquez lorsqu'elle devient rouge.

<span id="page-29-0"></span>6. Une fois la première connexion terminée, vous pouvez commencer à dessiner la prochaine. Vous pouvez interrompre la mise en place des conducteurs à tout moment en appuyant sur la touche Esc.

### **Dessiner un conducteur entre un symbole et un autre conducteur**

1. La procédure est la même que lors de la mise en place d'un conducteur entre deux symboles, mais dans ce cas l'extrémité du conducteur que vous tracez sera placée sur l'autre conducteur (par un clic gauche). Un point montrant l'interconnexion des conducteurs est ajouté automatiquement.

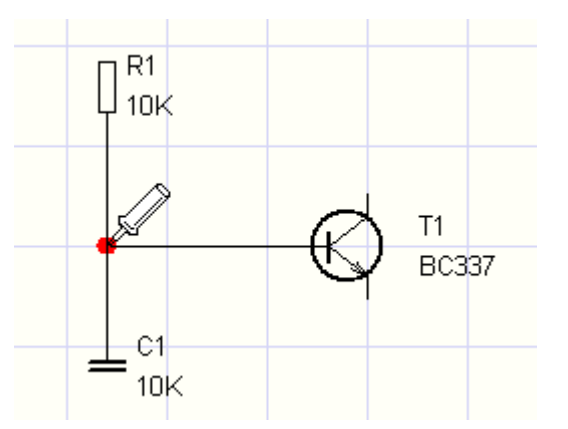

2. En cas de croisement de conducteurs, vous pouvez dessiner le point montrant la jonction de câbles à l'aide de la commande Insertion - interconnexion. Vous pouvez également utiliser l'icône de la barre d'outils.

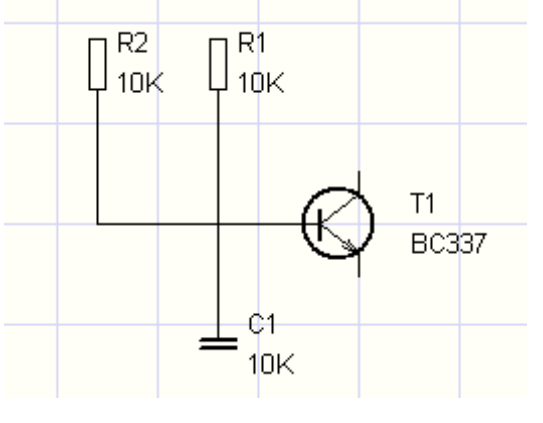

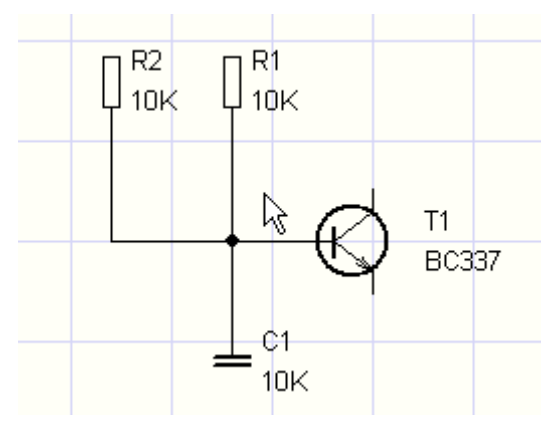

### <span id="page-30-0"></span>**Connexions inclinées**

La commande Insérer - Connexion inclinée vous permet de tracer des connexions inclinées.

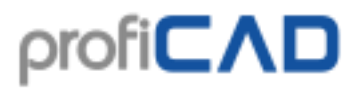

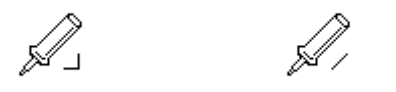

Connexion à angle droit Connexion inclinée

Afin d'éviter toute confusion avec une connexion normale (à angle droit), un curseur différent s'affiche lors du tracé de la connexion.

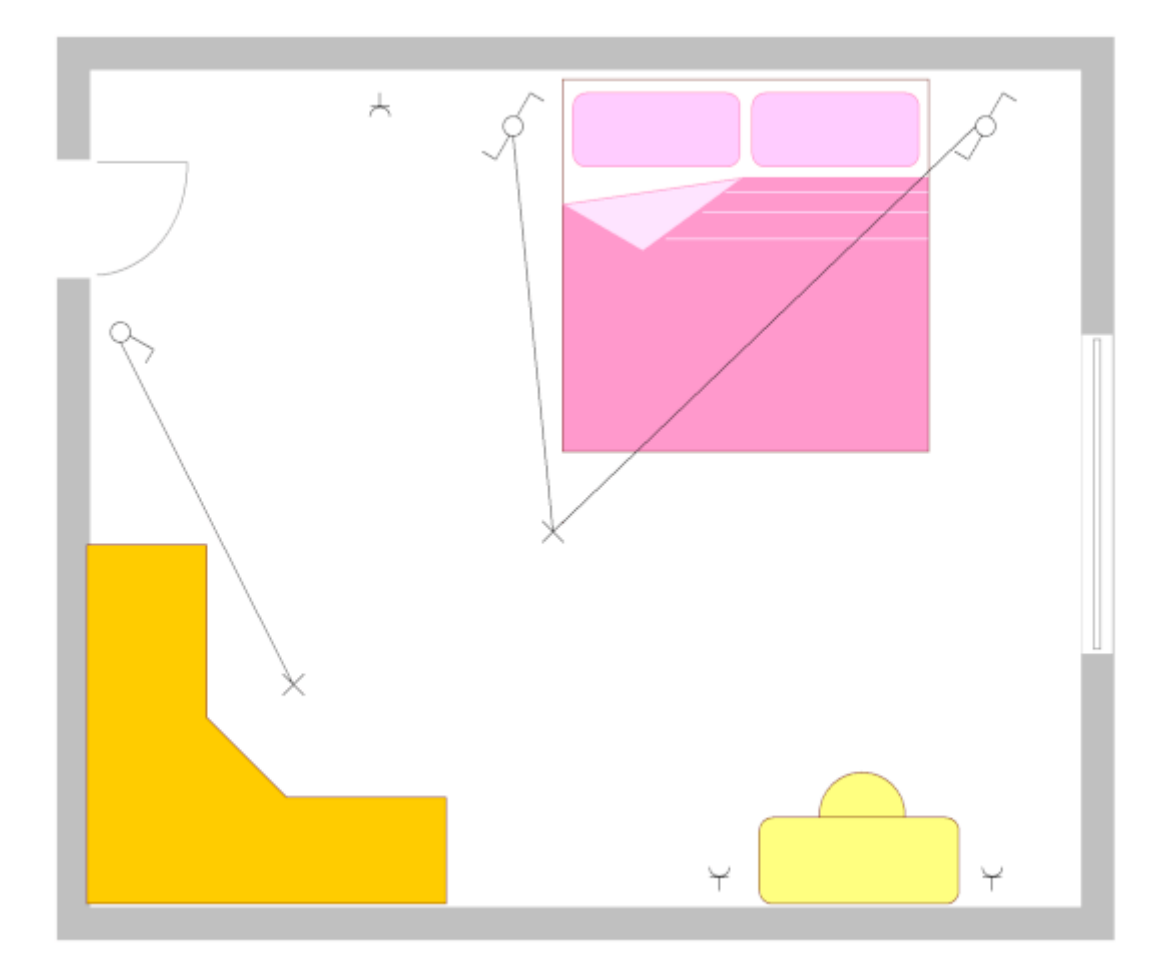

#### <span id="page-31-0"></span>**Connexions courbes**

La commande Tracer - Courbe, vous permet de tracer des courbes à l'aide de la fonction de courbes de Bézier. Les connexions courbes ne peuvent pas être reliées à d'autres connexions.

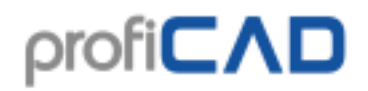

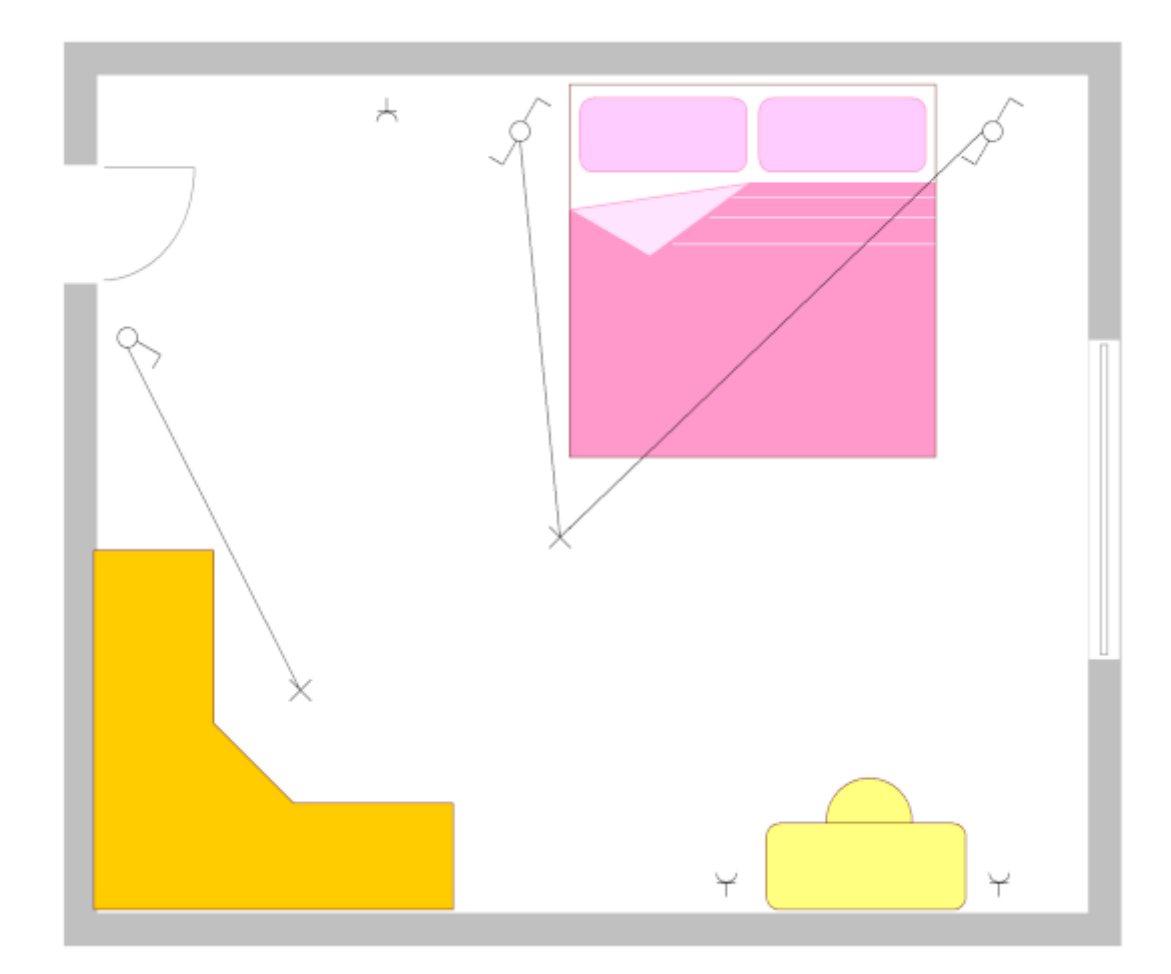

**Comment saisir le numéro d'une connexion courbe :**Utiliser le panneau Propriétés ou le menu édition - Renuméroter les connexions.

**Comment afficher le numéro d'une connexion courbe sur le schéma :** Sélectionnez la connexion et cliquez sur le lien Insérer le numéro de connexion dans le panneau Propriétés. Vous pouvez également afficher plusieurs numéros de connexion.

**Comment supprimer un numéro de connexion courbe du schéma :** Sélectionnez le numéro de connexion et appuyez sur la touche Suppr (Del) de votre clavier.

### <span id="page-32-0"></span>**Dessiner des conducteurs dont le départ ou l'arrivée est "dans l'air"**

Commencez en appuyant sur le bouton droit de la souris. Procédez de manière normale (placez les changements de direction par un clic gauche). Laissez votre conducteur en attente "en l'air" par un clic droit.

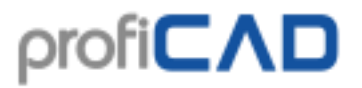

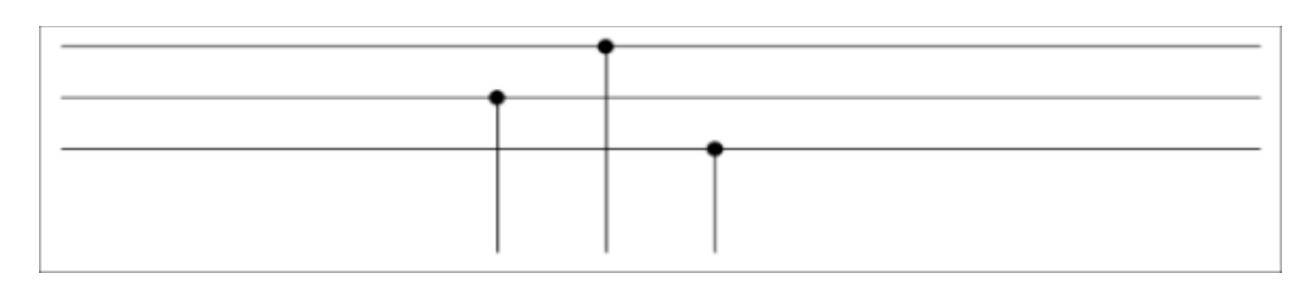

### <span id="page-33-0"></span>**Conducteurs bicolores**

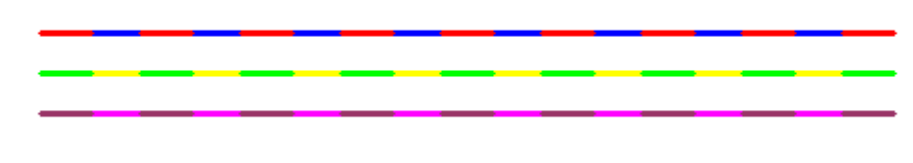

Procédure:

- 1. Sélectionner un conducteur, si le panneau Propriétés n'est pas visible, faites un double clic sur le conducteur.
- 2. Une fois le panneau Propriétés affiché, sélectionnez un type de ligne
- 3. Choisissez la première couleur
- 4. Choisissez la seconde couleur
- 5. Activez la seconde couleur

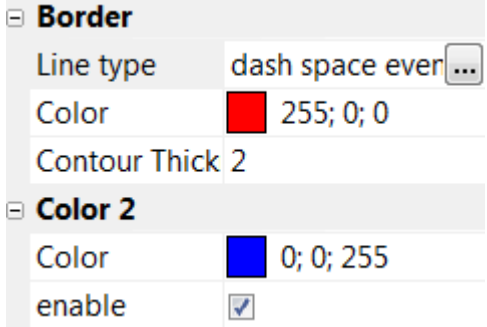

# <span id="page-33-1"></span>**Comment dessiner des formes graphiques**

Les formes graphiques sont utilisées pour dessiner des liaisons entre les différents composants des schémas de câblage électriques, tels que les liaisons mécaniques entre des composants particuliers, des lignes délimitant différentes unités fonctionnelles, etc.

Les formes graphiques différentes peuvent être sélectionnées dans le menu « Dessiner » ou en appuyant sur la touche correspondante sur la barre d'outils.

#### **Mode de sélection**

Plusieurs moyens de basculer entre les modes de Sélection :

- Appuyez sur la touche Esc du clavier
- $\boldsymbol{v}$ • Cliquez sur cette icône :
- Déplacer le pointeur de la souris vers la zone de la barre d'outils dans la partie supérieure de la fenêtre principale

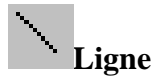

Sélectionnez Ligne dans le menu "Dessiner" Faites un clic gauche au point de départ de votre ligne, faites glisser la souris vers le point d'extrémité de votre ligne et appuyez sur le bouton gauche de la souris. Vous pouvez alors commencer à dessiner une autre ligne ou sélectionner un autre objet graphique dans le menu.

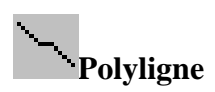

Sélectionnez Polyligne dans le menu « Dessiner » Faites un clic gauche au point de départ de votre ligne, faites glisser la souris jusqu'au point suivant de votre ligne, faites un clic gauche, faites glisser votre souris jusqu'au point suivant, etc. Une fois votre polyligne terminée, appuyez sur la touche Échap.

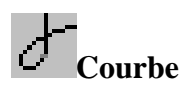

Utilisez cette fonction pour tracer une ou plusieurs courbes de Bézier liées. Les courbes sont automatiquement reliées entre elles afin d'obtenir une liaison nette.

Sélectionnez Courbe dans le menu « Dessiner » Faites un clic gauche au point de départ de votre courbe, faites glisser la souris jusqu'au point suivant de votre courbe, faites un clic gauche, faites glisser votre souris jusqu'au point suivant de la courbe, etc. Une fois votre courbe terminée, appuyez sur la touche Échap.

La forme de la courbe de Bézier est définie par quatre points: deux points d'extrémité et deux points de contrôle. Les extrémités de la courbe sont définies par les deux points d'extrémité. La forme de la courbe dépend également de la position des points de contrôle qui agissent comme des aimants. La forme de la courbe est définie par la distance entre les points de contrôle et les points d'extrémité. Par conséquent, la courbe peut prendre de nombreuses formes différentes.

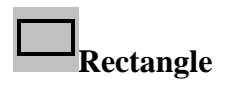

Sélectionnez Rectangle dans le menu "Dessiner" puis faites un clic gauche au niveau du point où vous souhaitez positionner le coin supérieur gauche du rectangle, faites glisser la souris en diagonale en maintenant l'appui vers le point inférieur droit de votre rectangle puis faites un clic gauche. Vous pouvez alors commencer à dessiner un autre rectangle ou sélectionner un autre objet graphique dans le menu.

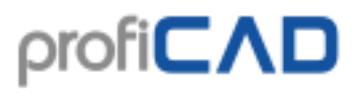

# **Rectangle arrondi**

La procédure est similaire à celle du rectangle à l'exception de la présence d'un point supplémentaire permettant de régler l'amplitude des arrondis.

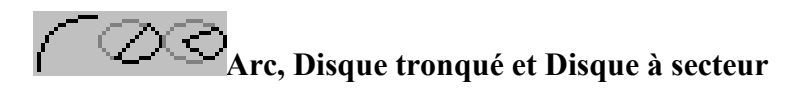

Procédez de la même manière que pour un rectangle, mais vous devez également définir les extrémités des angles de l'arc. Entrez les valeurs des angles dans le panneau Propriétés en dixièmes de degré.

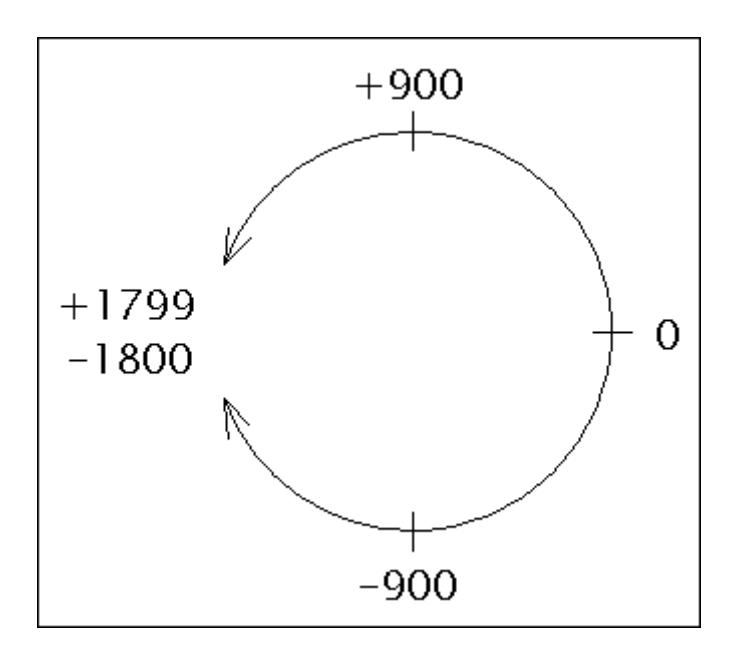

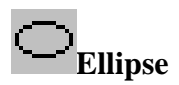

La procédure est similaire à celle du rectangle, mais le tracé est celui d'une ellipse à la place de celui d'un rectangle.

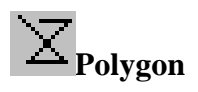

Sélectionnez Polygone dans le menu "Dessiner" faites un clic gauche au point de départ de votre polygone, faites glisser la souris jusqu'au point suivant de votre polygone, faites un clic gauche, faites glisser votre souris jusqu'au point suivant, etc. Une fois votre polygone terminé, appuyez sur la touche Échap.

### **Points de connexion (ou sorties)**

Les sorties ne peuvent être insérées que dans l'éditeur de symboles (documents avec l'extension « .ppd »). Elles sont définies par un point. Elles s'affichent en brun pour plus de
visibilité lorsque l'outil de dessin des conducteurs est sélectionné, et apparait en rouge et plus grand lorsque la sortie est sélectionnée.

#### **Comment dessiner des flèches**

Tracez une ligne, une courbe de Bézier ou un arc et sélectionnez le type de flèche dans le panneau Propriétés.

La direction de la flèche peut être modifiée en cliquant sur Retourner la flèche au bas du panneau Propriétés.

#### **Mode Tracé dirigé**

Le mode Tracé dirigé est activé en appuyant sur la touche Ctrl pendant le tracé des objets. Les lignes sont tracées verticalement, horizontalement ou avec un angle de 45°. Dans ce mode, les rectangles et les ellipses sont dessinés comme des carrés et des cercles.

#### **Possibilité d'ajouter ou de supprimer des points sur une ligne ou un polygone**

Cette fonction permet d'ajouter ou de supprimer des points d'une ligne ou d'un polygone.

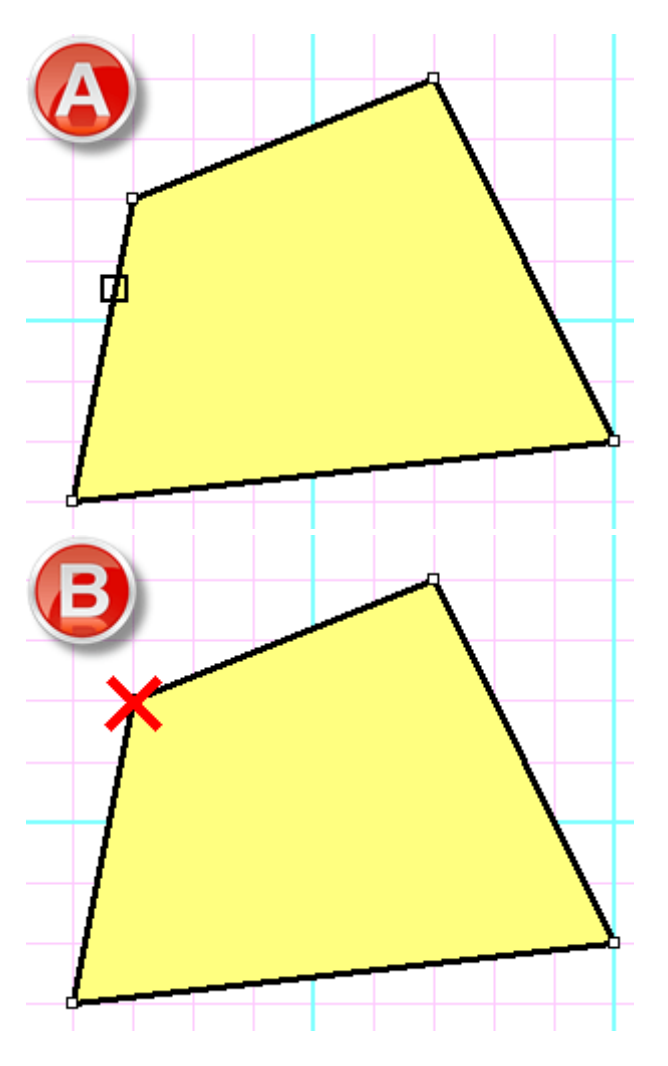

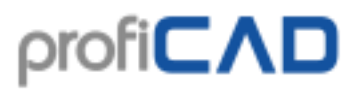

#### Procédure :

- Sélectionnez la ligne ou le polygone souhaité.
- Sélectionnez la commande Édition Ajouter ou supprimer des points.
- En cliquant sur la ligne pour ajouter un point (A).
- En cliquant sur un des points de la ligne ou du polygone pour supprimer un point (B).
- Appuyez sur Échap pour revenir au mode Sélection.

#### **Lissage par modification des points de contrôle d'une courbe de Bézier**

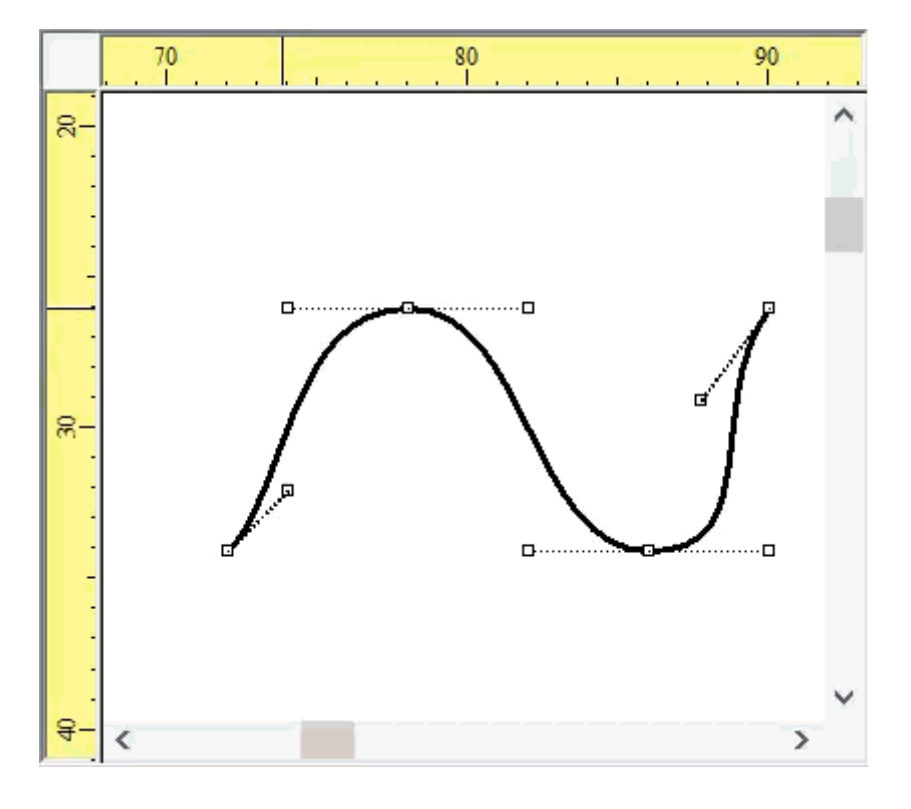

Lorsque la touche CTRL est sélectionnée quand un point de contrôle d'une courbe de Bézier est déplacé, le programme déplace le point de contrôle opposé de manière à rendre la courbe plus lisse.

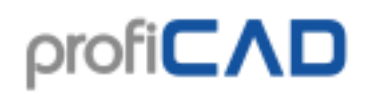

# R

# **Grille de référence**

La grille de référence est utilisée pour une meilleure orientation dans de grands schémas, elle est activée ou désactivée dans le menu Fichier - Paramètres - Document - Grille de référence. Vous pouvez spécifier le bord le long duquel la grille sera affichée. Il est également possible d'activer les marques de centrage.

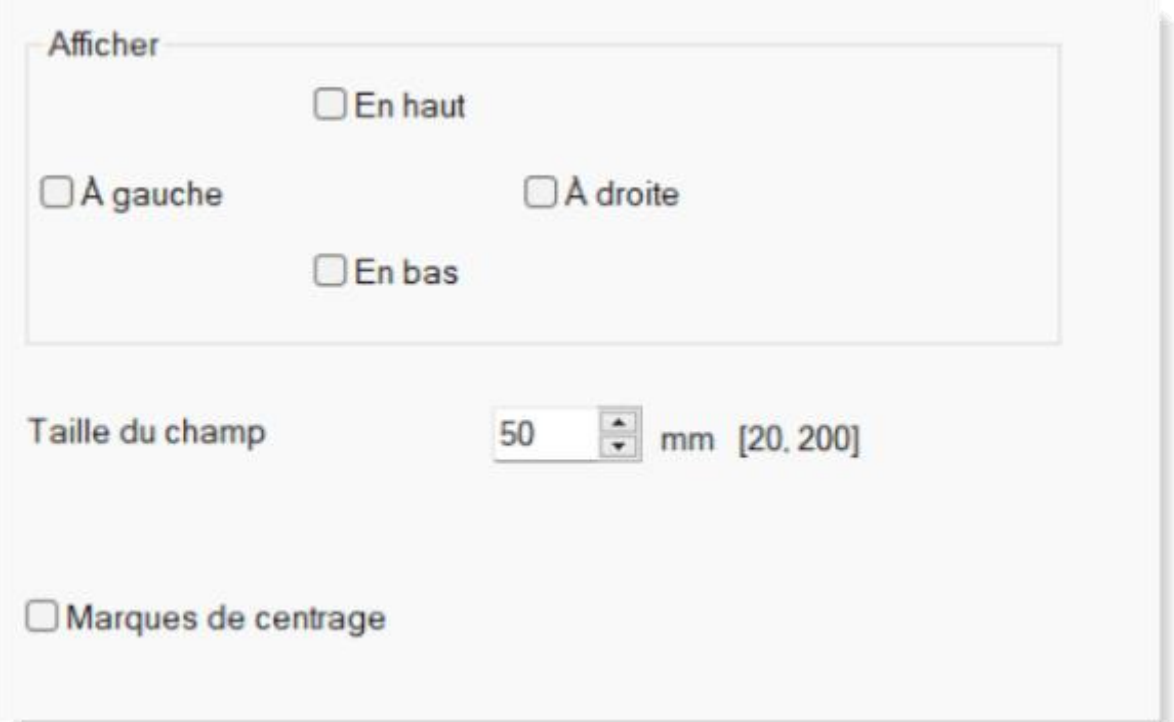

La zone où le pointeur de la souris se trouve est affichée dans les règles. La position des extrémités de chaque conducteur est également affichée dans la liste des conducteurs.

La grille de référence est uniquement disponible dans la version payante de ProfiCAD.

Le programme prend en charge deux manières d'importer des fichiers AutoCAD : sous forme de graphiques raster et sous forme de graphiques vectoriels. Les formats DWG et DXF sont pris en charge.

# **Importation à partir des formats DWG et DXF**

La qualité du schéma importé dépend de nombreux facteurs, notamment de sa complexité et du logiciel dans lequel il a été créé.

Nous vous recommandons de tester soigneusement cette fonctionnalité avant d'acheter ProfiCAD.

Le programme offre deux méthodes d'importation à partir des formats DWG et DXF :

#### **a) importer en tant que graphiques raster**

Cette option est adaptée pour les schémas complexes. Le fichier importé est converti en format bitmap et n'est pas modifiable.

Procédure:

- 1. Sélectionnez la commande Insérer Fichier DWG ou DXF. Sélectionnez l'option « Graphiques raster », une boîte de dialogue apparaît. Utilisez le bouton Ouvrir pour ouvrir un fichier DWG ou DXF. Le fichier est converti et un aperçu s'affiche.
- 2. Insérez le document dans votre schéma à l'aide du bouton Insérer. Importation de schémas : Utilisez le bouton Enregistrer pour enregistrer le document au format PNG, appliquez les modifications éventuelles à l'aide d'un programme prenant en charge les formats graphiques, puis insérez le document dans le schéma à l'aide de la commande Insérer - Image.
- 3. Utilisez la souris pour ajuster le symbole importé à la taille souhaitée.

## **b) importer en tant que graphiques vectoriels**

Cette option est adaptée pour les symboles schématiques ou les schémas simples. Le fichier est converti en objets graphiques (lignes, courbes, cercles, etc.).

Procédure:

1. Sélectionnez la commande Insérer - Fichier DWG ou DXF. Sélectionnez l'option « Importation de schémas » ou « Importation de symboles », une boîte de dialogue apparaît. Utilisez le bouton Ouvrir pour ouvrir un fichier DWG ou DXF. Le fichier est converti et un aperçu s'affiche.

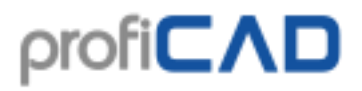

- 2. Insérez le document dans votre schéma à l'aide du bouton Insérer. Utilisez le bouton Enregistrer pour enregistrer le symbole dans la bibliothèque de symboles.
- 3. Utilisez la souris pour ajuster le symbole importé à la taille souhaitée.
- 4. Vous pouvez décomposer le dessin importé en éléments graphiques individuels en faisant un clic droit dessus et en sélectionnant la commande de menu Décomposer.

# **Insertion d'images**

Des images (telles que des photos) peuvent être insérées dans le document. Les formats d'image pris en charge sont BMP, JPG, PNG, GIF et WMF.

Pour insérer une image dans le document, suivez l'une des méthodes suivantes:

- 1. Sélectionnez une image dans l'explorateur Windows, copiez la par  $Ctr1 + C$ , puis collez-la dans votre schéma ProfiCAD par  $Ctrl + V$ .
- 2. Faites un Cliquer-Déplacer de l'image sélectionnée dans l'explorateur Windows vers le dessin ProfiCAD
- 3. Utilisez les commandes du menu Insérer Image. Une boîte de dialogue vous permettant de sélectionner l'image que vous souhaitez insérer apparaît.

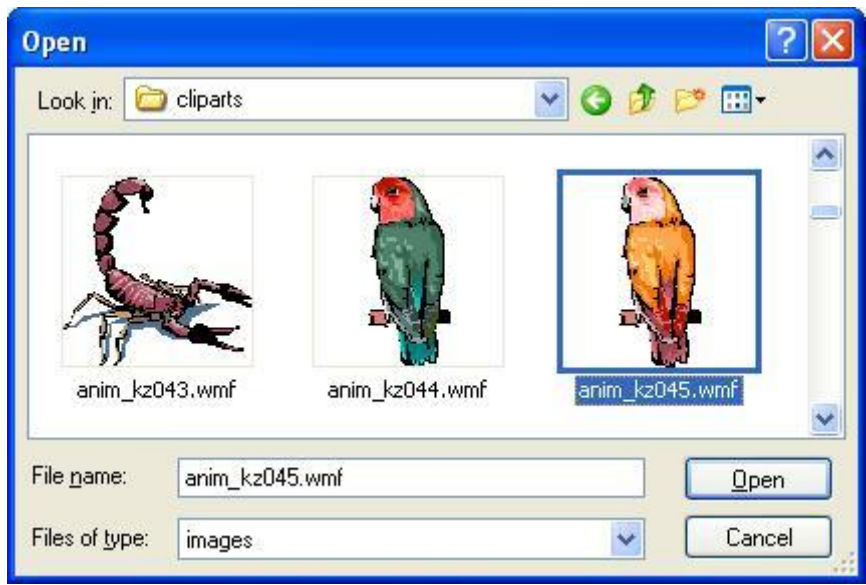

4. Coller des images du presse-papier

Avant d'insérer une image dans le document, ajustez sa Dimensions dans une application graphique afin d'éviter l'augmentation de la Dimensions du document. Pour les documents en noir et blanc, nous vous recommandons de régler le nombre de couleurs sur noir et blanc uniquement (dans la plupart des applications graphiques, cette commande est généralement appelée "Réduire la profondeur de couleur").

#### **Coller des images du presse-papier**

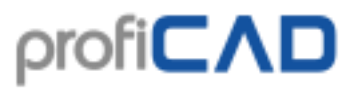

Le logiciel vous permet d'insérer une image du presse-papier de Windows dans le schéma. C'est le moyen le plus simple d'insérer une image venant d'une autre source, par exemple d'un catalogue PDF.

- 1. Dans le document, agrandissez l'image autant que possible pour éviter qu'elle ne soit déformée. Utilisez par exemple la commande agrandir, ou la molette de la souris en appuyant sur la touche Ctrl.
- 2. Effectuez une capture d'écran. Dans Windows 10, appuyez sur Win + Shift + S. Pour les systèmes plus anciens, appuyez sur PrtScn.
- 3. Retournez dans ProfiCAD et appuyez sur  $Ctr1 + V$ .

# **Travailler avec des objets**

Les opérations suivantes peuvent être effectuées avec des objets (pièces, formes graphiques et du texte):

## **Sélection d'un objet**

Un objet (symbole ou objet graphique) peut être sélectionné à l'aide d'un clic gauche de la souris. Si vous souhaitez sélectionner plusieurs objets à la fois, appuyez et maintenez la touche Ctrl enfoncée tout en sélectionnant les objets par un clic gauche de la souris. Si les objets que vous souhaitez sélectionner sont situés dans une zone rectangulaire, vous pouvez opter pour la méthode suivante:

1. faites un clic gauche au niveau d'un des angles de la zone à sélectionner.

2. déplacez le pointeur de la souris de manière à englober les objets à sélectionner en maintenant le bouton gauche de la souris.

## **Cloner un objet**

Appuyez et maintenez la touche Ctrl. Faites glisser l'objet avec la souris (comme si vous vouliez déplacer). Une copie de l'objet est créée.

## **Rotation**

Le programme permet de faire pivoter les objets de différentes façon:

- En utilisant le menu Objet faire pivoter
- En utilisant les icônes suivantes :  $\frac{d}{dz}$  +  $\frac{d}{dz}$   $\frac{d}{dz}$  +  $\frac{d}{dz}$
- Via le panneau Propriétés angle (entrer l'angle en dixièmes de degré, ex pour 30° entrer 300)
- En utilisant la poignée de rotation qui apparait en haut de l'image. L'angle est ajusté par incréments de 15°. Un appui sur la touche Maj permet de régler tous les angles.

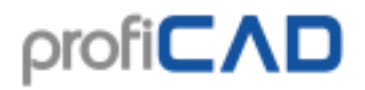

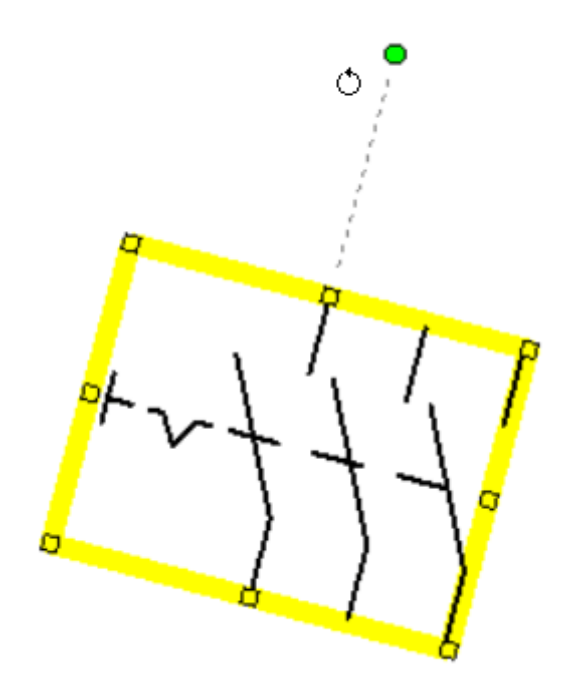

## **Symétrie**

Les symboles et certains objets graphiques peuvent être retournés verticalement ou horizontalement. Pour retourner un objet, utilisez la commande Objet - Symétrie horizontale ou Objet - symétrie verticale. Vous pouvez également utiliser les icônes de la barre d'outils.

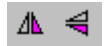

## **Suppression**

Choisissez l'objet (à l'aide du pointeur de la souris ou dans le panneau Explorateur) et appuyez sur Suppr.

## **Comment régler l'épaisseur de contour et le type de ligne**

Un double-clic sur la ligne ouvre le panneau Propriétés dans lequel l'aspect de la ligne peut être réglé.

## **Alignement**

Les symboles, les textes et les formes graphiques peuvent être alignés. Utilisez la commande Aligner du menu. Les commandes d'alignement sont disponibles lorsqu'au moins deux objets sont sélectionnés. Vous pouvez aligner les côtés droits ou gauches (alignement sur un

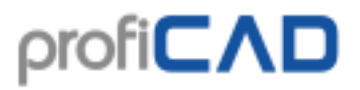

axe vertical) et les bords supérieurs ou inférieurs (axe horizontal). L'alignement est toujours basé sur le premier objet sélectionné.

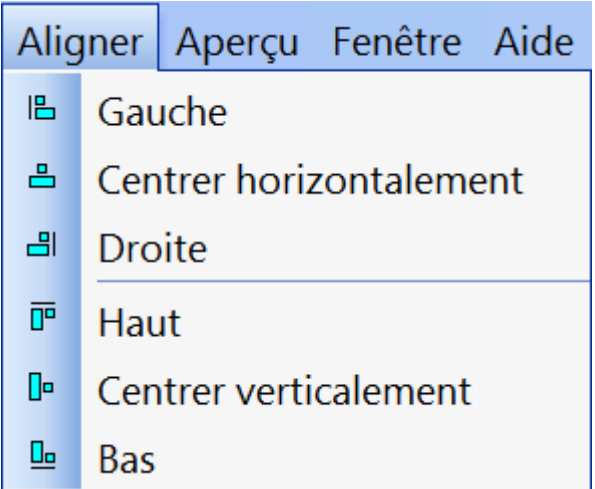

## **Changer l'ordre des calques de formes graphiques**

Un clic droit sur un objet fait apparaitre les options de menu Placer en avant, Déplacer vers l'avant, Déplacer vers l'arrière et Placer en arrière.

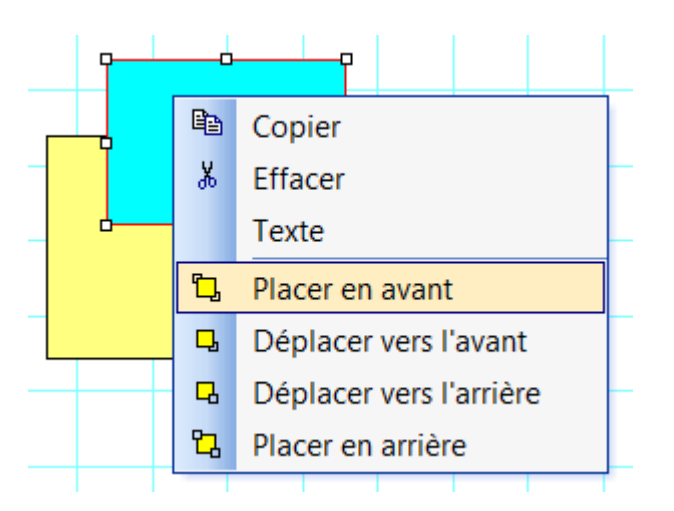

## **Disponibilité des opérations décrites**

Le tableau suivant résume les opérations pouvant être réalisées avec des objets:

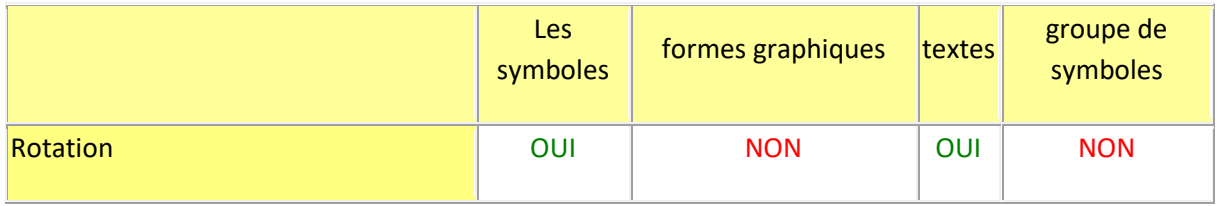

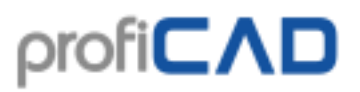

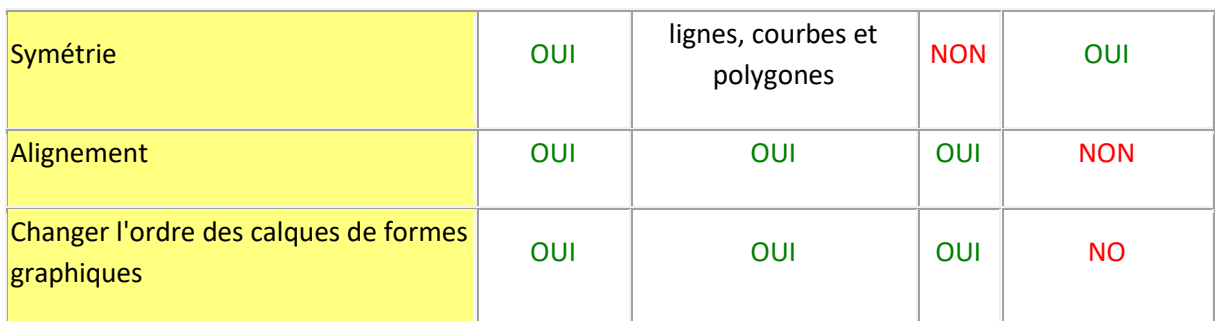

# **Insertion des textes**

Vous pouvez coller du texte dans votre document à l'aide des commandes Insérer - Caractères ou Insérer - Texte. Pour rendre plus facile l'insertion de texte, deux types d'insertion sont disponibles: Caractères et Texte. Une police par défaut est affectée aux deux types d'insertion. Cependant, vous pouvez facilement changer le paramètre de police en utilisant les commandes de la barre d'outils, toutes les polices peuvent être utilisées.

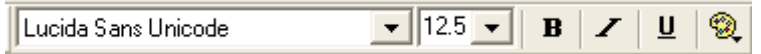

Un double-clic sur l'étiquette affiche une boîte de dialogue où vous pouvez saisir du texte. Les caractères spéciaux peuvent être saisis par les méthodes suivantes:

- en utilisant Alt + code numérique du caractère. Exemple, le caractère Ω peut être inséré en appuyant sur Alt + 937.
- en cliquant sur le caractère sélectionné dans la table des caractères, qui se trouve dans la partie gauche de la boîte de dialogue. Vous pouvez ajouter les caractères que vous devez utiliser dans la table des caractères. Cela peut être fait via le menu de configuration du logiciel dans "Autres".
- en saisissant le caractère de la table des caractères par défaut de Windows (Démarrer -Tous les programmes - Accessoires - Outils système - Table des caractères).

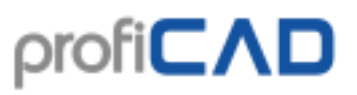

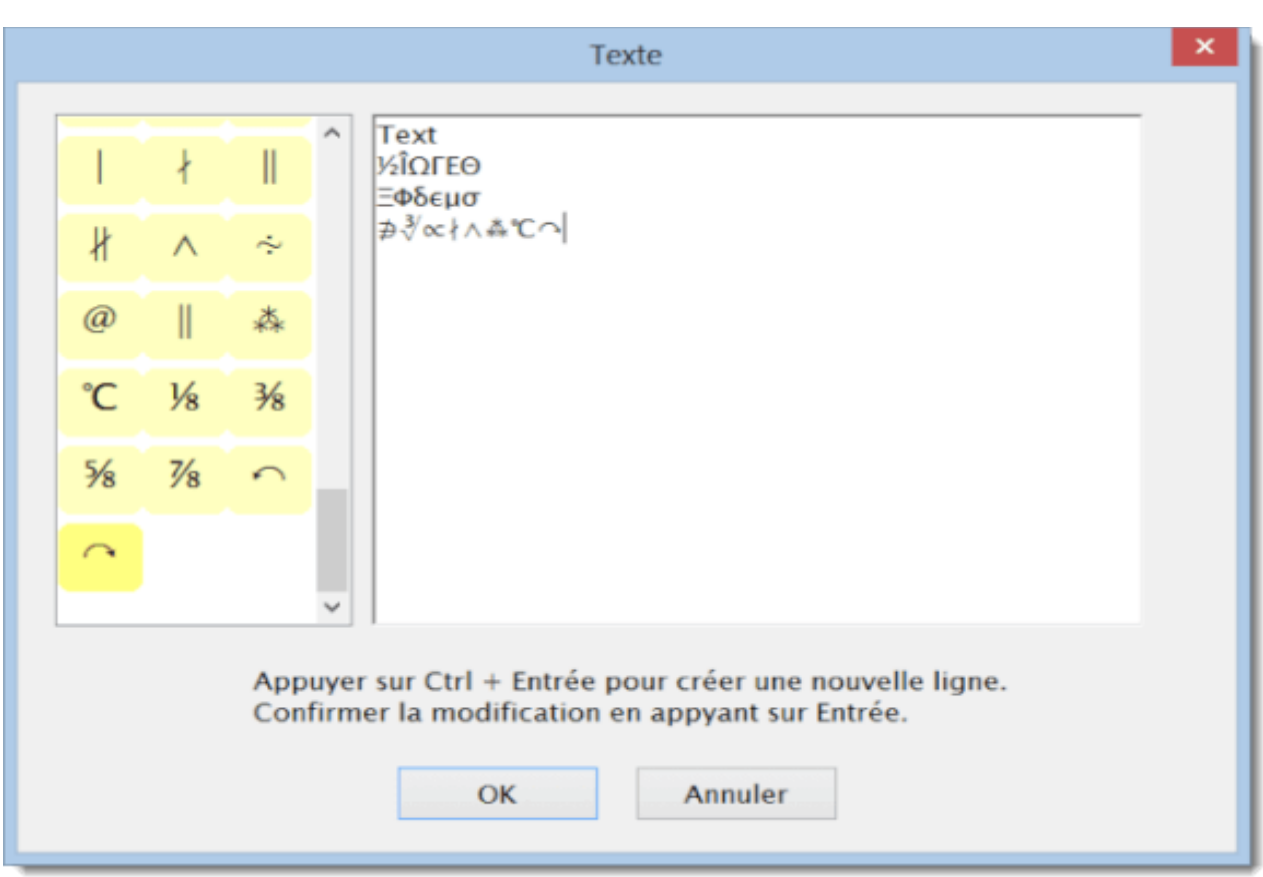

Certains caractères peuvent être affichés sous forme d'un carré. Cela arrive lorsque ces caractères ne sont pas disponibles dans la police sélectionnée. Sélectionnez alors une autre police. Nous vous recommandons par exemple la police "Lucida Sans Unicode".

#### **Comment faire le symbole diamètre**

Copiez-le ici : ø Ø

#### **Option de saisie de texte avant insertion sur le schéma.**

Cette option est disponible dans les paramètres du programme dans l'onglet Commande.

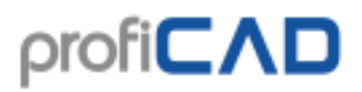

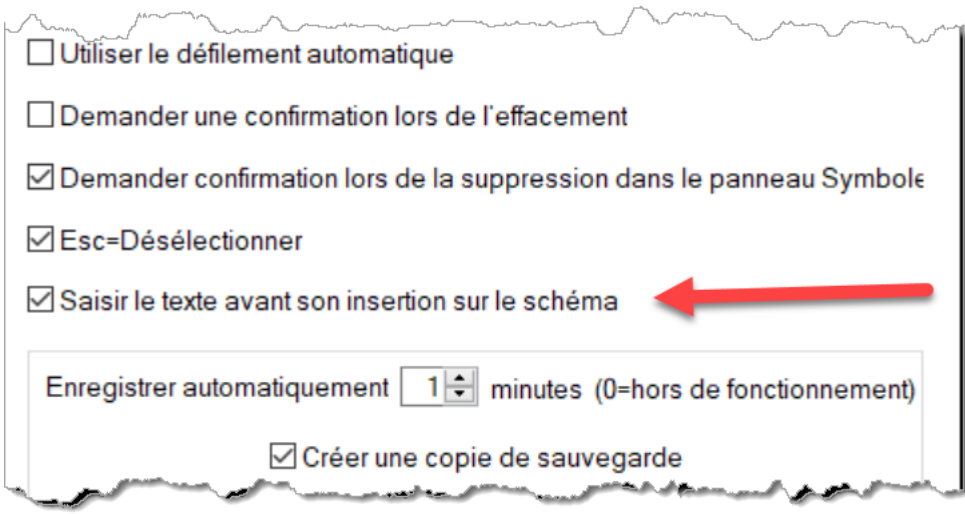

# **Les références croisées**

## **Les conducteurs**

Si deux conducteurs ont le même nom, ils sont considérés comme étant connectés (ils ont le même potentiel). Le nom d'un conducteur peut être saisi dans le panneau « Propriétés ».

 $72.B2$  $/1.B3 -$ 

Si un conducteur se termine sans être connecté à un symbole (dans l'air) et qu'il y a un autre conducteur du même nom sur une autre page, la référence à l'autre conducteur est automatiquement affichée.

## **Les symboles**

Un composant est un dispositif électrique se composant d'un ou plusieurs symboles.

Par exemple, un relais contient une bobine et des contacts. Le symbole principal est la bobine du relais, les contacts individuels sont des symboles secondaires.

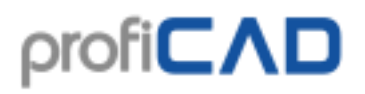

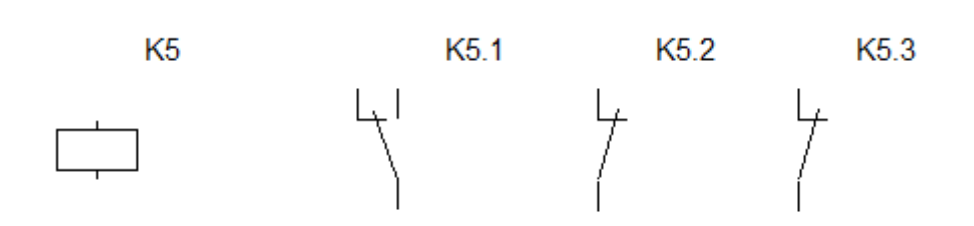

Par exemple, le principal symbole d'un composant est étiqueté (référence) K5. Les symboles secondaires seront étiquetés *référence au symbole principal + point + chiffre*, exemple K5.1, K5.2 etc.

En d'autres termes, tous les symboles d'un composant ont la même référence avant le point.

Les symboles secondaires ne sont normalement pas indiqués dans la nomenclature. Si vous souhaitez qu'ils soient affichés, cochez "Afficher les symboles secondaires" dans la fenêtre de dialogue de nomenclature.

Si vous suivez cette méthode d'étiquetage, une table de référence apparaît à côté de chaque symbole faisant partie d'un composant.

L'image ci-dessous montre le relais en page 1,

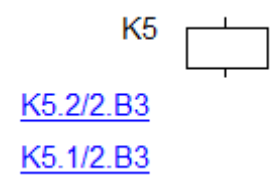

et ses contacts en page 2

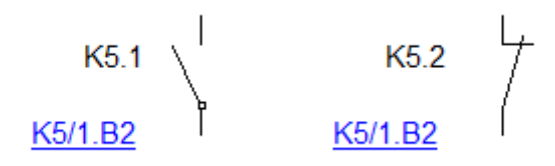

Les références croisées sont affichées dans le format *référence/page.zone*, conformément à la norme EN 61082-1, article 5.8

La création de références croisées est désactivée par défaut. Vous pouvez l'activer en faisant F12 - Système - Symboles - Créer des références croisées de symboles et Créer des références croisées de conducteurs.

Lorsque vous déplacez un symbole dans le dessin, vous pouvez utiliser la commande Fichier - Actualiser les références croisées pour mettre à jour la zone des symboles.

# **Hyperliens**

Les hyperliens peuvent renvoyer à n'importe quelle page ou symbole. En cliquant sur le lien, vous accédez à la page ou au symbole cible.

Création d'un lien hypertexte :

- 1. Saisissez du texte dans le schéma et sélectionnez ce texte.
- 2. Dans le panneau Propriétés, dans le groupe Autre, saisissez le Lien selon le format suivant :

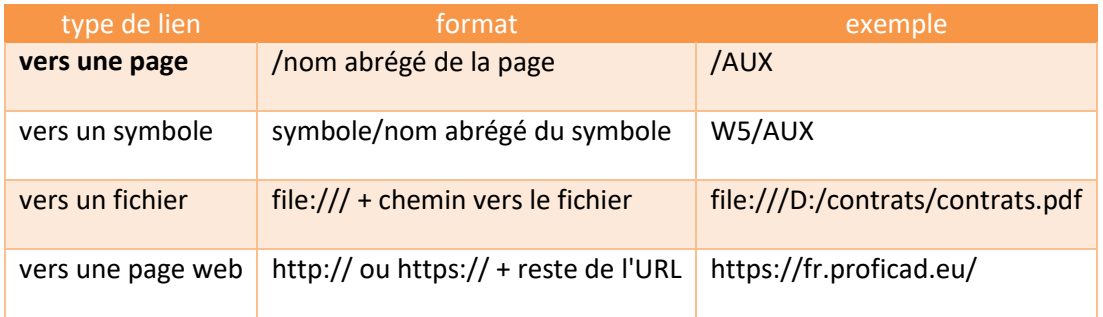

\*) L'hyperlien dirigeant vers un fichier peut être créé facilement en cliquant sur le lien Lien cible situé en bas du panneau Propriétés

Pour éviter les mouvements indésirables en cliquant sur un lien, pour déplacer un lien, il est nécessaire de garder la touche F6 enfoncée.

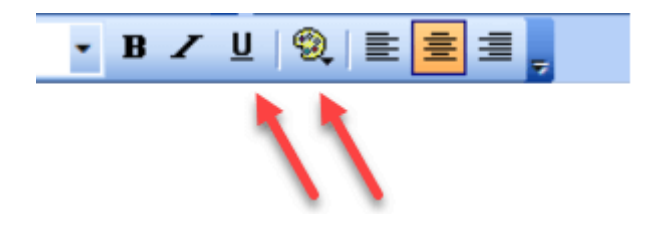

Il est conseillé de définir l'apparence du texte pour qu'il soit clair que c'est un lien, c'est-à-dire en bleu et souligné.

# **Dessin à l'échelle**

Le dessin à l'échelle vous permet :

- 1. de saisir les unités réelles dans le panneau Propriétés
- 2. L'échelle de dessin apparaît dans le cartouche
- 3. La règle affiche les unités réelles

Faites un clic droit sur le dessin, sélectionnez Paramètres de page et sélectionnez Échelle de la page. Sélectionnez l'une des valeurs prédéfinies dans la fenêtre de dialogue qui apparaît. Le programme affiche la taille du papier en unités réelles.

# profi**CAD**

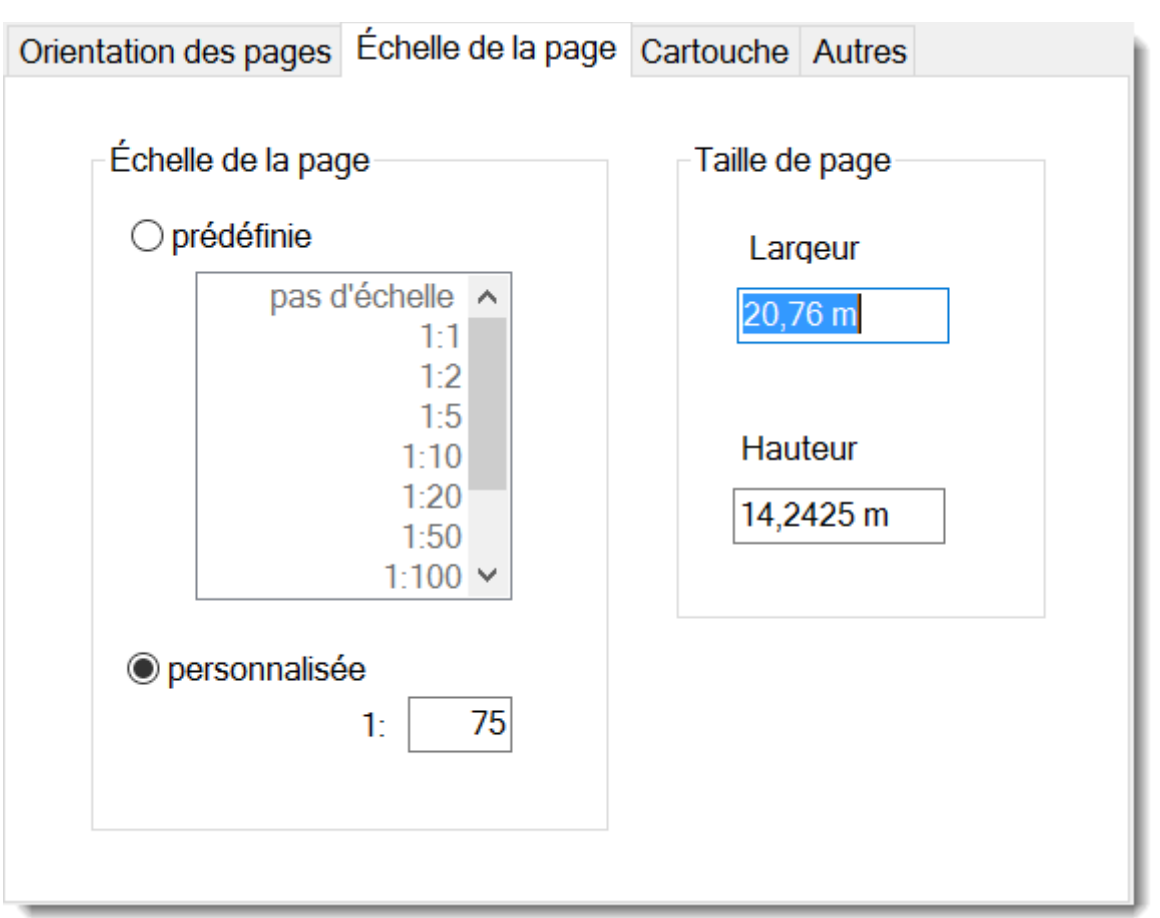

Choisissez l'échelle de sorte que l'ensemble du dessin tienne sur la page. Il est conseillé de ne pas modifier l'échelle par la suite.

Comment entrer les dimensions réelles dans le panneau Propriétés:

Entrez les dimensions dans le format valeur numérique unité. Les options d'unité sont : mm, cm, m, km. Exemples : 6 mm, 12,5 cm, 5,11 m, etc

![](_page_49_Figure_5.jpeg)

Échelle du dessin dans le cartouche

![](_page_50_Picture_0.jpeg)

Pour afficher l'échelle de dessin dans le cartouche, utilisez la variable système { sc}. Le nouveau cartouche "standard8.ptb" contient l'échelle du dessin.

## **Numérotation des conducteurs**

La fonction de numérotation automatique des conducteurs peut être définie dans Paramètres (F12) - Document - Numérotation des conducteurs.

Si la case Activer la numérotation des conducteurs est cochée, chaque nouveau conducteur est numéroté. Si la case Compléter avec zéro(s) non significatif(s) est cochée, un nombre de zéro non significatifs défini dans Nombre de chiffre(s) est ajouté devant le chiffre significatif.

Autre solution, laisser la fonction de numérotation automatique désactivée et effectuer la numérotation une fois le schéma terminé. Cette procédure est effectuée via le bouton Renuméroter maintenant.

![](_page_50_Figure_6.jpeg)

# **Styles**

## **Copier un style**

Le logiciel vous permet de copier le style (couleur, type de ligne, type de remplissage, etc.) d'un objet pour l'appliquer à un autre.

Il existe deux manières de copier un style.

a)

![](_page_51_Picture_0.jpeg)

- 1. Sélectionner l'objet source par un clic-droit et choisir Copier le style dans le menu contextuel.
- 2. Sélectionner l'objet cible et choisir Coller le style dans le menu contextuel.
- 3. Si vous souhaitez appliquer le style copié à plusieurs objets, sélectionnez les objets cibles et utilisez la commande de menu Édition – Coller le style.

b)

1. Sélectionner l'objet source.

![](_page_51_Picture_6.jpeg)

- 2. Cliquer sur cette icône dans la barre d'outils :
- 3. Cliquer sur l'objet cible. Si vous souhaitez appliquer le style à plusieurs, maintenez la touche Ctrl enfoncée.

![](_page_52_Picture_0.jpeg)

## **Bibliothèque de styles**

La bibliothèque de styles (menu Edition - Bibliothèque de styles ) vous permet de sauvegarder et de réutiliser les styles d'objets graphiques fréquemment utilisés (couleur, type de ligne, type de remplissage, etc.).

Les styles de la bibliothèque sont classés :

Sous lignes : pour les lignes et les conducteurs Sous ellipses : pour les objets avec zone de remplissage (rectangles, ellipses, polygones, etc.)

La bibliothèque de styles comporte deux parties :

![](_page_52_Picture_46.jpeg)

Styles temporaires : enregistre automatiquement les 20 derniers styles que vous avez utilisés.

![](_page_53_Picture_0.jpeg)

![](_page_53_Picture_32.jpeg)

Styles permanents : ici sont stockés les styles que vous souhaitez conserver de manière définitive.

#### **Comment ajouter un style à la bibliothèque de styles**

Copier un style ajoute automatiquement le style à la bibliothèque. Le style est ajouté dans Styles temporaires.

#### **Comment ajouter des styles aux Styles permanents**

![](_page_53_Picture_33.jpeg)

![](_page_54_Picture_0.jpeg)

Faites-le glisser avec la souris sur l'onglet Styles permanents. De même, vous pouvez supprimer un style permanent en le faisant glisser sur l'onglet Styles temporaires.

## **Comment utiliser un style de la bibliothèque de styles**

- 1. Dans le schéma, sélectionnez l'objet cible
- 2. Ouvrez le menu Edition Bibliothèque de styles
- 3. Sélectionnez le style (temporaire ou permanent)
- 4. Cliquer sur Appliquer aux objets sélectionnés ou double-cliquez sur le style.

## **Application automatique d'un style aux conducteurs**

Le logiciel vous permet d'appliquer automatiquement un style aux conducteurs portant un certain nom. Exemple, un style PEN sera appliqué à un conducteur appelé PEN.

Les étapes :

- 1. Dans l'onglet Styles permanents, entrez le nom du conducteur utilisé pour un style donné.
- 2. Dessinez un nouveau conducteur et (dans le panneau Propriétés) entrez le nom du conducteur.

Le logiciel applique le style de la bibliothèque au conducteur.

## **Où sont stockés les styles ?**

Les styles sont stockés dans la Bibliothèque de symboles, dans les fichiers \_CONF\styles\temp.xml et \_CONF\styles\perm.xml

# **Mesure de dimensions**

## **Distance linéaire**

Tracez une ligne de mesure verticale ou horizontale.

Cliquez sur l'icône  $\Box$  ou sélectionnez la commande  $T_{\text{racer}}$ - Cote linéaire. Faites un clic gauche pour sélectionner le premier point (1) (début de la ligne de cote) Le clic de souris suivant sélectionne le début de la deuxième ligne de cote (2). Le troisième clic de souris sélectionne le point (3) par lequel la ligne de mesure passera. Cette ligne de cote est horizontale ou verticale, en fonction de la position du troisième point par rapport aux deux premiers.

![](_page_54_Figure_19.jpeg)

## **Cote alignée**

Mesure d'une cote quel que soit l'angle.

Cliquez sur l'icône du sélectionnez la commande Tracer - Cote alignée. La procédure est la même que pour les distances linéaires.

Différence entre les cotes linéaires et alignées :

![](_page_55_Figure_5.jpeg)

## **Mesure de diamètre**

Outil utilisé pour mesurer le diamètre d'un cercle. Cliquez sur l'icône  $\bigcirc$  ou sélectionnez la commande Tracer - Mesure de diamètre. Le programme prend en charge trois manières de mesurer les dimensions d'un cercle. La mesure du diamètre est définie par deux points : le premier point est situé sur le cercle et le deuxième point est situé

- a. à l'intérieur du cercle
- b. à l'extérieur du cercle
- c. au point opposé sur le cercle

![](_page_55_Figure_11.jpeg)

## **Styles de cote**

Le programme contient plusieurs styles de mesure prédéfinis. Chaque page peut être associée à un jeu de styles de mesure différent.

Faites un clic droit sur le schéma, sélectionnez Paramètres de page dans le menu contextuel et choisissez l'onglet Style de mesure. Une boîte de dialogue apparaît, elle vous permet :

- choisir l'un des styles prédéfinis
- créer un nouveau style de mesure
- modifier un style de mesure
- supprimer un style de mesure

![](_page_56_Figure_8.jpeg)

Un clic sur le bouton Nouveau ou Modifier ouvre une fenêtre de dialogue dans laquelle vous pouvez modifier les propriétés du style. La boîte de dialogue comprend également un aperçu du style de mesure précisant la signification de tous les paramètres.

![](_page_57_Picture_0.jpeg)

![](_page_57_Picture_81.jpeg)

## **Unités de mesure**

Toutes les dimensions d'une page s'affichent avec la même unité de mesure que celle que vous définissez dans la boite de dialogue Style de mesure. L'unité de mesure n'est pas mise en référence dans les dimensions mais peut être indiquée dans le cartouche. La variable système correspondante est { du } (« du » pour dimension unit).

## **Valeur de dimension modifiable**

Vous pouvez définir un texte de cote personnalisé dans le panneau Propriétés.

## **Portions de schéma**

Vous pouvez enregistrer et réutiliser des portions de schéma que vous utilisez fréquemment.

Enregistrer une portion de schéma :

- 1. Sur votre schéma, sélectionnez les éléments constituant la portion souhaitée.
- 2. Allez dans Édition Enregistrer les éléments sélectionnés en tant que portion de schéma.
- 3. Une boîte de dialogue s'affiche. Saisissez le nom de la portion de schéma. Il est possible d'organiser les portions en groupes.

![](_page_58_Picture_0.jpeg)

![](_page_58_Picture_65.jpeg)

Utilisez la commande Insérer - Portion pour insérer une portion déjà enregistrée dans votre schéma.

#### **Transférer des portions enregistrées vers un autre ordinateur:**

Les portions sont stockés dans la bibliothèque de symboles dans le répertoire «\_CONF\snippets». Les portions individuelles sont enregistrées dans des fichiers avec l'extension « snippet ».

# **Rapports**

Il existe deux types de rapports :

#### **Les rapports contextuels**

Ils sont affichés via le menu Documents. Ils sont utilisés principalement pour saisir des informations sur les symboles et les connexions, en effet, le schéma et le rapport sont visibles en même temps. L'objet en cours d'édition (symbole ou connexion) est mis en surbrillance sur le schéma.

## **Les rapports intégrés**

![](_page_59_Picture_0.jpeg)

![](_page_59_Figure_1.jpeg)

Ils sont ajoutés au projet à l'aide du bouton (8) dans le panneau Pages. Ils deviennent un élément permanent du projet et sont donc imprimés à chaque fois qu'un projet est imprimé.

Le même rapport peut être intégré plusieurs fois dans le même projet. Par exemple, une liste de symboles peut être intégrée une fois de façon classique et une seconde fois avec les symboles triés par types.

Après confirmation, le rapport est ajouté au projet en tant que nouvelle page.

Le format des pages de rapport peut être différent de celui des pages de schéma. Chaque rapport peut également avoir une orientation différente.

#### **Comment définir le format de page des rapports :**

F12 - Document - Rapports

#### **Comment définir l'orientation des pages de rapport :**

Dans le panneau Pages, double-cliquez sur la page pour faire apparaître une boîte de dialogue dans laquelle vous sélectionnerez l'onglet Orientation.

#### **Colonnes**

Pour éditer des colonnes, faites un clic droit dans l'en-tête du tableau. Un menu apparaît, il vous permet :

- Nouvelle colonne X Supprimer la colonne Déplacer vers la gauche Déplacer vers la droite 릴 Aligner à gauche 書 Aligner au milieu 這 Aligner à droite Paramètres de colonne ₩
	- d'ajouter ou de supprimer une colonne

![](_page_60_Picture_0.jpeg)

- de déplacer une colonne à gauche ou à droite
- de définir l'alignement des colonnes
- d'attribuer une variable à une colonne

Une variable est attribuée à chaque colonne. Vous pouvez modifier ce paramètre via Paramètres de colonne.

Chaque rapport contient plusieurs variables prédéfinies. Certains rapports papier (nomenclature, liste des conducteurs) vous permettent d'ajouter des colonnes avec des variables personnalisées. Ces variables personnalisées sont également des attributs des symboles ou des conducteurs.

# **Exporter au format image**

![](_page_60_Picture_7.jpeg)

#### **Copier-coller un schéma dans MS Office**

- 1. Dans ProfiCAD, sélectionnez Édition Copier le schéma dans le pressepapier ou Ctrl + B ou en cliquant sur l'icône n° 1. Basculez alors dans l'application dans laquelle vous souhaitez coller le schéma (par exemple MS Word) et appuyez sur Ctrl + V. L'image est insérée dans le document. Vous pouvez alors modifier la Dimensions, l'emplacement, la position, la couleur de fond, le cadre, etc.
- 2. Dans le menu ProfiCAD, sélectionnez Fichier Exporter. Sélectionnez le format de fichier EMF. Un fichier .emf sera enregistré sur votre disque dur. Le fichier EMF peut être inséré à n'importe quel moment dans n'importe quelle application (exemple MS Word).

#### **Formats d'image pris en charge**

- 1. Bitmap
- 2. PNG Portable Network Graphics
- 3. EMF Enhanced Metafile (successeur du WMF Windows Metafile)

## **Options d'exportation**

- 1. Document entier exporte l'ensemble du document.
- 2. Document entier incluant le cartouche.

![](_page_61_Picture_0.jpeg)

- 3. Partie visible du document exporte uniquement la partie du document actuellement visible à l'écran. Avant d'utiliser cette option, ajustez la Dimensions de la fenêtre de sorte que la zone du dessin que vous souhaitez exporter soit visible.
- 4. Automatique le programme sélectionne automatiquement la Dimensions minimale du document requise pour l'affichage de tous les symboles et de toutes les formes graphiques.

Vous pouvez également spécifier si vous souhaitez ajouter un cadre autour du schéma ou non et, si vous avez sélectionné le cadre, sa couleur. Enfin, une fenêtre de dialogue apparaît, dans laquelle vous devez entrer le nom du fichier exporté et l'emplacement où vous souhaitez l'enregistrer sur votre disque dur (chemin).

#### **Remarque:**

Si vous exportez au format EMF, le programme sélectionne automatiquement l'option d'exportation automatique, quels que soient les paramètres définis dans la boîte de dialogue.

La résolution de l'image est déterminée par le zoom qui était actif lorsque l'exportation a été effectuée, plus le zoom est fort, plus la résolution est grande.

#### **Enregistrer dans le presse-papier**

Vous pouvez enregistrer le schéma dans le presse-papier de Windows à l'aide de la commande Édition - Enregistrer dans le presse-papier ou en cliquant sur l'icône n° 2. Le schéma peut ensuite être collé, par exemple dans MS Word à l'aide du raccourci  $\text{Ctrl} + \text{V}$ .

# **Exporter au format de données DXF**

DXF est un format de données développées par Autodesk pour permettre l'interopérabilité entre les logiciels de CAO.

ProfiCAD peut exporter des documents au format DXF version 21 (AutoCAD 2007).

#### **Conversion en ligne**

Un convertisseur en ligne gratuit, du format SXE au format DXF est disponible à l'adresse https//gallery.proficad.com/tools/proficad-autocad.aspx (dans ProfiCAD, utilisez la commande Documents - Convertisseur au format DXF).

#### **Exporter directement depuis le programme**

Cette fonction n'est disponible que dans la version commerciale de ProfiCAD. Sélectionnez la commande Fichier - Exporter au format DXF pour exporter le document en cours. Une fenêtre de dialogue dans laquelle vous devez sélectionner l'emplacement de sortie de la conversion apparait.

Plusieurs schémas peuvent être convertis à partir de la ligne de commande en mode par lots.

![](_page_62_Picture_0.jpeg)

![](_page_62_Picture_77.jpeg)

Procédure:

- 1. Lancez la ligne de commande.
- 2. Allez dans le répertoire dans lequel le programme est installé (généralement C:\Program Files\ProfiCAD\)
- 3. Allez dans le sous-répertoire « lib »
- 4. Exécutez l'instruction **for /r "emplacement\_des\_schémas" %g in (\*.sxe) do ProfiCAD2Dxf.exe "%g"** Par exemple, si les schémas que vous souhaitez convertir sont dans le répertoire "h:\test", l'instruction ressemblera à ceci: **for /r "h:\test\" %g in (\*.sxe) do ProfiCAD2Dxf.exe "%g"**
- 5. L'instruction entraine la conversion de tous les schémas dans le chemin, y compris dans les sous-répertoires

Cette fonction nécessite Microsoft .NET Framework version 4.0 ou ultérieure.

Il est également nécessaire d'exécuter la mise à jour du programme (au moins une fois), car les fichiers nécessaires sont installés au cours de la mise à jour.

# **Nomenclature**

![](_page_63_Picture_32.jpeg)

La commande Document - Nomenclature affiche la nomenclature.

Lorsque vous cochez la case "Groupe", le nombre de pièces de chaque type d'élément est affiché.

![](_page_63_Picture_33.jpeg)

## **Les attributs de la nomenclature**

Un nouveau bouton "Colonnes" est intégré dans la nomenclature, il vous permet de définir les attributs affichés dans la nomenclature.

La liste (1) contient les valeurs prédéfinies. Le champ de texte (2) vous permet d'ajouter des valeurs d'attributs à la nomenclature. Les noms des colonnes sont sensibles à la casse. La liste (3) contient des colonnes choisies qui apparaîtront dans la nomenclature.

Les boutons (4) permettent de changer l'ordre des colonnes. Le bouton (5) permet de supprimer une colonne et les boutons (6) permettent de modifier l'alignement des colonnes dans la nomenclature.

![](_page_64_Picture_93.jpeg)

## **Paramétrage de la nomenclature**

Vous pouvez, dans la partie inférieure de la fenêtre de dialogue, enregistrer la configuration sous un autre nom et la réutiliser plus tard.

**Comment enregistrer une configuration:** saisissez un nom dans le champ (7) et appuyez sur la flèche à droite du champ.

**Comment ouvrir une configuration:** choisissez le nom de configuration dans la liste (8).

![](_page_65_Picture_0.jpeg)

**Comment modifier une configuration:** choisissez le nom de la configuration dans la liste (8), apportez les modifications dans la partie supérieure de la fenêtre de dialogue et appuyez sur la flèche à droite du champ (7).

**Comment supprimer une configuration:** choisissez le nom de la configuration dans la liste (8) et appuyez sur le bouton sur le côté droit de celle-ci.

#### **Filtre de nomenclature**

Le filtre vous permet de déterminer les symboles qui apparaissent dans la nomenclature.

Dans la fenêtre Nomenclature, appuyez sur le bouton Filtre. Une boîte de dialogue apparaît, elle contient deux onglets Filtre symboles et Filtre calques.

![](_page_65_Picture_102.jpeg)

Le filtre symboles contient deux champs de texte. Dans le champ Inclure, indiquez le nom des symboles à inclure dans la nomenclature. Si ce champ est laissé vide, tous les symboles seront inclus. dans le champ Exclure, indiquez le nom des symboles à exclure de la nomenclature.

Saisissez un nom par ligne. Il n'est pas nécessaire d'entrer le nom complet des symboles. Le filtre gère deux caractères spéciaux :

^ pour le début du nom. Par exemple, ^dis inclura tous les symboles dont le nom commence par « dis ».

\$ pour la fin du nom. Par exemple,  $\text{teur}\$  inclura tous les symboles dont le nom se termine par « teur ».

#### **Zone de test**

Dans la partie droite de la fenêtre, vous trouverez une liste de symboles utilisés pour tester le filtre. La liste contient soit uniquement les symboles des équipements du schéma actif ou la bibliothèque entière.

Les symboles du schéma actif apparaissent en vert ou en rouge, selon qu'ils remplissent le critère du filtre ou non.

Sélectionner bibliothèque de symboles vous permet de tester si le filtre peut être utilisé pour des symboles qui ne figurent pas dans le schéma actif. La liste des symboles de la bibliothèque entière est monochrome et seuls les symboles ayant rempli le critère du filtre apparaissent.

# **La liste d'interconnexions**

Vous pouvez générer la liste d'interconnexions à partir du menu Documents - Liste d'interconnexions.

Chaque ligne de la liste d'interconnexions représente un nœud. Chaque noeud est constitué d'une liste de symboles et de leurs sorties (un espace est utilisé comme séparateur). Par exemple, le noeud R1 1 T3 2 désigne une liaison entre la première sortie de la résistance R1 et la seconde sortie du transistor T3.

## **Exemple de liste d'interconnexions**

Pour ce schéma

![](_page_66_Figure_10.jpeg)

le programme a généré la liste d'interconnexions suivante:

![](_page_67_Picture_0.jpeg)

**Netlist** File: multivibrator.sxe =====================

Q1 2 terminal 2 1 Q2 2 earphone 2 Q13R12C11 Q2 3 R4 2 C2 2 C3 2 R3 2 C2 1 Q1 1 R2 2 C1 2 Q2 1 earphone 1 C3 1 R2 1 R3 1 R5 2 R5 3 terminal 1 1 R5 1 R4 1 R1 1

# **La liste des conducteurs**

La liste des conducteurs peut être générée via la commande Document - Liste des conducteurs. Chaque ligne du tableau indique un conducteur et les deux composants qu'il relie (dans le format du symbole: numéro de sortie).

![](_page_67_Figure_5.jpeg)

Lorsque vous cochez Fusionner les conducteurs de même nom, les connexions portant le même nom sont affichées comme une seule connexion.

![](_page_68_Picture_0.jpeg)

# **Liste des bornes**

La liste des bornes (Menu Document - Liste des bornes) reprend toutes les bornes figurant sur le schéma. Les détails accompagnant chaque borne sont :

- La désignation du conducteur
- La désignation du câble
- Le symbole associé et la désignation du point de raccordement
- La zone de grille du symbole

#### **Exemple**

Pour ce raccordement :

![](_page_68_Figure_9.jpeg)

![](_page_68_Figure_10.jpeg)

Le logiciel génère cette liste de bornes :

![](_page_69_Picture_104.jpeg)

L'entrée de la borne est affichée à gauche, et la sortie à droite de la borne.

#### **Paramétrage du symbole dans la bibliothèque**

Les symboles représentant les bornes doivent être correctement paramétrés. Vous n'avez pas à effectuer ce réglage si la version du logiciel installé est postérieure à la 3.3.2017, ou si vous téléchargez ces symboles déjà paramétrés.

#### **Paramétrage de la fonction Borne dans la bibliothèque de symboles :**

- 1. Ouvrez le symbole dans la bibliothèque
- 2. Appelez la commande de menu Fichier Options ... (ou appuyez sur la touche F12)
- 3. Sélectionnez Symbole
- 4. Dans le champ Fonction sélectionnez la valeur Borne

#### **Paramétrage des symboles dans le schéma**

**1) Paramétrage des points de raccordement des bornes :**

- Faites un clic droit sur le schéma sur la borne et sélectionnez Points de raccordement
- Pour chaque point de raccordement, entrez la désignation et le sens [entrée (IN) ou sortie (OUT)]. Vous pouvez modifier le sens en double-cliquant sur la case. Les désignations des bornes doivent toujours apparaître par paires (une entrée et une sortie), comme présenté

![](_page_70_Picture_0.jpeg)

![](_page_70_Picture_111.jpeg)

• Confirmez avec la touche OK. Faites un clic droit sur la borne et sélectionnez Enregistrer les points de raccordement et les attributs. Cela enregistre les modifications apportées à la bibliothèque.

#### **2) Paramétrage de la fonction Borne :**

- Sélectionnez la borne sur le schéma
- Dans le panneau Propriétés, sélectionnez Fonction : Borne

Le paramètre sera appliqué à toutes les bornes du même type présentes dans le schéma.

# **La liste des câbles**

La liste des câbles peut être générées via Sortie - Liste de câbles. Chaque ligne du tableau indique :

- Nom du câble
- Type de câble
- Longueur du câble
- Les éléments qui y sont raccordés (sous forme du symbole : point de connexion)
- Conducteurs
- Fils

L'option Groupe affiche la somme des longueurs par type de câble.

![](_page_71_Picture_0.jpeg)

L'option Développer les lignes affiche chaque conducteur d'un câble sur une ligne séparée.

![](_page_71_Picture_40.jpeg)

# **Comment imprimer les symboles**

Dans la version payante, il est possible d'imprimer les symboles de votre bibliothèque à l'aide de la commande Documents - Imprimer les symboles. Une fenêtre de dialogue dans laquelle vous pouvez sélectionner le ou les groupe (s) de symboles que vous souhaitez imprimer apparait. Vous pouvez également préciser la densité des symboles, c'est-à-dire le nombre de symboles qui seront imprimés côte à côte.
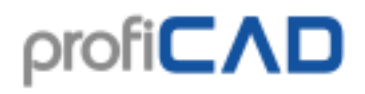

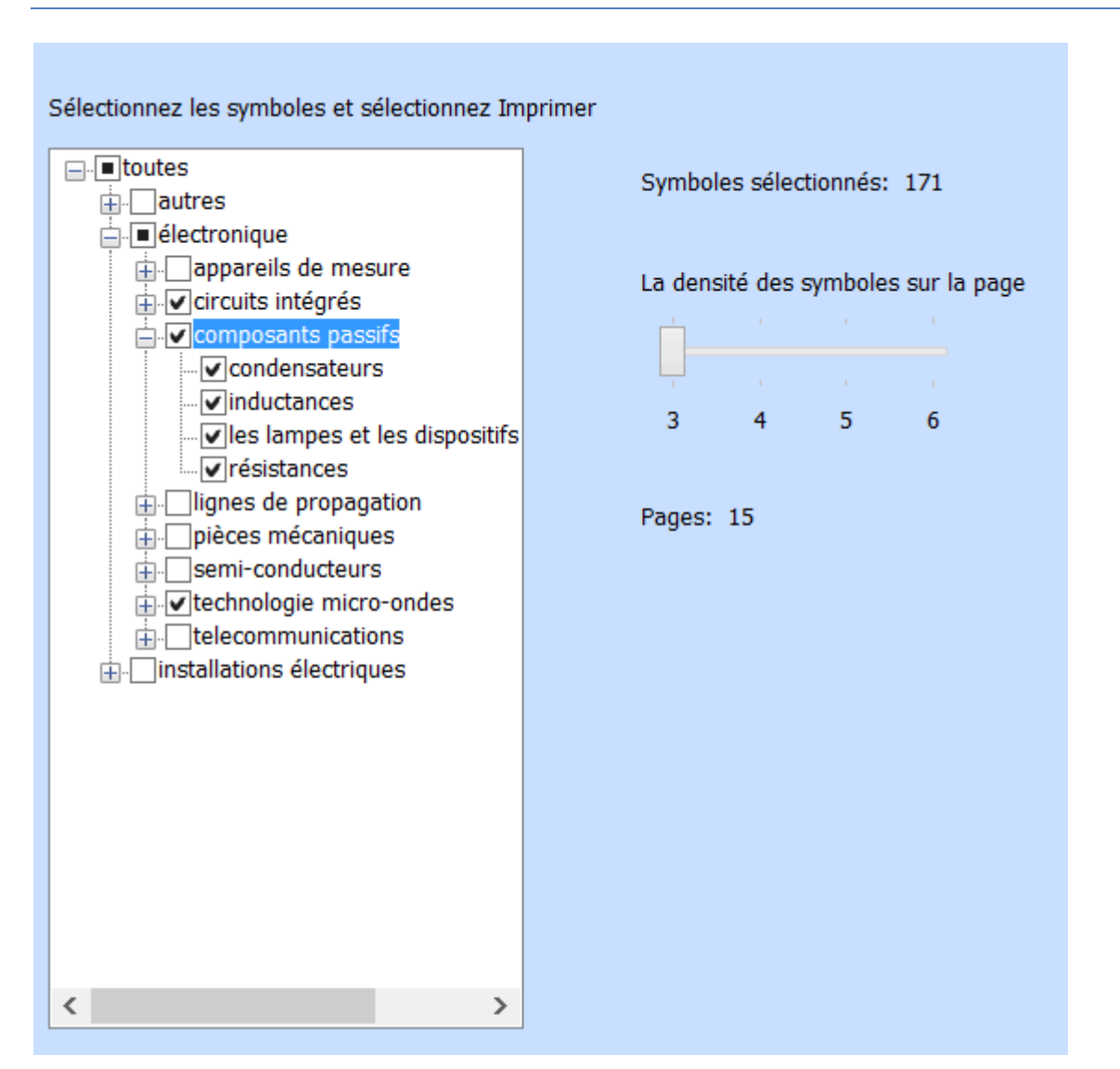

Le programme affiche le nombre de symboles sélectionnés et le nombre de feuilles nécessaires à l'impression. Lancez l'impression (ou affichez un aperçu avant impression) à l'aide des icônes classiques sur la barre d'outils ou utilisez le raccourci Ctrl + P.

# $\text{proj} \subset \Lambda D$

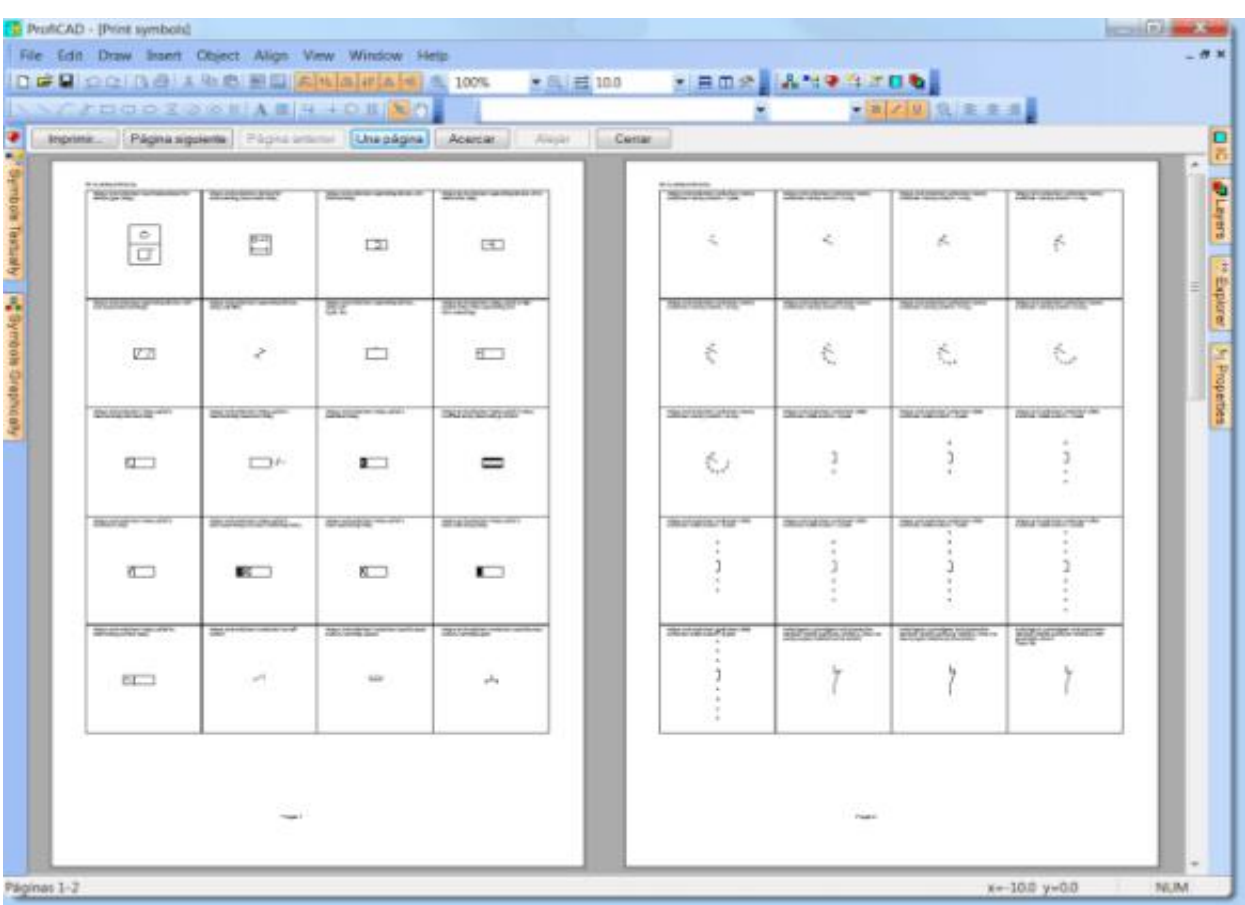

# **Impression par lots**

Utilisez la commande Fichier - Imprimer les schémas pour imprimer plusieurs schémas à la fois. Utilisez le bouton « Configuration » pour sélectionner une autre imprimante.

Si vous sélectionnez un convertisseur PDF comme imprimante, vous pouvez utiliser cette fonction pour une exportation multiple au format PDF.

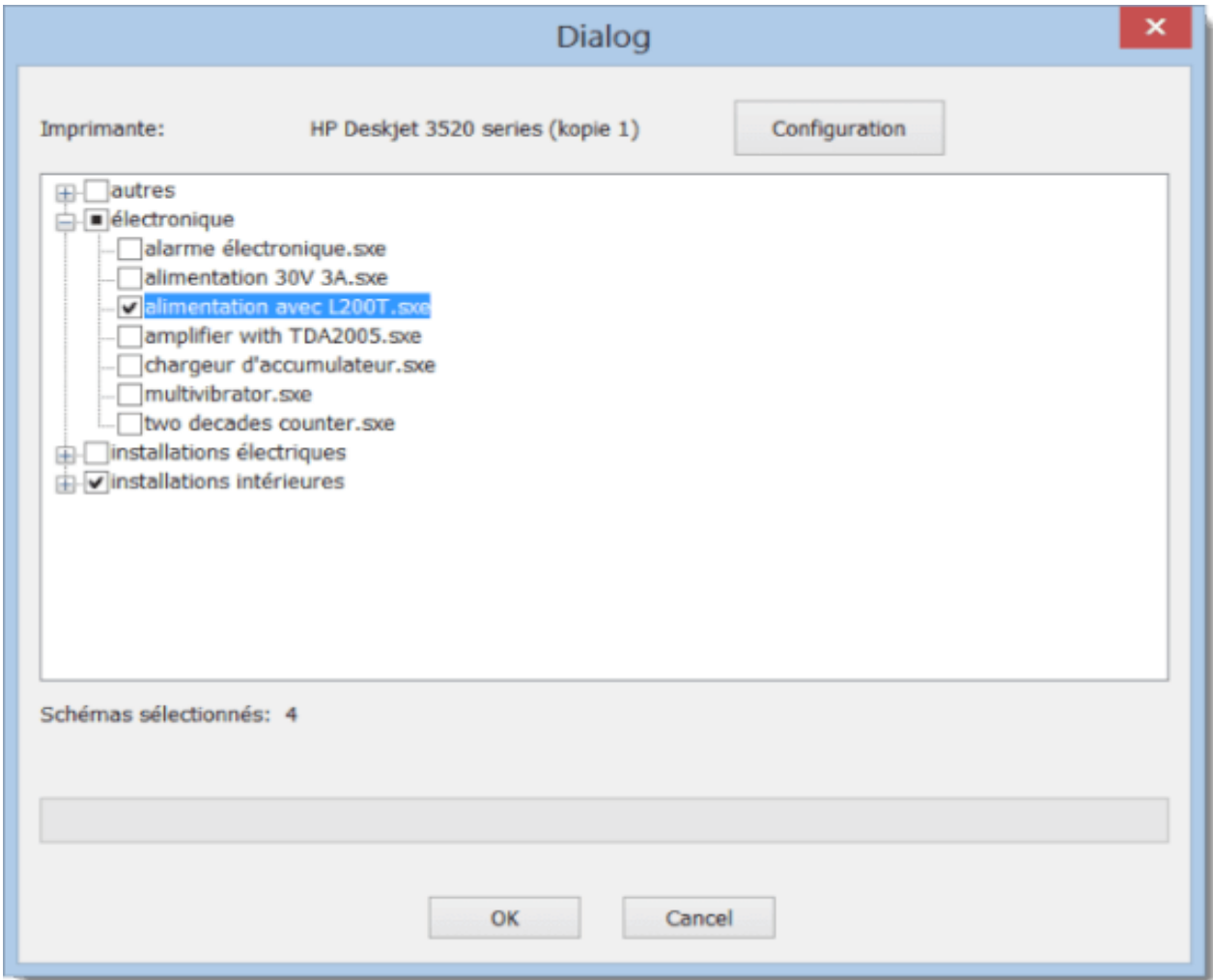

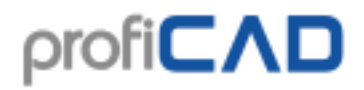

# **Liste des pages**

La liste des pages vous permet :

- 1. d'afficher une liste de pages sous forme de tableau
- 2. de remplir les variables des pages
- 3. d'aller à une page particulière
- 4. d'imprimer la liste des pages

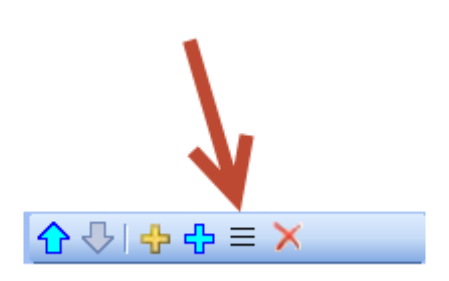

Dans le panneau Pages, cliquez sur cette icône pour afficher la liste des pages.

Par défaut, la liste des pages contient deux colonnes : le nom et le nom abrégé (code) de chaque page.

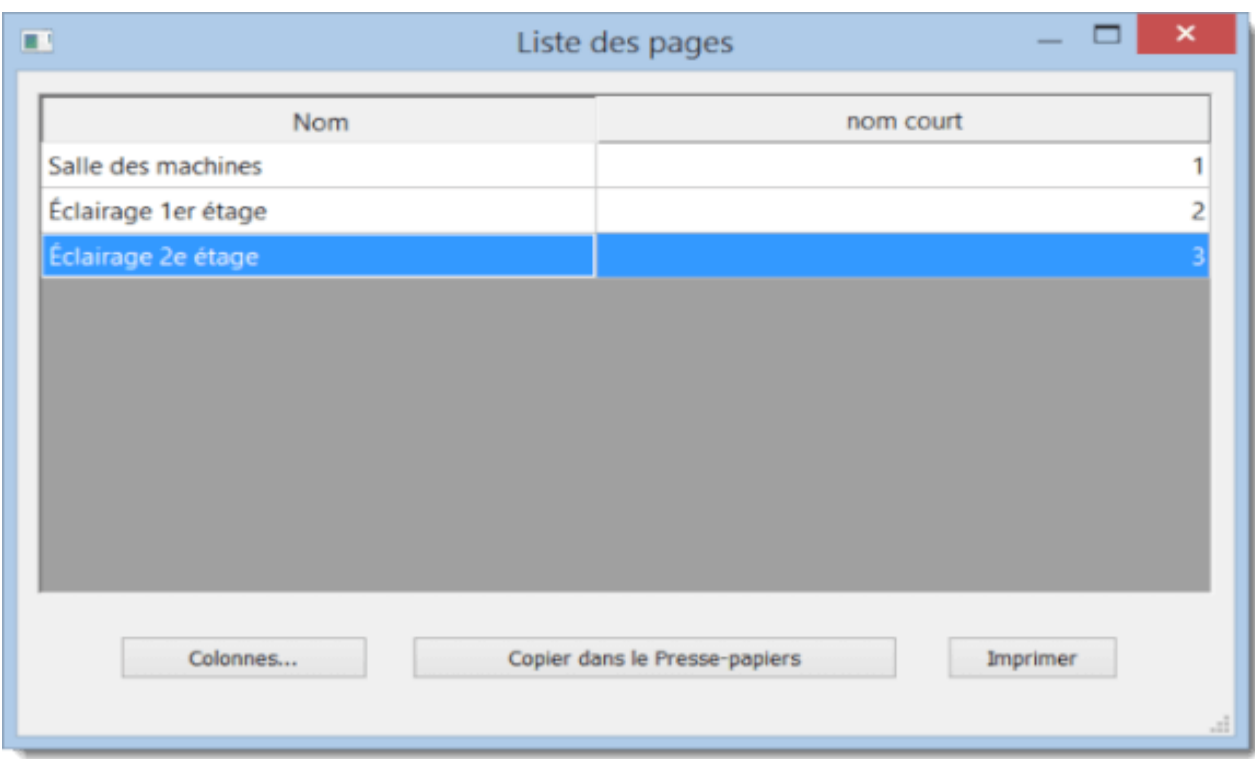

Appuyer sur le bouton Colonnes fait apparaître une boîte de dialogue dans laquelle vous pouvez spécifier les colonnes qui apparaîtront dans la liste des pages.

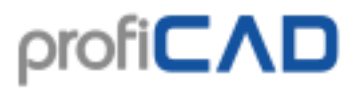

Chaque ligne du tableau définit une colonne de la liste des pages. La première colonne contient la description d'une variable, la seconde colonne contient le nom de cette variable. L'alignement d'une colonne peut être ajusté à l'aide des trois boutons situés sous le tableau.

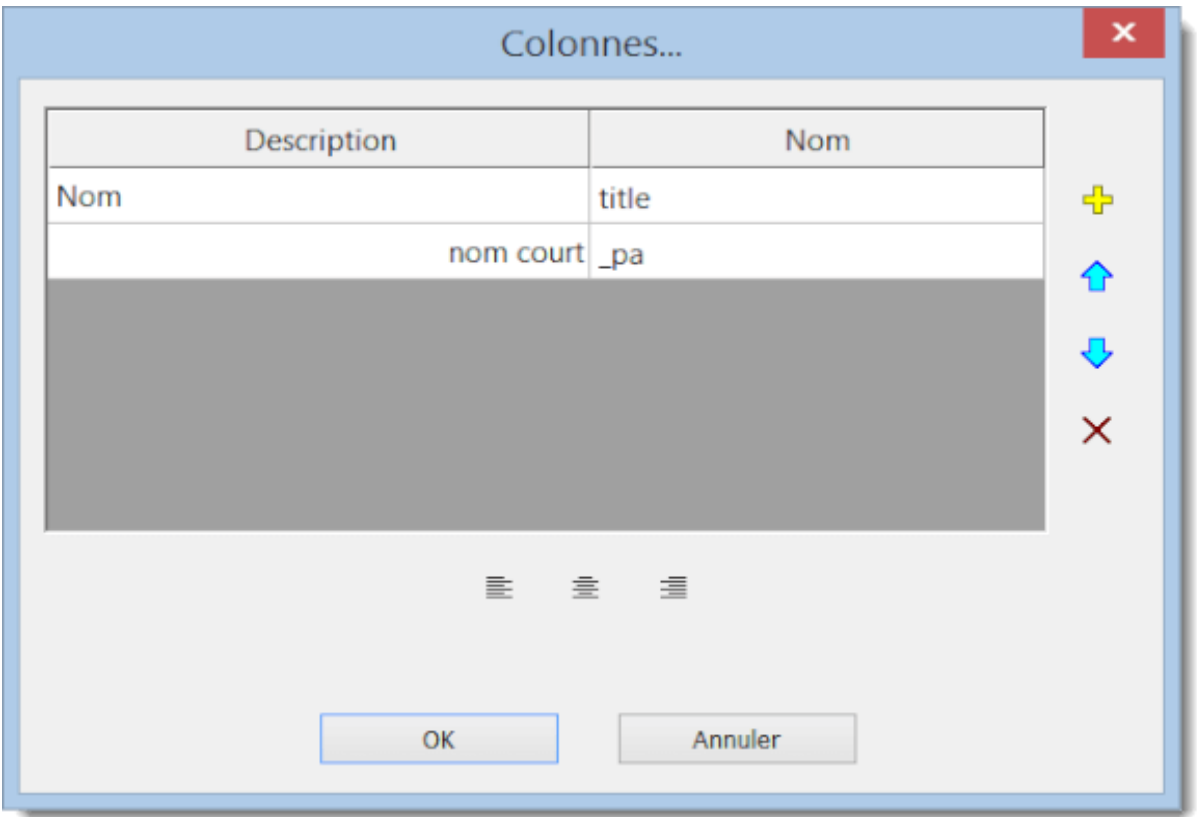

Comment ajouter une nouvelle ligne à la liste de pages :

Cliquez sur l'icône « + ». Une nouvelle ligne apparaît dans le tableau. Saisissez la description dans la première colonne (exemple « titre complémentaire ») et le nom de la variable dans la seconde colonne (exemple « titreComp »).

## **Bibliothèque de symboles**

La bibliothèque de symboles est installée dans le dossier « Mes documents/ProfiCAD Library ». Il est recommandé de déplacer la bibliothèque vers un répertoire sauvegardé régulièrement. Vous pouvez effectuer cela via les paramètres du programmes (F12 – Chemins d'accès)

La bibliothèque doit contenir plusieurs dossiers affichés sous forme de liste (1). Lorsque vous sélectionnez un élément de la liste (1), ses sous-dossiers s'affichent dans le panneau (2). Lorsque vous sélectionnez des éléments du panneau (2), les dossiers et les symboles s'affichent dans le panneau (3).

Les symboles (fichiers .ppd et .picd) n'apparaissent pas directement en (1) et (2), car il n'y a pas de place pour les afficher.

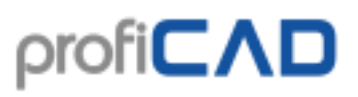

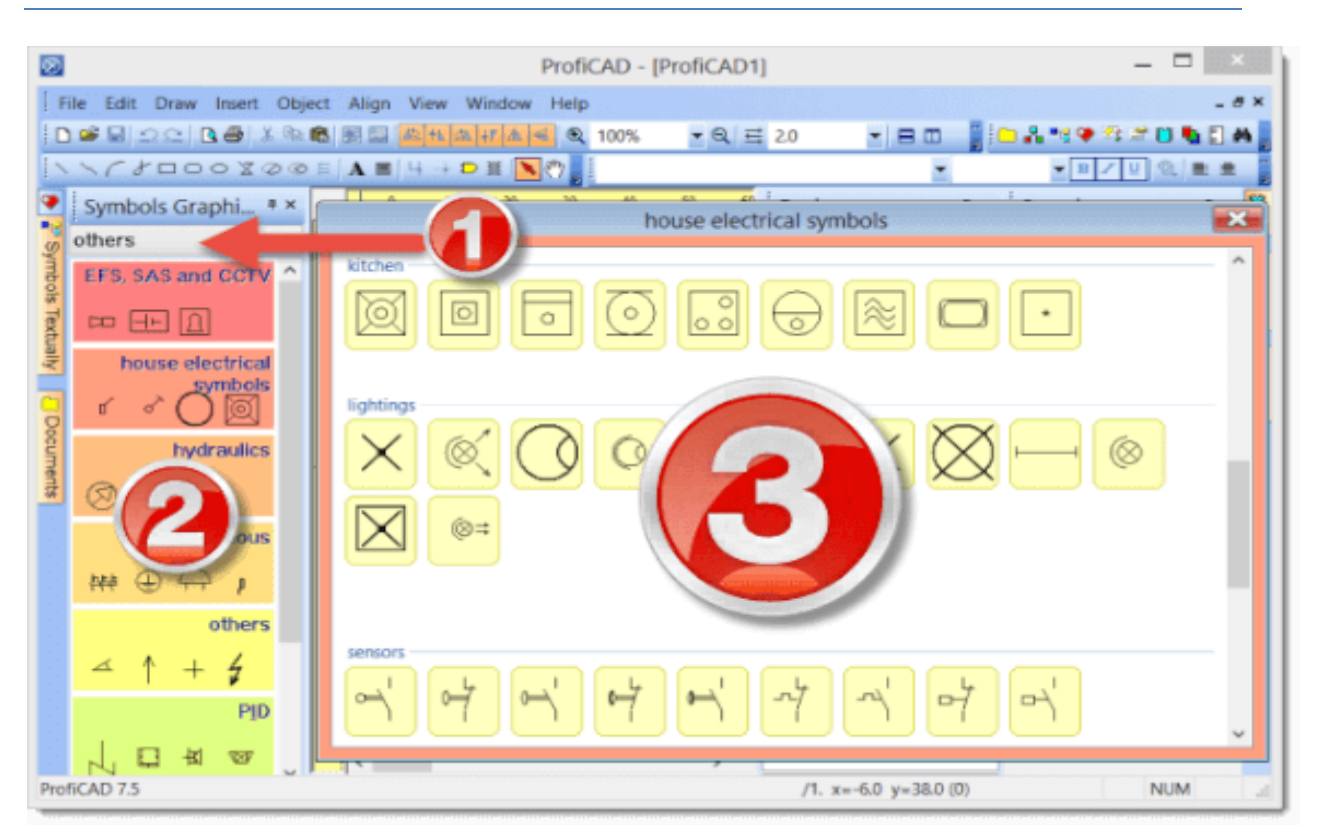

Les symboles sont organisés en groupes (répertoires) sous forme de fichiers PPD. Les noms des groupes de symboles ne doivent pas contenir les caractères  $\langle$ ,  $\langle$ ,  $\cdot$ ,  $\cdot$ ,  $\cdot$ ,  $\langle$ ,  $\cdot$ ,  $\rangle$ ,  $\langle$ ,  $\rangle$ ,  $\langle$ ,  $\rangle$ ,  $\langle$ ,  $\rangle$ ,  $\langle$ ,  $\rangle$ ,  $\langle$ ,  $\rangle$ ,  $\langle$ ,  $\rangle$ ,  $\langle$ ,  $\rangle$ ,  $\langle$ ,  $\rangle$ ,  $\langle$ ,  $\rangle$ ,  $\$ doivent pas commencer par le caractère " ".

Si vous devez réorganiser les groupes, vous pouvez utiliser n'importe quel gestionnaire de fichiers, tel que Windows Commander, Total Commander, Windows Explorer, etc.

#### **Comment créer un groupe**

Créer un répertoire dans la bibliothèque.

#### **Comment renommer un groupe**

Renommer un répertoire dans la bibliothèque.

#### **Comment supprimer un groupe**

Effacer un répertoire dans la bibliothèque.

La bibliothèque contient plusieurs répertoires commençant par le caractère " " qui sont utilisés dans un but précis:

\_TB : utilisé pour stocker les cartouches (fichiers avec extension .ptb)

\_LIN : utilisé pour stocker la définition des lignes (fichiers avec extension .lin)

\_CONF : informations complémentaires, telles que les attributs des symboles par défaut

# **Dessiner des symboles électriques**

## **Modifier un symbole existant**

Pour modifier un symbole, double-cliquez sur celui-ci dans le volet de symboles en texte ou en faisant un clic droit dans le volet de symboles en image.

## **Création d'un symbole**

Utilisez la commande Fichier - Nouveau symbole. Un nouveau document est créé. Dessinez les éléments graphiques (lignes, rectangles) qui composent le symbole. Une fois terminé, le symbole doit être enregistré dans la bibliothèque, le répertoire défini dans les paramètres du programme dans la boîte de dialogue « Chemin d'accès ».

## **Création d'un symbole sur la base d'un symbole existant**

Si vous envisagez de créer un symbole similaire à un autre existant déjà dans la bibliothèque, il est conseillé de le créer en tant que copie et d'y ajouter les éléments qui sont différents. Cela permet de veiller à ce que les symboles existant dans la bibliothèque gardent leur cohérence en termes de dimensions, d'emplacement de sortie, etc.

Dans la palette de symboles, faites un clic droit sur le symbole utilisé comme modèle pour ouvrir un menu contenant deux commandes. Le premier: Ouvrir le symbole, la seconde est Créer un symbole similaire.

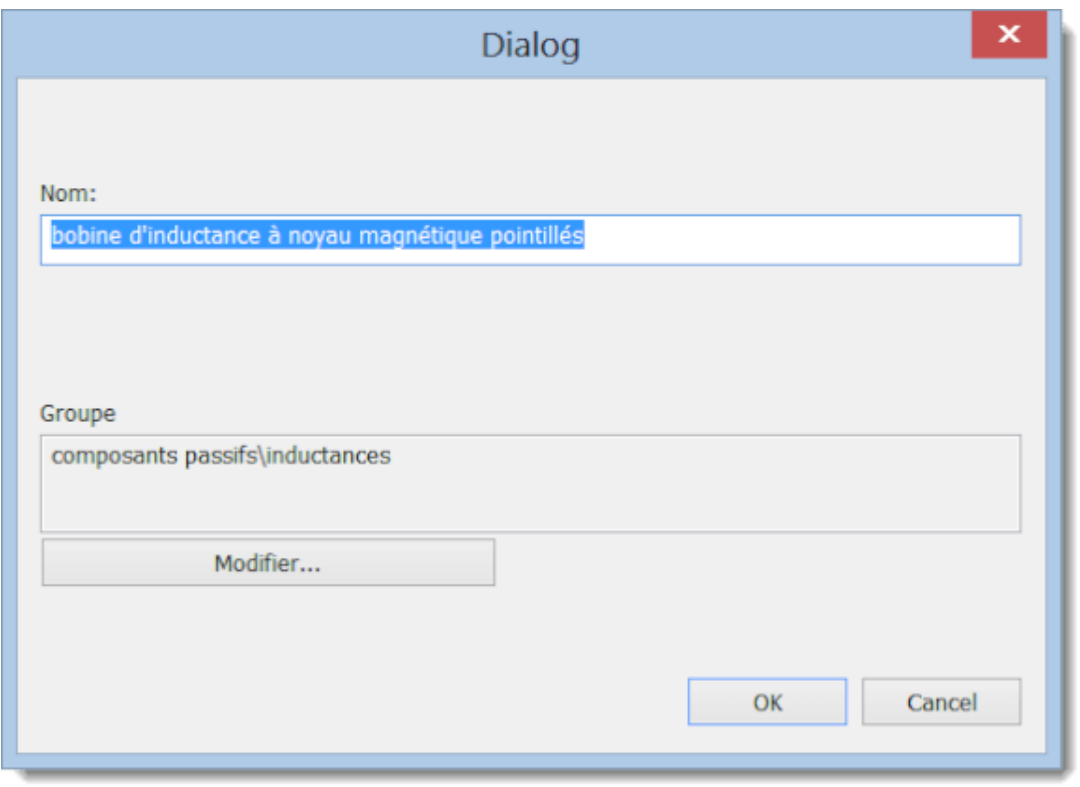

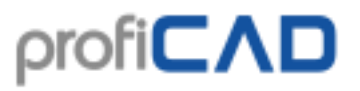

Une boîte de dialogue apparaît lors de la sélection de la deuxième commande. Entrez le nom du nouveau symbole. Si le symbole est censé être dans un autre groupe, appuyez sur le bouton Changer et sélectionnez le groupe cible.

Après confirmation avec le bouton OK, le processus de création du nouveau symbole est terminé. Il vous reste à effectuer les modifications distinguant le nouveau symbole de l'original (modèle) et à enregistrer le symbole.

Les symboles sont stockés dans des fichiers avec l'extension « ppd » (symboles normaux) ou l'extension « picd » (circuits intégrés).

Lors de la création d'un symbole, les formes graphiques doivent être placées de manière symétrique, de sorte que le symbole est symétrique aux axes de l'écran de travail.

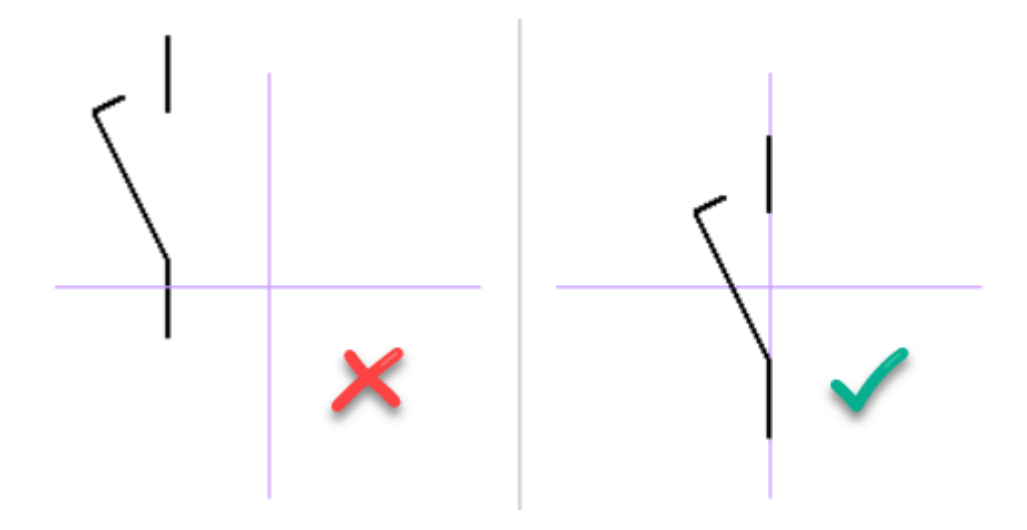

### **Points de connexion (ou sorties)**

Les points de connexion sont dessinés à l'aide de l'icône :  $\overline{\phantom{a}}$ . Les points de connexion doivent être alignées. L'image montre une sortie incorrectement positionnée qui se traduira par une impossibilité de relier le conducteur au symbole, car la liaison avec l'autre symbole ne sera pas horizontale.

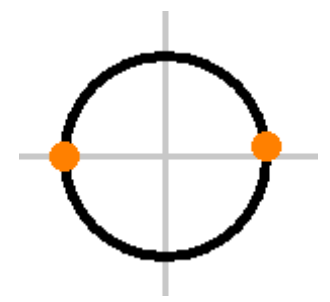

La majorité des symboles fournis avec le programme a été conçue avec des sorties espacées de 2 ou 4 mm. Il est donc préférable de conserver ces valeurs dans vos symboles.

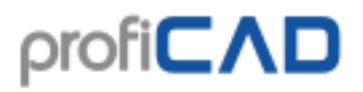

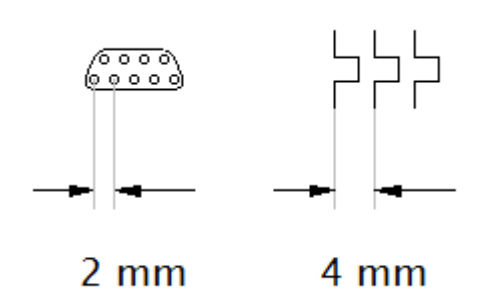

Les numéros de sortie représentés sur les rapports d'impression sont donnés en fonction de l'ordre dans lequel les sorties ont été insérées dans le symbole. Pour vérifier l'ordre des sorties, utilisez la commande Affichage - Afficher les numéros de sortie. L'ordre des sorties peut être modifié à l'aide des flèches dans le panneau Explorateur.

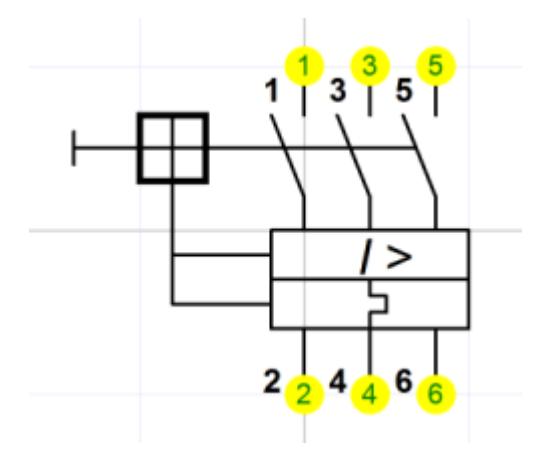

### **Tester votre symbole**

Avant de commencer à utiliser le nouveau symbole, testez-le dans un schéma vierge. Insérezle dans diverses positions, à divers emplacements, assurez-vous qu'il peut être connecté correctement et qu'il parait cohérent avec les symboles existants.

### **Renommer un symbole**

Le nom d'un symbole correspond au nom du fichier dans lequel il est stocké, il suffit donc de renommer le fichier dans n'importe quel gestionnaire de fichiers (tel que Windows Commander, Total Commander, l'Explorateur Windows, etc).

### **Déplacer un symbole dans un groupe différent**

Déplacez le fichier vers un autre dossier.

## **Supprimer un symbole ou un CI**

Supprimez le fichier de la bibliothèque de symboles. Vous trouverez le chemin d'accès vers la bibliothèque dans F12 - Chemins d'accès.

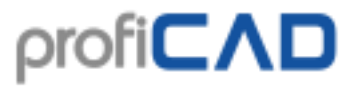

Pour organiser les fichiers, vous pouvez utiliser n'importe quel gestionnaire de fichiers, tels que Windows Commander, Total Commander, l'Explorateur Windows, etc.

## **Symboles imbriqués**

Dans certains cas, un symbole peut en contenir un autre, ce dernier ne peut afficher de texte. (il s'agit ici d'une limitation technique du programme).

# **Propriétés des symboles**

Chaque symbole contient un nombre, la référence par défaut, la valeur par défaut et un commentaire. Lorsque le symbole est modifié, vous pouvez définir ces propriétés dans F12 - Document - Symbole

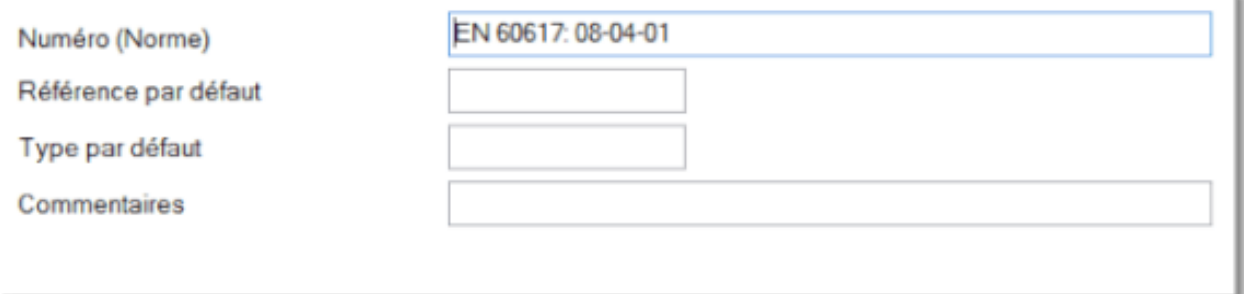

Le Nombre représente le nom de la norme selon laquelle le symbole est défini, et le numéro du symbole utilisé dans cette norme. Ce paramètre est facultatif et peut ne pas être spécifié pour tous les symboles. S'il est précisé, il est utilisé dans la norme: format des nombres, exemple la norme EN 60617: 04-01-01

La **référence par défaut** représente le type de symbole. R pour résistance, C pour condensateur, T pour transistor, etc. Las références de symboles seront numérotés automatiquement.

Le **type par défaut** définit les propriétés électriques du symbole, par exemple la résistance en Ω, la capacité en pF, le type de transistor, etc. Cette valeur sera utilisée comme la valeur implicite dans le schéma et vous pouvez l'ajuster à tout moment. Si le type n'est pas précisée, aucun type et aucune valeur de symbole ne sont affichés sur le schéma.

**Commentaire** - ici, vous pouvez insérer un commentaire.

#### **Exemple:**

Pour une résistance, vous ajoutez "R" pour la référence et "10K" pour le type (ceci est effectué dans l'éditeur de symboles). Lorsque vous insérez des résistances dans l'éditeur de schéma, la première sera identifiée par "R1", "10K", la deuxième "R2", "10K", etc. La référence de symbole et le type **seront** affichés dans le schéma. Vous pouvez ensuite ajuster les valeurs en fonction de vos besoins spécifiques.

Pour les symboles de terre, sélectionnez le type "Terre" sans préciser de type. Lorsque vous insérez les symboles de terre (masse) dans l'éditeur de schéma, le premier sera identifié par "Terre1", le deuxième "Terre2", etc. Ni la référence, ni le type du symbole **ne seront** affichés, car le type n'a pas été entrée.

# **Rotation des formes graphiques**

Les objets graphiques peuvent être tournés via la commande Objet - Faire pivoter. Une boîte de dialogue dans laquelle vous pouvez spécifier l'angle et l'axe de rotation apparait.

Il existe deux types de rotation:

1. Type (lignes, polylignes et courbes de Bézier) - chaque point de l'objet pivote de l'angle donné.

2. Type (autres objets) - seul le point médian de l'objet pivote de l'angle donné.

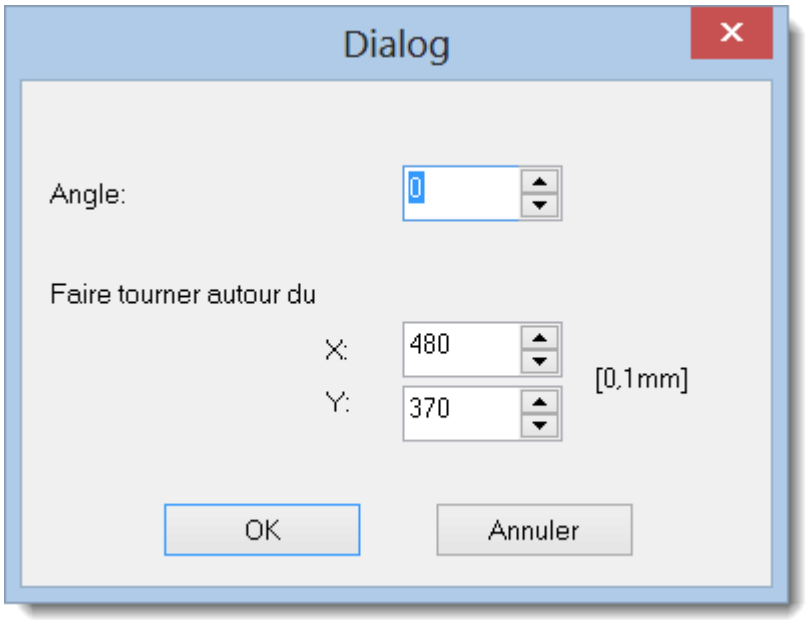

Illustrons la rotation par un exemple, dessinons une machine triphasée:

## **Étape 1**

Création du premier bras de la machine. Il est constitué de deux lignes, de trois courbes de Bézier et d'une sortie.

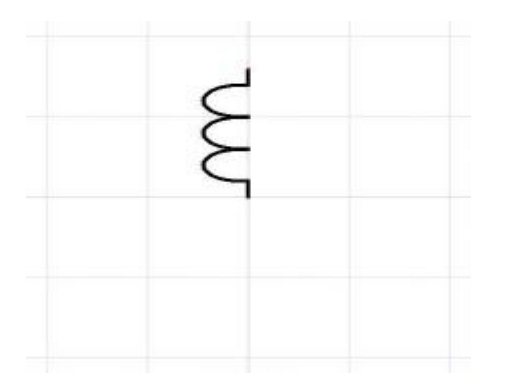

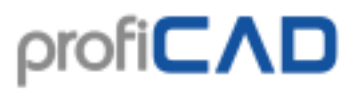

## **Étape 2**

Sélectionnez tous les objets avec le pointeur de la souris et enregistrez-les dans le pressepapier à l'aide de Ctrl + C. Puis utilisez la commande Objet - Faire pivoter. Entrez 120 degrés dans la boîte de dialogue et cliquez sur OK.

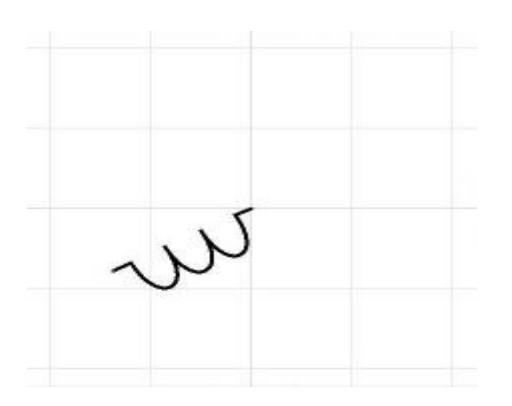

## **Étape 3**

Insérez le bras original à l'aide de Ctrl + V. Sélectionnez le bras avec la souris et faites pivoter les objets de -120°.

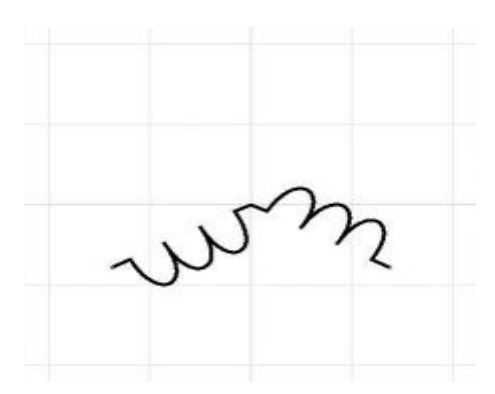

## **Étape 4**

Insérez à nouveau le bras original. Le symbole est créé.

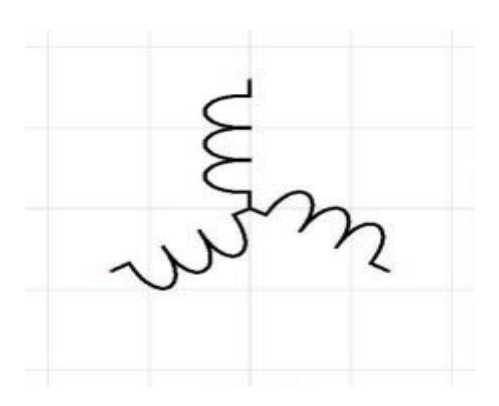

# **Comment redimensionner un symbole**

- sur le dessin
- dans l'éditeur de symboles

## **Sur le dessin**

Un symbole peut être redimensionné en faisant glisser ses poignées à l'aide de la souris. Les poignées d'angle redimensionnent le symbole tout en conservant le rapport largeur/hauteur. Les autres poignées ne redimensionnent le symbole que dans la direction correspondante.

La Dimensions d'un symbole peut également être modifiée dans le panneau Propriétés, en entrant les valeurs de la propriété « Échelle » pour les axes X et Y.

Il est possible de définir l'échelle initiale des symboles nouvellement insérés dans le dessin. Cette option peut être définie dans les paramètres du programme F12 - Symboles - Échelle initiale des symboles.

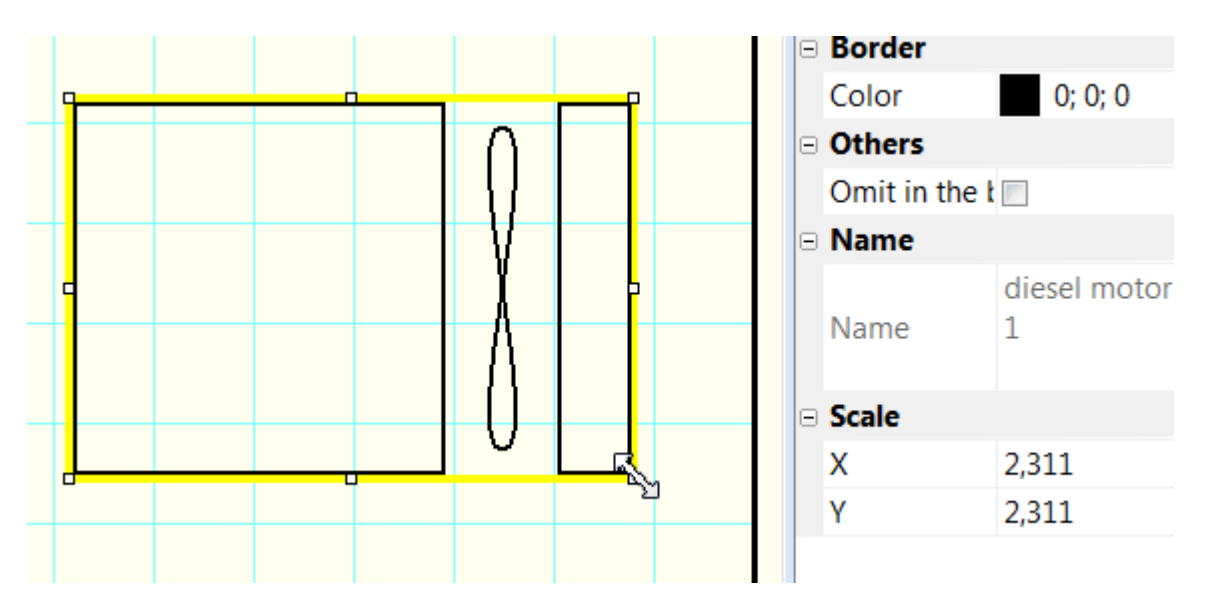

Si vous augmentez la Dimensions d'un symbole et que vous estimez que ses lignes sont trop minces, vous pouvez définir un ratio par lequel l'épaisseur des lignes et des conducteurs est multipliée.

Exemple, si vous spécifiez le ratio « 1,5 », l'épaisseur de la ligne passera de 0,2 à 0,3 mm (0,2  $x 1,5 = 0,3$ ). Ce réglage peut être saisi dans les paramètres du programme (F12) - Chemins d'accès - Symboles - Ratio épaisseur des lignes de symbole et des conducteurs.

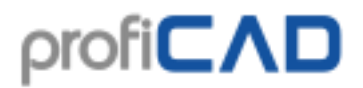

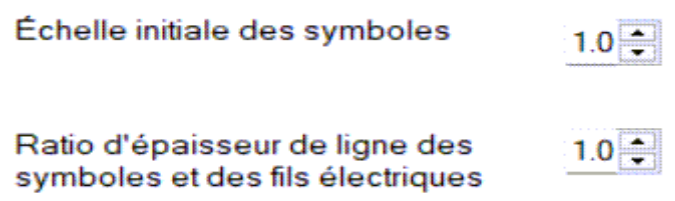

**Dans l'éditeur de symboles**

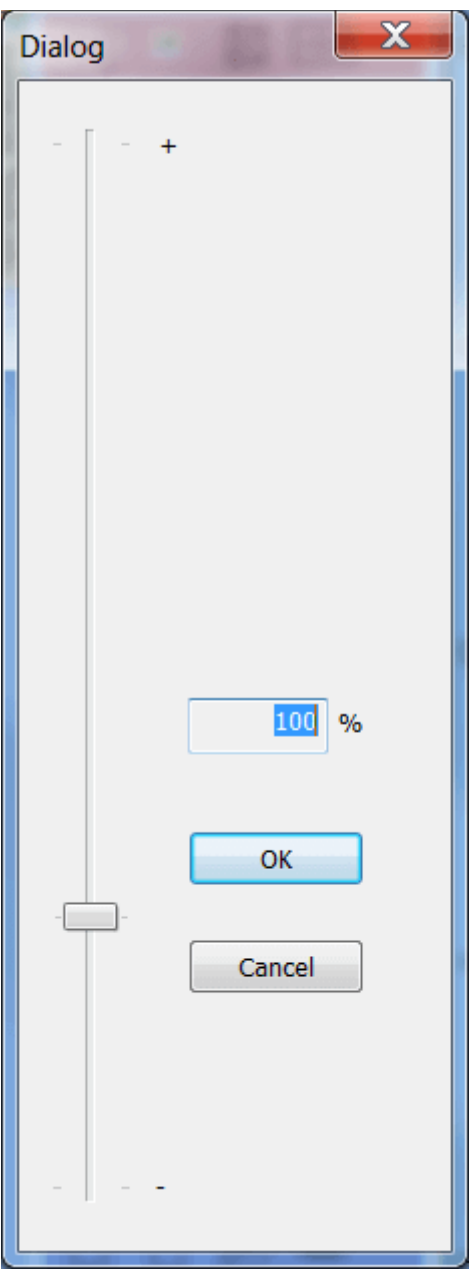

Dans l'éditeur, il est possible de modifier la Dimensions d'un symbole à l'aide de la commande Objet - Redimensionner un symbole. Une boîte de dialogue dans laquelle vous pouvez définir une nouvelle dimension à l'aide du curseur apparait.

Cette fonction est conçue pour le cas où vous avez créé un symbole et réalisé plus tard qu'il doit avoir des dimensions différentes.

# **Les paramètres des symboles**

Ce symbole (modulation par codage d'impulsions) ne peut être utilisé qu'avec les valeurs 3 et 7. Le problème peut être résolu comme suit:

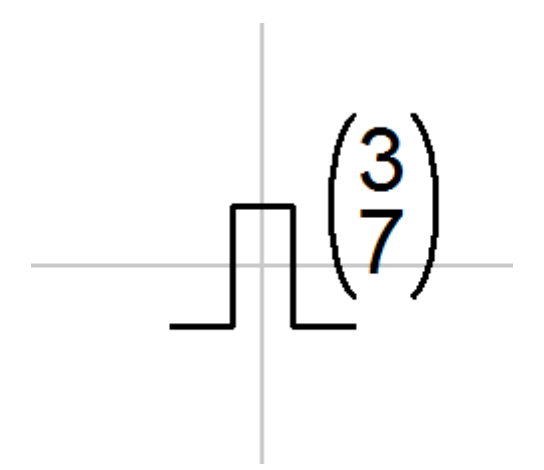

Ouvrez le symbole dans l'éditeur de symboles. Remplacez les valeurs 3 et 7 par des paramètres, exemple x et y entre les accolades {}. Vous obtiendrez un symbole paramétré.

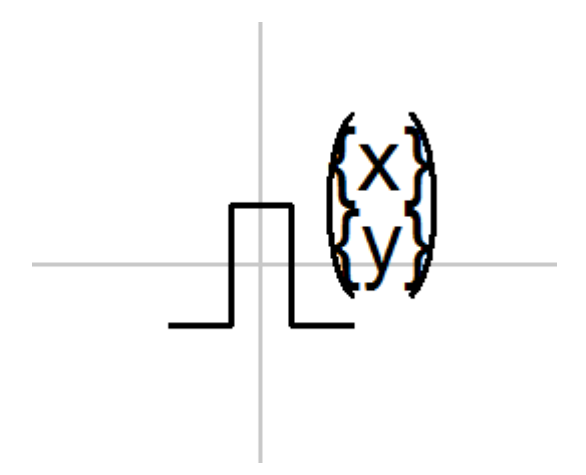

Dans le dessin, sélectionnez le symbole, ouvrez le panneau Propriétés (par un double-clic sur le symbole), cliquez sur le lien "Paramètres" et entrez les valeurs des paramètres x et y.

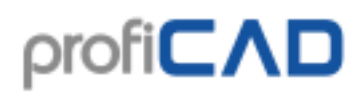

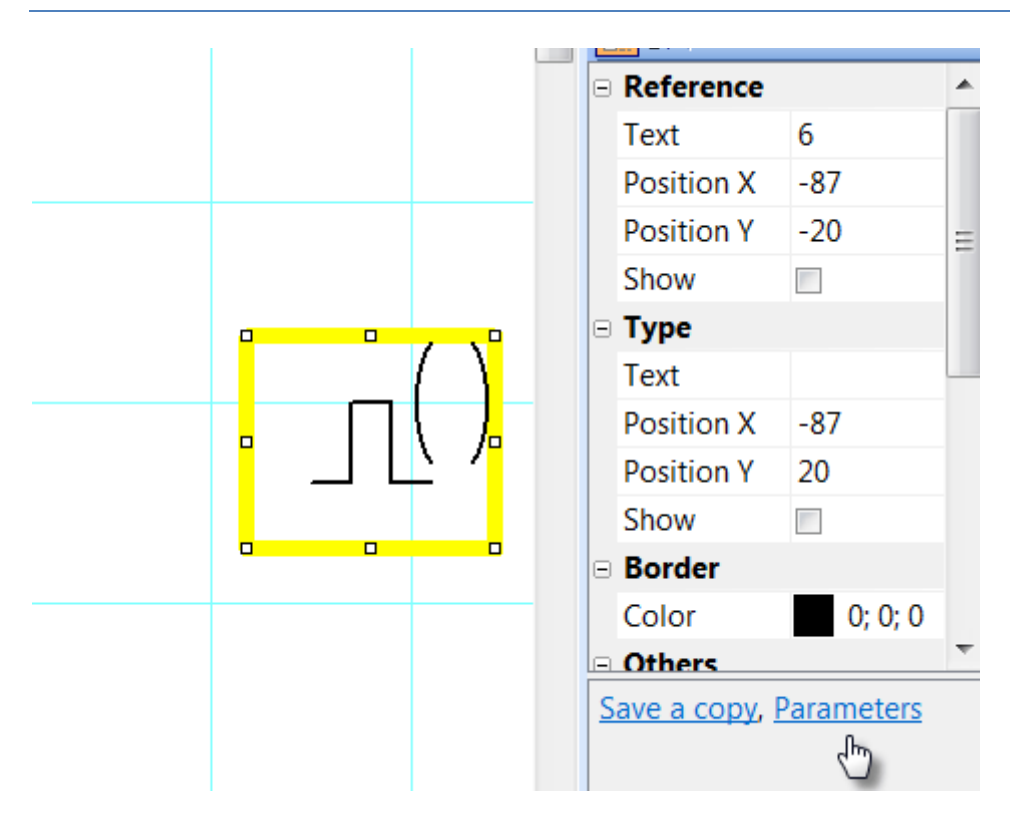

## **Les attributs des symboles**

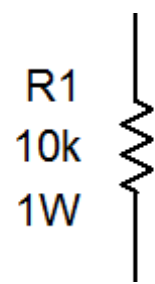

Les symboles peuvent être fournis avec une description en texte - les attributs. Les attributs peuvent être créés en utilisant le lien Attributs dans la partie inférieure du panneau Propriétés (affiché par un double-clic sur le symbole).

Une fenêtre de dialogue dans laquelle vous pouvez préciser le nom de l'attribut, sa valeur et sa visibilité sur le schéma apparait.

Les noms d'attributs ne peuvent contenir que des lettres et des chiffres, ils ne peuvent pas commencer par un chiffre et il est conseillé de commencer le nom par une majuscule.

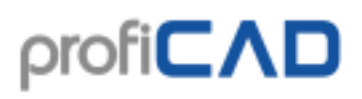

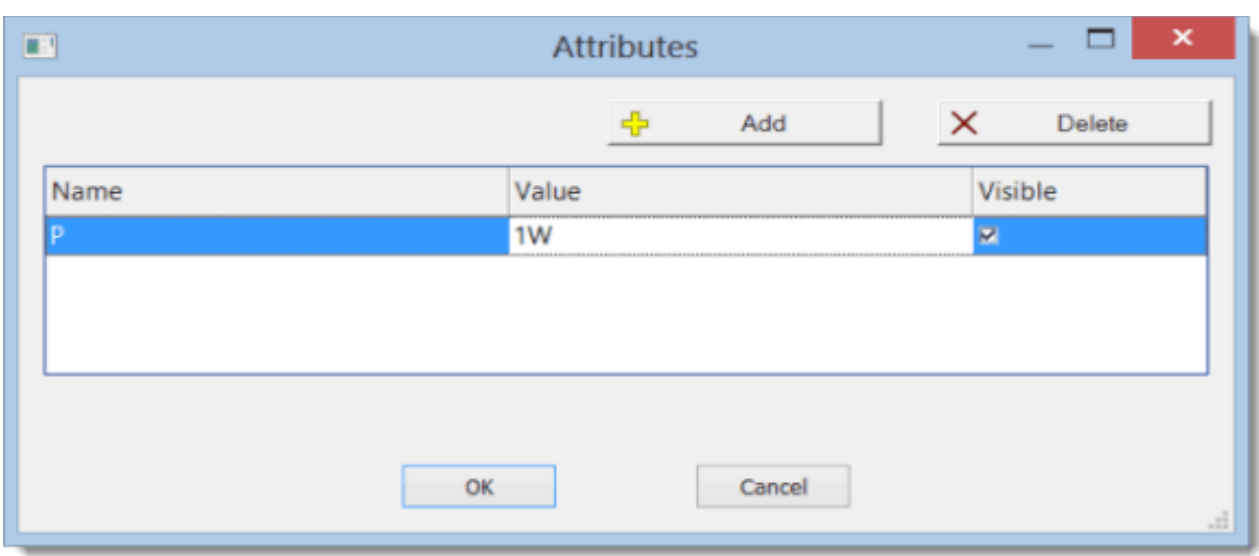

## **Les attributs des groupes**

Afin d'éviter de spécifier les attributs pour chaque symbole séparément, le programme vous permet de prédéfinir les attributs de symboles en fonction du groupe auquel ils appartiennent. Les attributs de groupe peuvent être spécifiés via la commande Fichier - Configuration de la bibliothèque. Une fenêtre de dialogue avec la bibliothèque de symboles apparait. Choisissez un groupe de symboles sur le côté gauche. Spécifiez les attributs sur la droite.

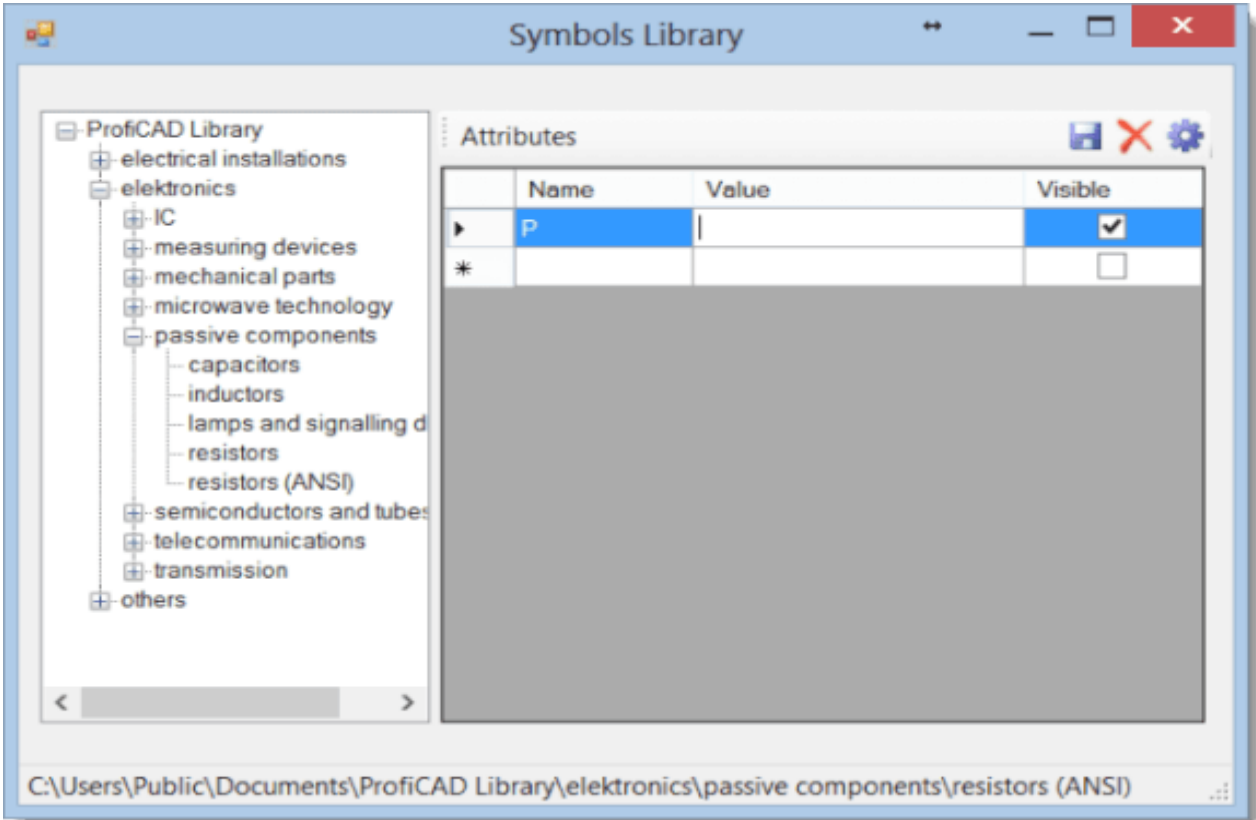

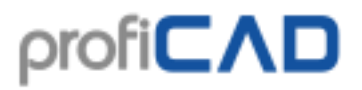

La valeur d'un attribut peut être laissée vide ou remplie avec une valeur susceptible d'être la plus utilisée. Chaque symbole qui sera inséré dans le schéma se verra affecter les attributs de son groupe et de tous ses groupes parents. Les attributs qui seront ajoutés au groupe "Bibliothèque ProfiCAD" seront affectés à tous les symboles. Utilisez la commande Affichage - Relire les symboles pour appliquer les modifications dans la bibliothèque de symboles.

## **Position des attributs**

Vous pouvez préciser la position à laquelle les attributs d'un nouveau symbole apparaitront.

Procédure :

- 1. Insérez un symbole sur le schéma.
- 2. Faites glisser les attributs de ce symbole jusqu'à la position souhaitée.
- 3. Faites un clic droit sur le symbole et sélectionnez Sauvegarder la position des étiquettes.

## **Numérotation des points de connexion de symbole**

Le programme vous permet d'attribuer des numéros aux points de connexion des symboles. Les numéros sont affichés sur le schéma et utilisés dans la liste des conducteurs.

Un clic droit sur un symbole du schéma fait apparaître le menu contextuel. Sélectionner Points de connexion. Entrer les numéros souhaités dans la fenêtre de dialogue qui s'ouvre.

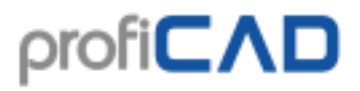

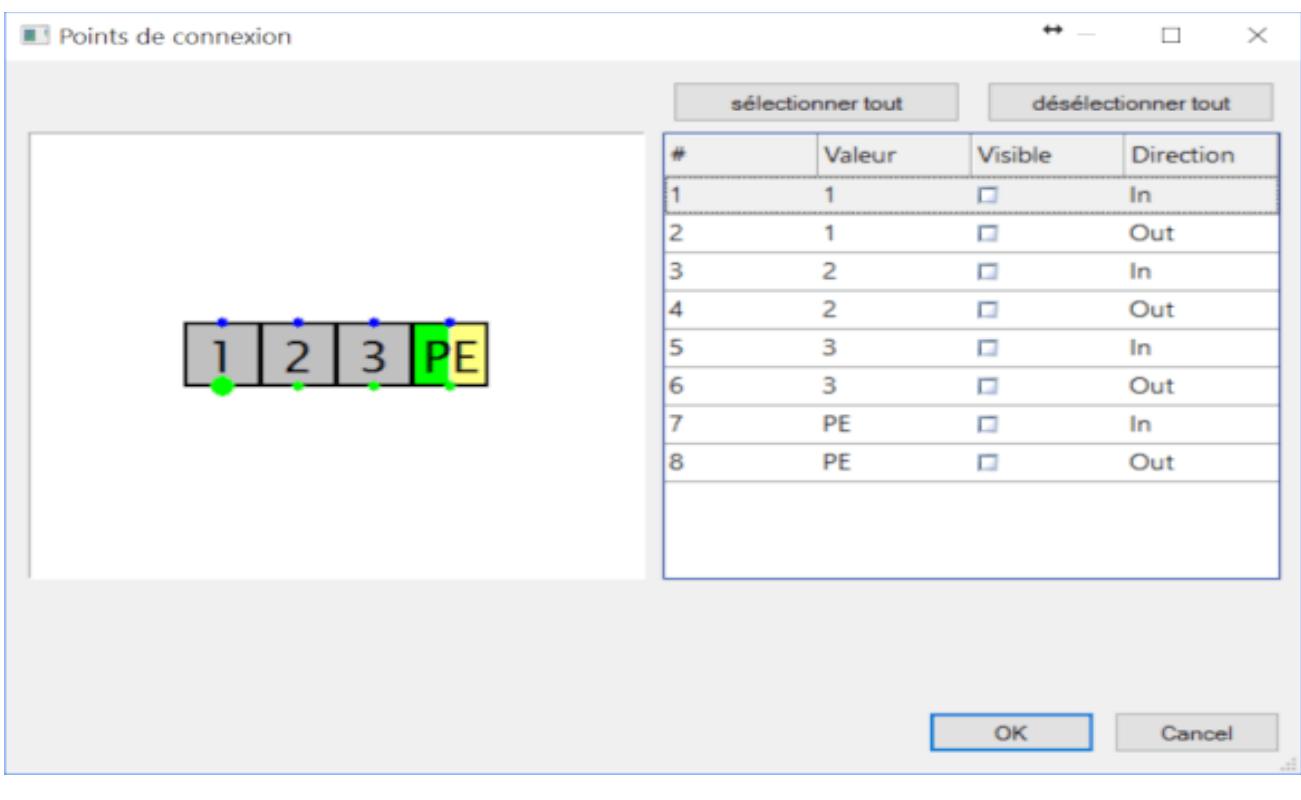

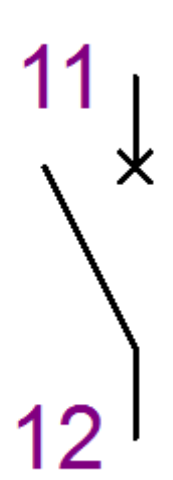

Après avoir confirmé la saisie (via le bouton OK), vous pouvez utiliser la souris pour ajuster la position des numéros des points de connexion sur le schéma.

Vous pouvez enregistrer les positions des numéros et attributs des points de connexion à l'aide de l'élément du menu contextuel Enregistrer les points de connexion et attributs . Les futurs symboles insérés dans le schéma intégreront les numéros aux mêmes positions et auront les mêmes attributs.

Vous pouvez définir la couleur des numéros des points de connexion via F12 - Document - Polices.

# **Cartouche pour les dessins techniques**

Un cartouche est un bloc de texte standardisé dans un dessin technique qui fournit des informations sur le dessin et son créateur. Il comprend généralement le nom du dessin, le numéro du dessin, le niveau de révision du dessin, la date de création, l'échelle et d'autres informations pertinentes. Le cartouche est généralement placé dans le coin inférieur droit du dessin.

Vous pouvez utiliser le cartouche standard fourni avec ProfiCAD ou créer le vôtre.

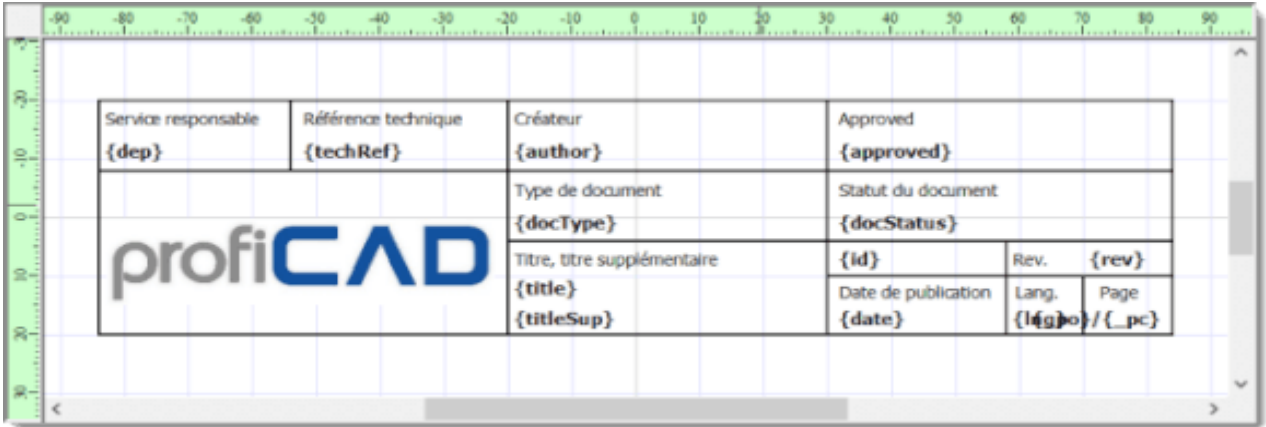

## **Comment créer un cartouche**

Les cartouches sont créés à l'aide de la commande Fichier - Nouveau cartouche.

### **Comment changer le logo dans un cartouche**

Utilisez la commande Fichier - Ouvrir le cartouche pour ouvrir un cartouche. Sélectionnez le logo et supprimez-le à l'aide la touche Suppr. Insérez votre logo (commande Insérer - Image) et enregistrer le cartouche (Ctrl + S)

### **Comment modifier un cartouche**

Vous pouvez modifier un cartouche en exécutant (Fichier - Ouvrir le cartouche), fichier avec l'extension .ptb. Ces fichiers doivent être dans le dossier \_TB dans la bibliothèque de symboles.

Le cartouche est constitué d'objets graphiques - lignes, rectangles, textes, etc. Il est possible d'insérer une image (par exemple avec le logo de l'entreprise). Le cartouche doit être créé de façon symétrique par rapport à l'axe de la zone de dessin, de la même manière que pour les symboles.

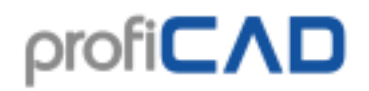

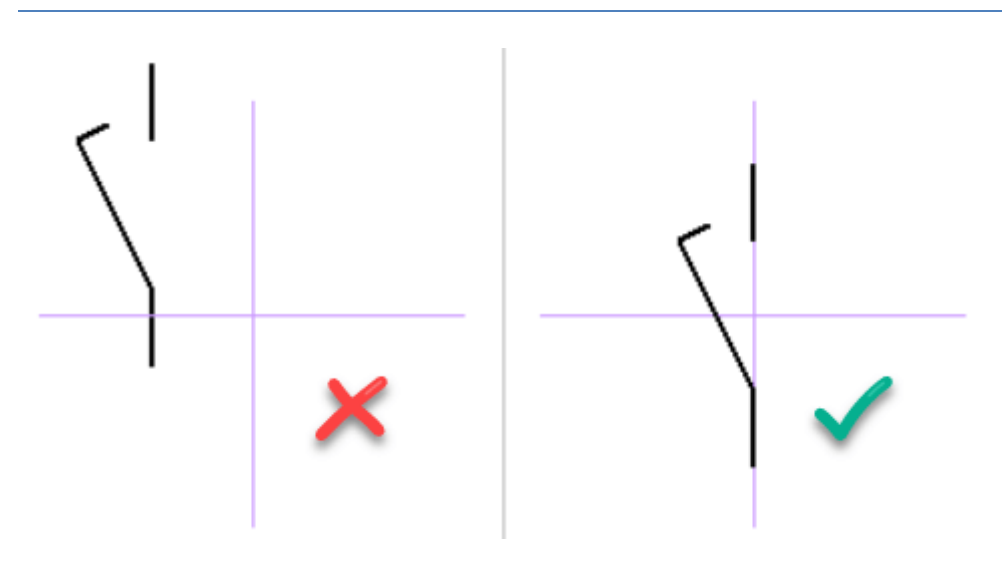

## **Les marques substitutives**

Les textes peuvent contenir des marques substitutives qui sont remplacées par les données réelles du document tirées des variables. Ces marques sont délimitées par les symboles { et }.

Par exemple dans le texte

Créé par: {auteur}

la marque substitutive est remplacée par l'élément « Auteur » tiré des informations contenues dans les variables.

Les éléments différents sur chaque page doivent être entrés dans le panneau Pages.

Le cartouche peut contenir des variables système générées automatiquement par le programme.

## **Cartouche par défaut**

Si cette fonction n'est pas désactivée (F12 - Autres, champ Cartouche de base pour les nouveaux schémas au bas de la fenêtre de dialogue), un cartouche est automatiquement inséré dans tous les nouveaux schémas.

### **Comment insérer un cartouche**

#### **pour toutes les pages**

Insérez un cartouche dans le schéma à l'aide de la commande F12 - Document - Cartouche. Utilisez le bouton Modifier pour ouvrir la fenêtre de dialogue dans laquelle vous pouvez sélectionner le cartouche que vous souhaitez utiliser. Les cartouches sont situés dans le dossier TB dans la bibliothèque de symboles.

#### **pour une page particulière**

Cliquez avec le bouton droit de la souris sur la page, sélectionnez Paramètres de page et sélectionnez l'onglet Cartouche.

## **Une fois le cartouche modifié**

Si vous avez apporté des modifications au cartouche, supprimez-le à l'aide du bouton Supprimer et insérez-le à nouveau.

## **Options d'affichage du cartouche**

Vous pouvez ajuster la distance du cartouche par rapport aux bords du document. En format paysage, le cartouche peut être placé en bas à gauche ou à droite du schéma.

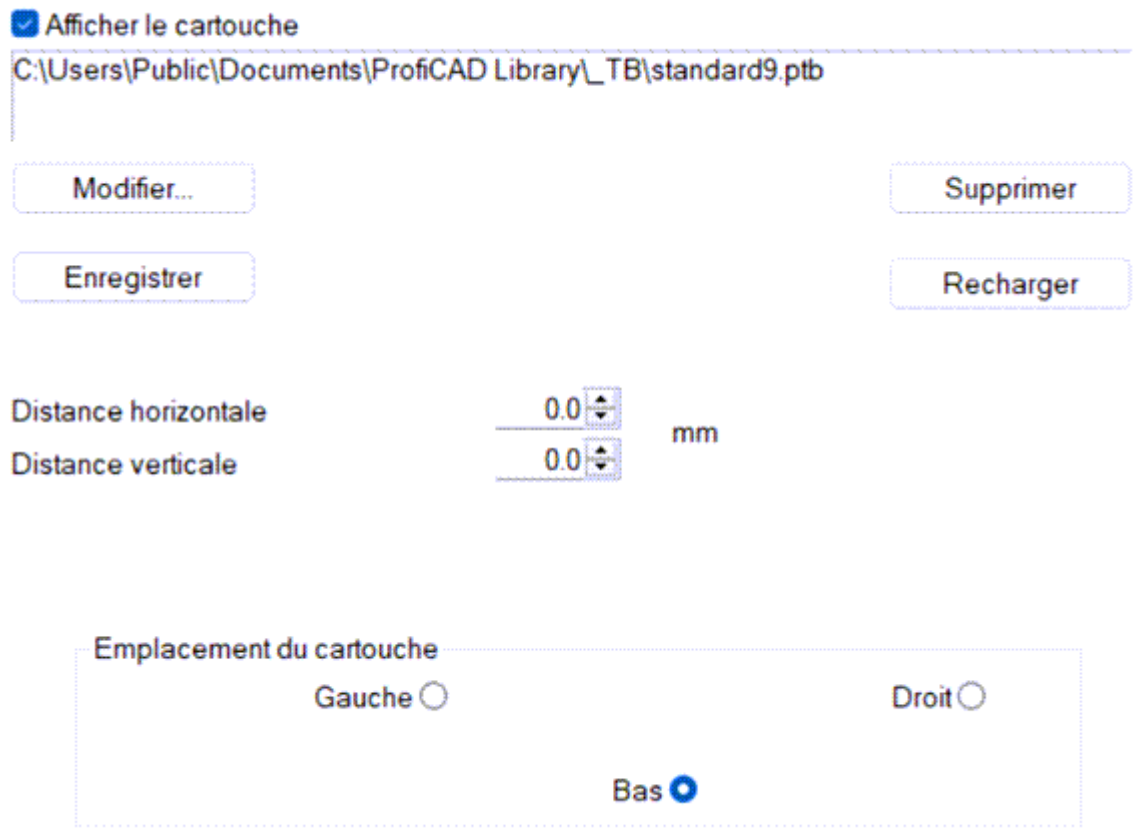

#### **Fonction des boutons**

Changer...

permet de sélectionner un autre cartouche.

Enregistrer

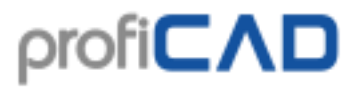

Si vous avez reçu un dessin de quelqu'un avec un cartouche intéressant, vous pouvez le sauvegarder et l'utiliser dans vos dessins.

#### Supprimer

Supprime le cartouche du dessin.

#### Recharger

si vous avez modifié le cartouche dans l'éditeur de cartouche, ce bouton rechargera le cartouche modifié.

Certaines variables ne sont correctement affichées que dans l'aperçu avant impression et dans l'impression.

## **Variables système**

Le cartouche peut contenir des variables système générées automatiquement par le programme.

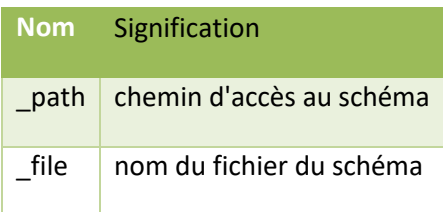

variables système pour les pages:

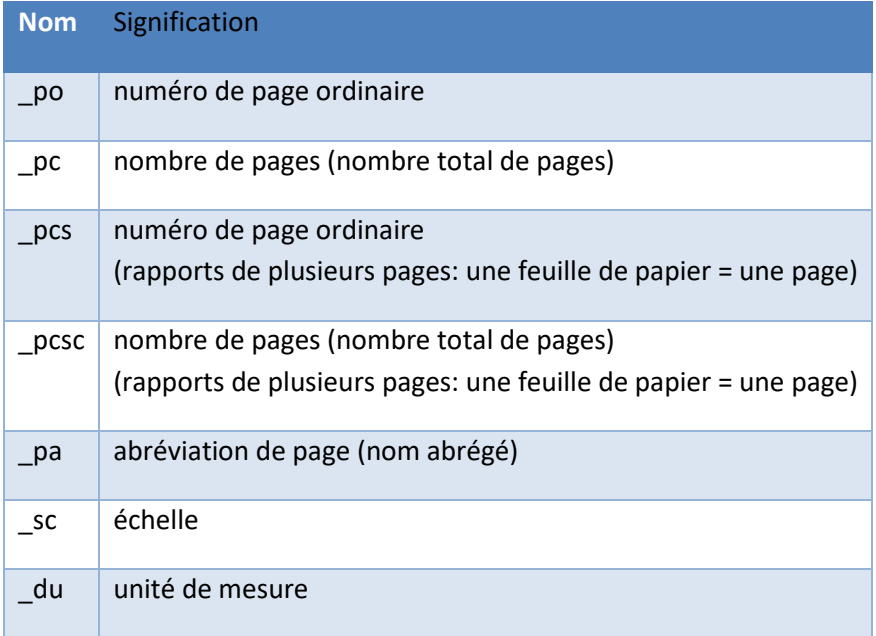

Par exemple, le cartouche peut contenir le champ "Feuillet: { \_po}/{\_pc}" qui apparaitra sur le dessin de la manière suivante "Feuillet: 3/10".

## **Différence entre les variables \_po et \_pcs**

Imaginons par exemple un dessin composé de 3 pages.

La 1ère page contient un diagramme (imprimé sur 1 feuille de papier).

La 2e page contient une décomposition des composants (imprimée sur 5 feuilles de papier).

La 3e page contient un diagramme (imprimé sur 1 feuille de papier).

Ensuite, les différentes feuilles ont les valeurs de variables suivantes :

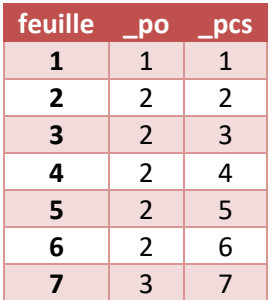

# **Paramétrage de l'environnement de travail**

Les commandes suivantes sont disponibles dans le menu Affichage

## **Grille**

Active ou désactive l'affichage de la grille auxiliaire.

## **Couleur d'arrière-plan**

Définit la couleur d'arrière-plan de l'environnement de travail.

## **Afficher les numéros de sortie**

Active ou désactive l'affichage des numéros des sorties des symboles. Très utile pour la vérification des listes d'interconnexions générées.

... en savoir plus sur les listes d'interconnexions

plus d'informations sur l'environnement de travail:

## **Zoom**

Une liste de valeurs pour le réglage de l'échelle d'affichage (zoom) de l'environnement de travail est disponible dans la barre d'outils principale.

## **Unités**

Le programme utilise les dixièmes de mm pour le réglage de l'épaisseur des lignes, la position des étiquettes, etc.

## **Ancrage et environnement de travail**

L'ancrage facilite l'alignement des étiquettes et le placement des conducteurs.

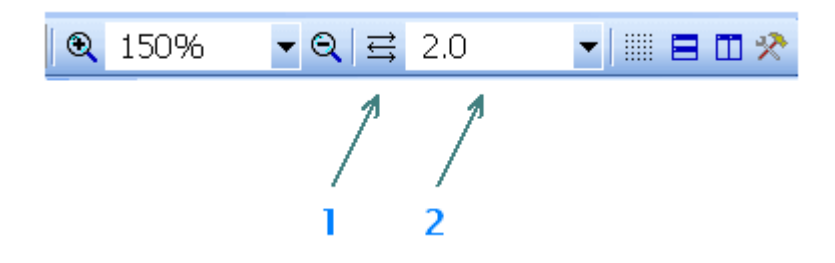

L'ancrage du document en cours peut être réglé via la barre d'outils principale (2).

La fonctionnalité appelée « Ancrage automatique » peut être activée via le bouton (1). Dans ce mode, la valeur de l'ancrage est automatiquement calculée à partir de la valeur de zoom sélectionnée.

# **Paramètres du programme**

Lorsque vous cliquez sur la commande Fichier - Paramètres (F12), une boîte de dialogue dans laquelle vous pouvez définir les paramètres du programme s'ouvre.

Vous pouvez effectuer les réglages suivants:

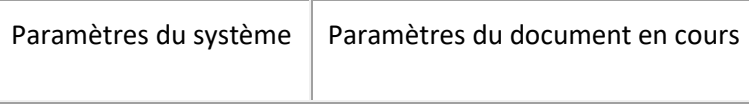

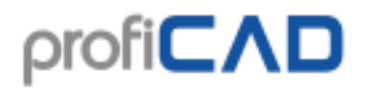

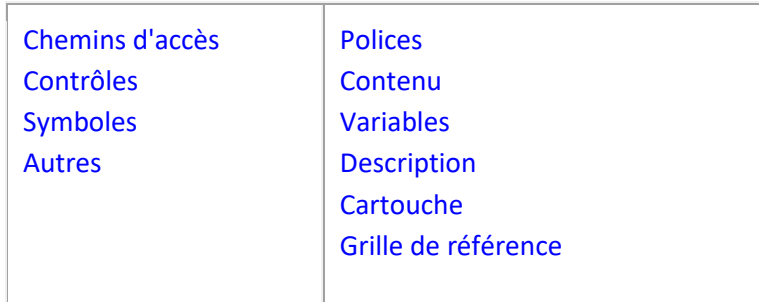

## **Système - Chemins d'accès**

#### **Bibliothèque de symboles**

Définissez le chemin principal (répertoire racine), dans lequel tous les symboles sont stockés (fichiers .ppd et .picd).

#### **Ouvrir dans l'Explorateur Windows**

Ce bouton ouvre le répertoire dans lequel votre bibliothèque ProfiCAD est stockée dans l'Explorateur Windows. Utile lorsque vous devez manipuler le contenu de la bibliothèque (renommer, déplacer ou supprimer des fichiers et des répertoires).

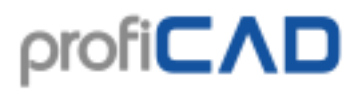

## Bibliothèque des symboles

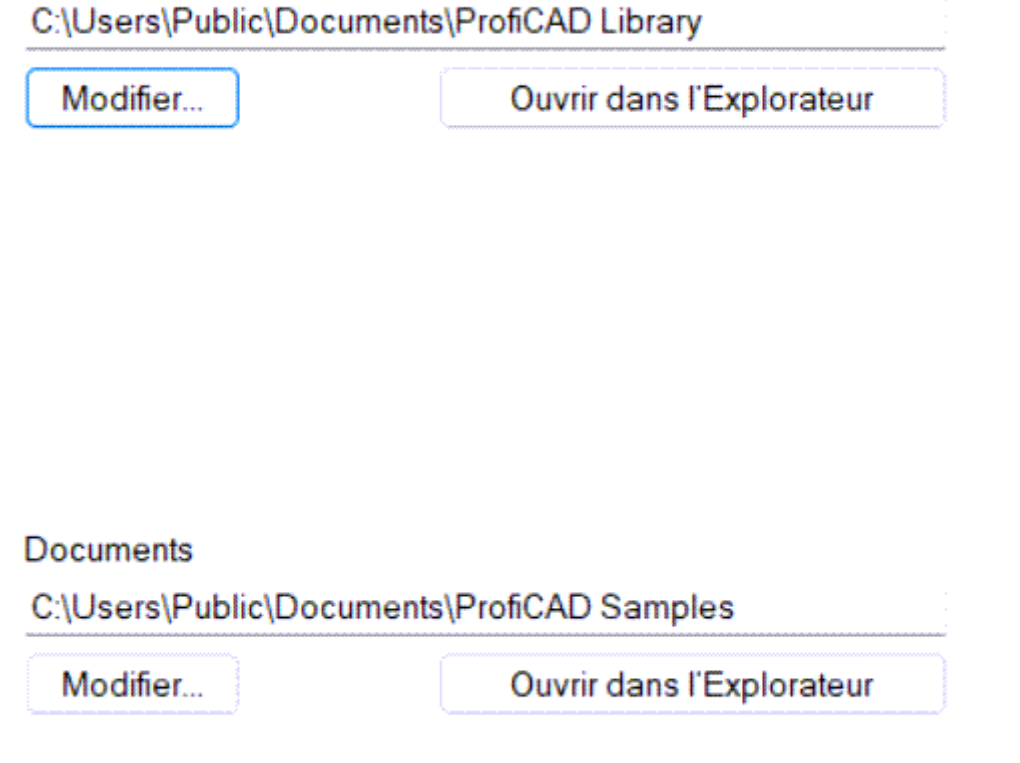

## **Système - Command**

#### **Activer ANNULER/RÉPÉTER**

La fonction Annuler/Répéter vous permet d'annuler la dernière action. Dans cette boîte de dialogue, vous pouvez désactiver la fonction Annuler/répéter (par exemple si votre ordinateur n'est pas assez rapide et connait des problèmes de fonctionnement dus à cette fonction).

#### **Nombre de crans du zoom**

L'échelle est modifiée en permanence pour éviter la fatigue des yeux. Cette case vous permet de définir le nombre de crans de redéfinition du schéma lorsque l'échelle est modifiée. Si votre ordinateur est suffisamment rapide, vous pouvez régler des valeurs plus élevées (tel que 20 à 30) de sorte que le changement d'échelle soit plus fluide. Si votre ordinateur n'est pas assez rapide, réglez sur des valeurs inférieures. La valeur 1 entraine des changements d'échelle instantanés, sans étapes intermédiaires.

#### **Activer le défilement automatique**

Lorsque vous déplacez le pointeur de la souris sur le bord de votre zone de travail, le schéma se déplace dans la direction correspondante.

#### **Confirmation lors de la suppression**

Active ou désactive l'affichage du message « Supprimer les objets sélectionnés ? » lors de la suppression d'objets.

#### **Enregistrement automatique**

Permet de sauvegarder automatiquement les documents. La fonction d'enregistrement automatique enregistre uniquement les documents qui ont été enregistrés manuellement auparavant.

L'option "Créer une copie de sauvegarde" crée une copie de sauvegarde du document à chaque enregistrement. Chaque nouvelle copie de sauvegarde écrase la copie de sauvegarde précédente. Les copies de sauvegarde ont l'extension .BAK et sont enregistrées dans le même dossier que le document.

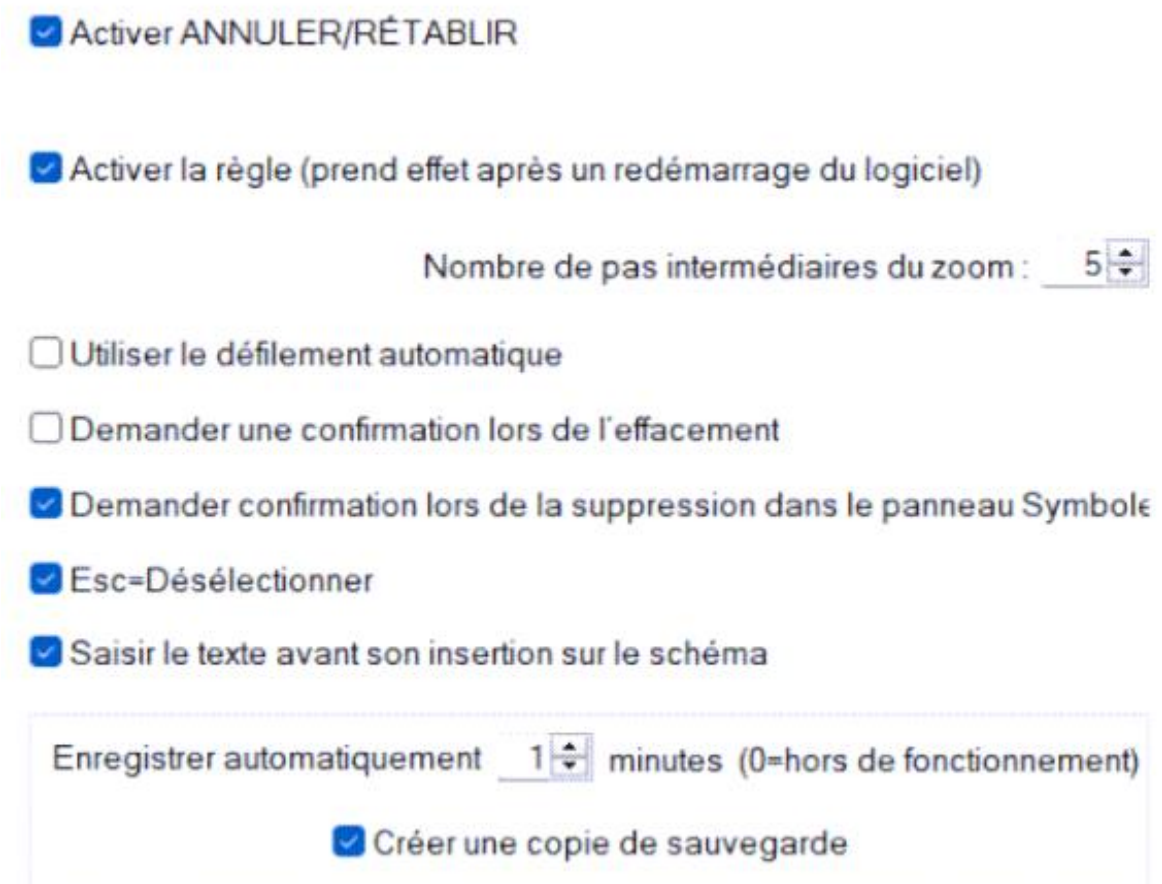

## **Système - Symboles**

**Numérotation des symboles lors de la copie**

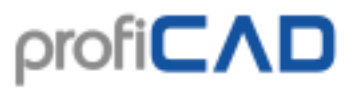

Vous pouvez définir la manière dont est gérée la valeur "Référence" (exemple de l'identifiant - par exemple pour le type R10, l'identifiant est le numéro 10) lors de la copie d'un ou plusieurs symboles.

La première option "Ne pas renuméroter" ne modifie pas la valeur de l'identifiant lors de la copie (un doublon sera créé).

Avec la deuxième option "Affecter la valeur la plus proche", le symbole copié se verra affecté la valeur d'identifiant la plus proche possible.

La troisième option "Ajouter cette valeur" signifie que l'identifiant du symbole copié sera augmenté de la valeur spécifiée. Dans ce dernier cas, aucune vérification de doublon n'est effectuée.

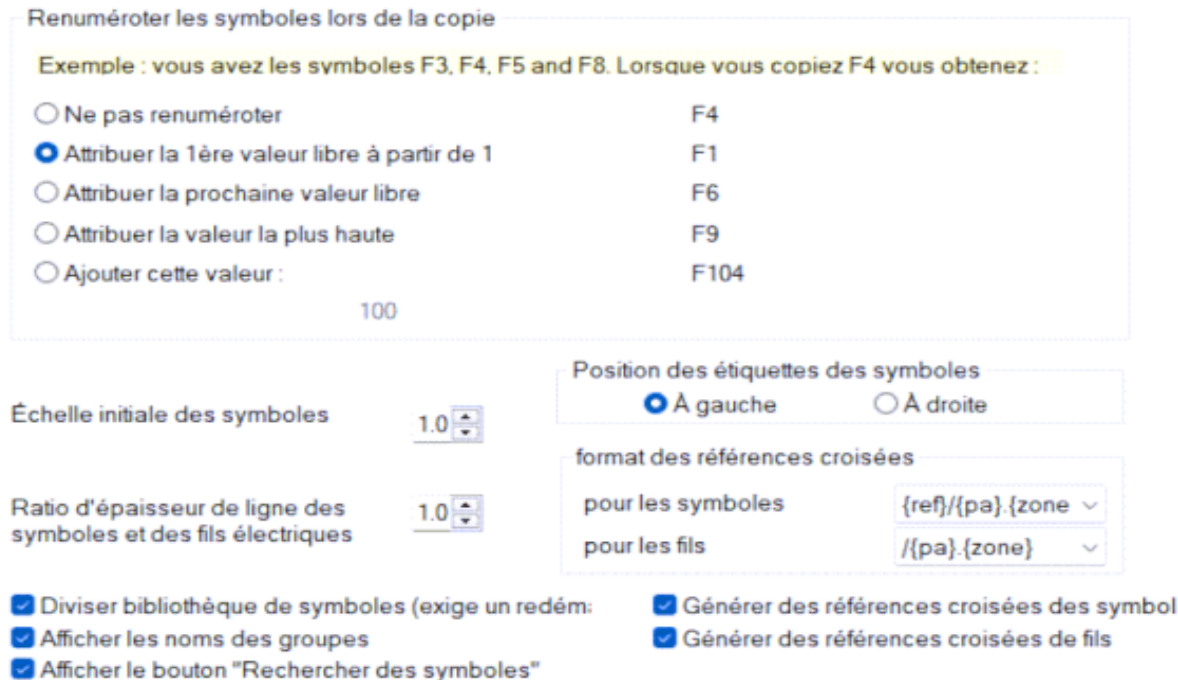

## **Système - Autres**

#### **Zone de travail dans l'éditeur de symboles**

Si vous tracez des symboles plus grands, vous pouvez définir une valeur plus élevée.

#### **Table des caractères**

Vous pouvez configurer les caractères que vous souhaitez ajouter à la table des caractères qui s'affiche lors de la saisie des textes dans un document. Les caractères peuvent être entrés à

l'aide de la combinaison « Alt + code numérique » (si vous connaissez le code) ou via la table des caractères Windows standard.

#### **Utiliser les valeurs initiales des lignes et des conducteurs**

Si vous modifiez la couleur ou l'épaisseur d'une ligne ou d'un conducteur, la ligne ou le conducteur suivant seront tracés avec la même couleur et la même épaisseur. Cette fonction peut ne pas convenir à tous les utilisateurs, c'est pourquoi vous devez l'activer ou la désactiver dans les paramètres du programme - Autres - Utiliser les valeurs initiales des lignes et des conducteurs.

#### **Langue**

Ce paramètre permet de modifier la langue du programme.

#### **Vérifier les mises à jour au démarrage du programme**

Au démarrage du programme, ProfiCAD vérifie si une nouvelle version est disponible. Si oui, elle est téléchargée et installée. Dans ce cas, vous serez invité à enregistrer votre travail avant que le programme ne redémarre.

Il est recommandé de laisser ce paramètre activé, ainsi vous disposez toujours de la dernière version du programme. Si vous ne disposez pas d'une connexion permanente à Internet, vérifiez les mises à jour de temps en temps à l'aide du menu Démarrer de Windows - Program Files - ProfiCAD - Check for updates

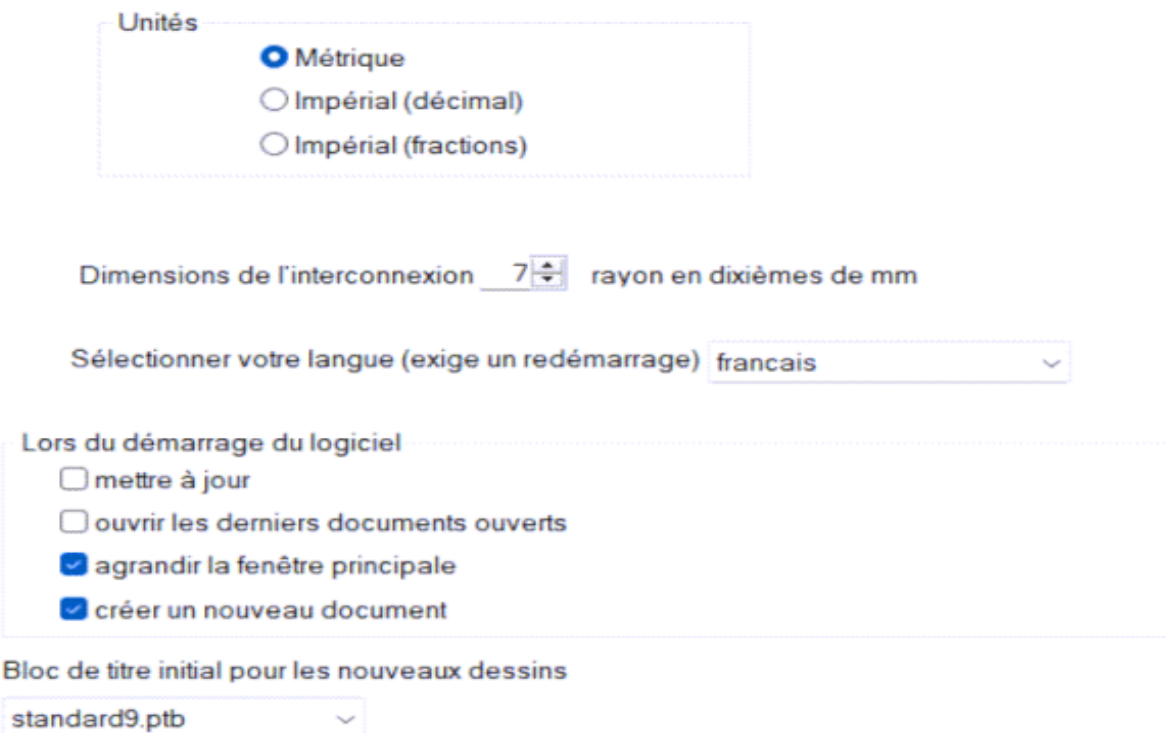

## **Système - Conducteurs**

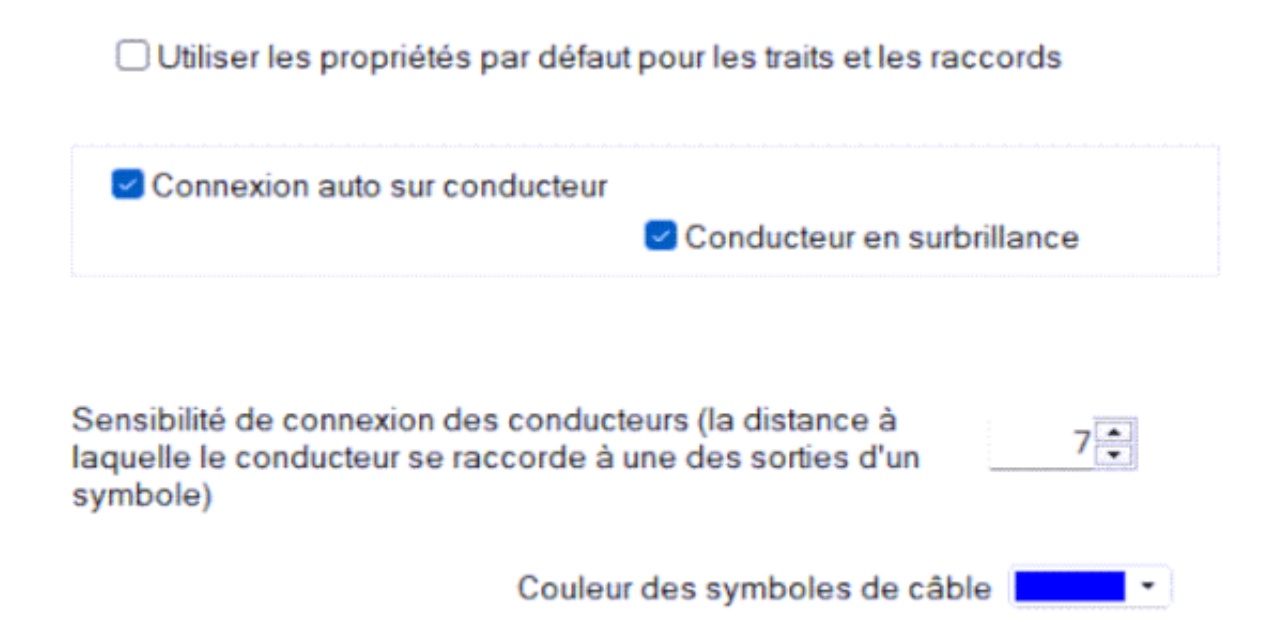

### **Document - Rapports**

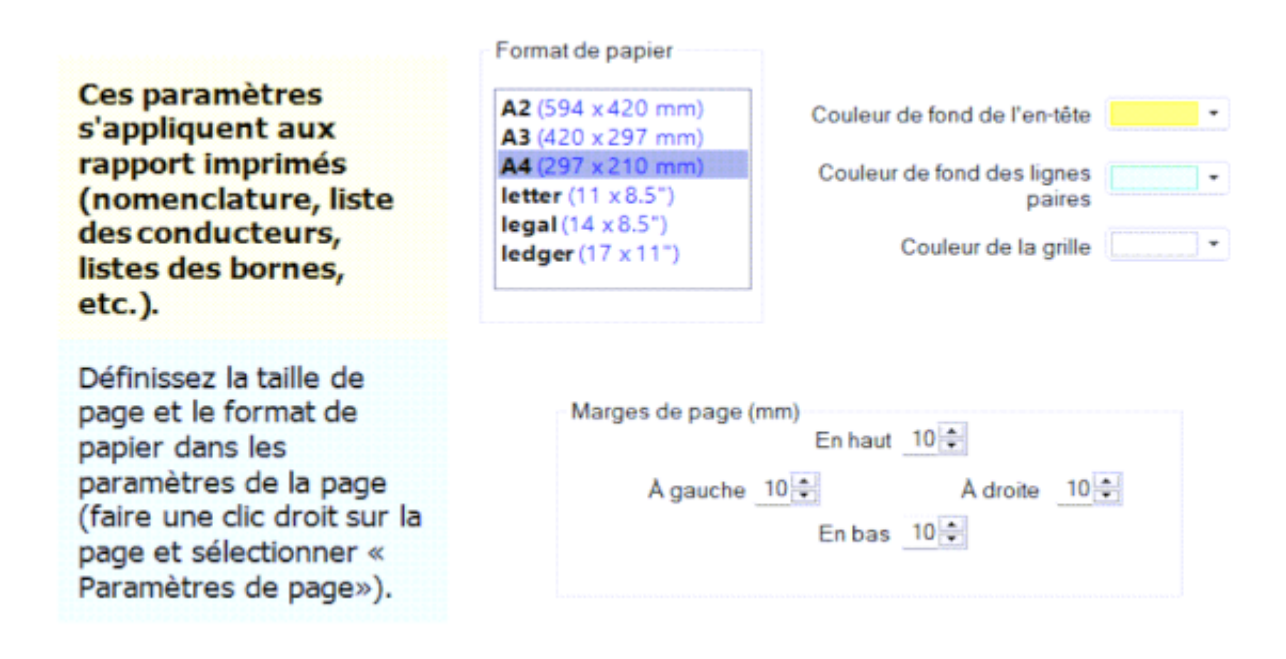

## **Document - Polices**

Les paramètres de police que vous définissez ici ne sont que des réglages de base pouvant être facilement modifiés à tout moment. Il est possible de sélectionner une police et une couleur pour chaque caractère ou texte. Les polices de caractères pour les types et les valeurs des symboles peuvent également être définies ici. Dans ce cas, le réglage s'applique à l'ensemble du document.

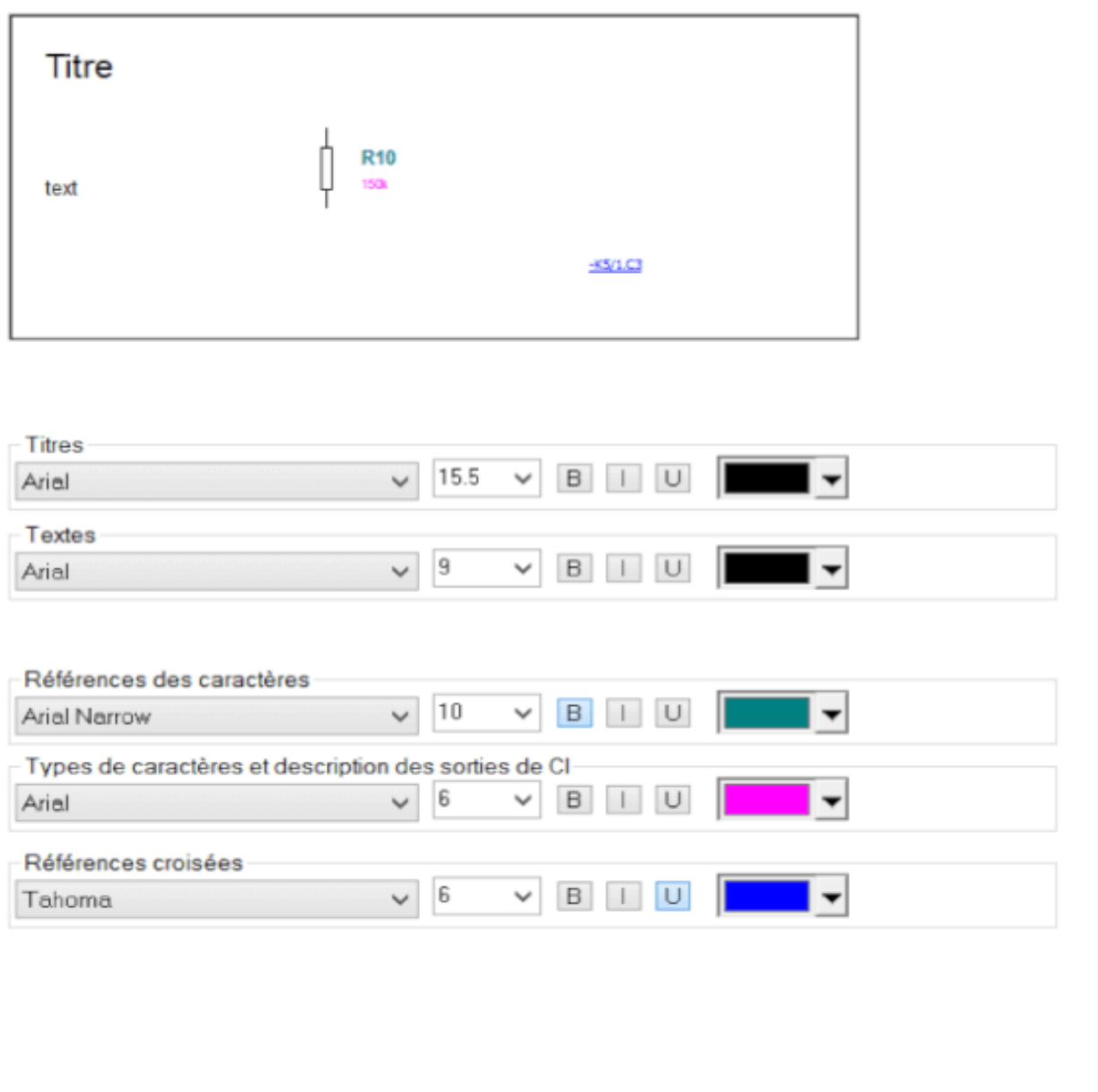

## **Document - Contenu**

**Afficher les types et les valeurs**

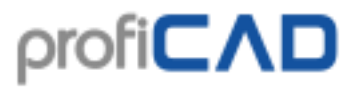

Vous pouvez activer ou désactiver l'affichage de tous les types et de toutes les valeurs (vous n'avez donc pas besoin d'activer ou de désactiver chaque valeur et chaque type individuellement pour chaque symbole).

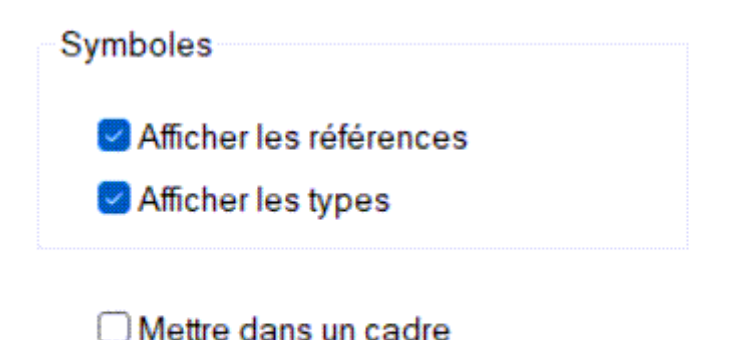

**Document - Description**

Emplacement libre pour la description du schéma appliquée à un projet de construction.

#### **Variables**

Les variables qui seront affichées dans le cartouche sont entrées ici.

Ne saisisez ici que les champs de données identiques sur toutes les pages.

Les champs de données différents sur chaque page doivent

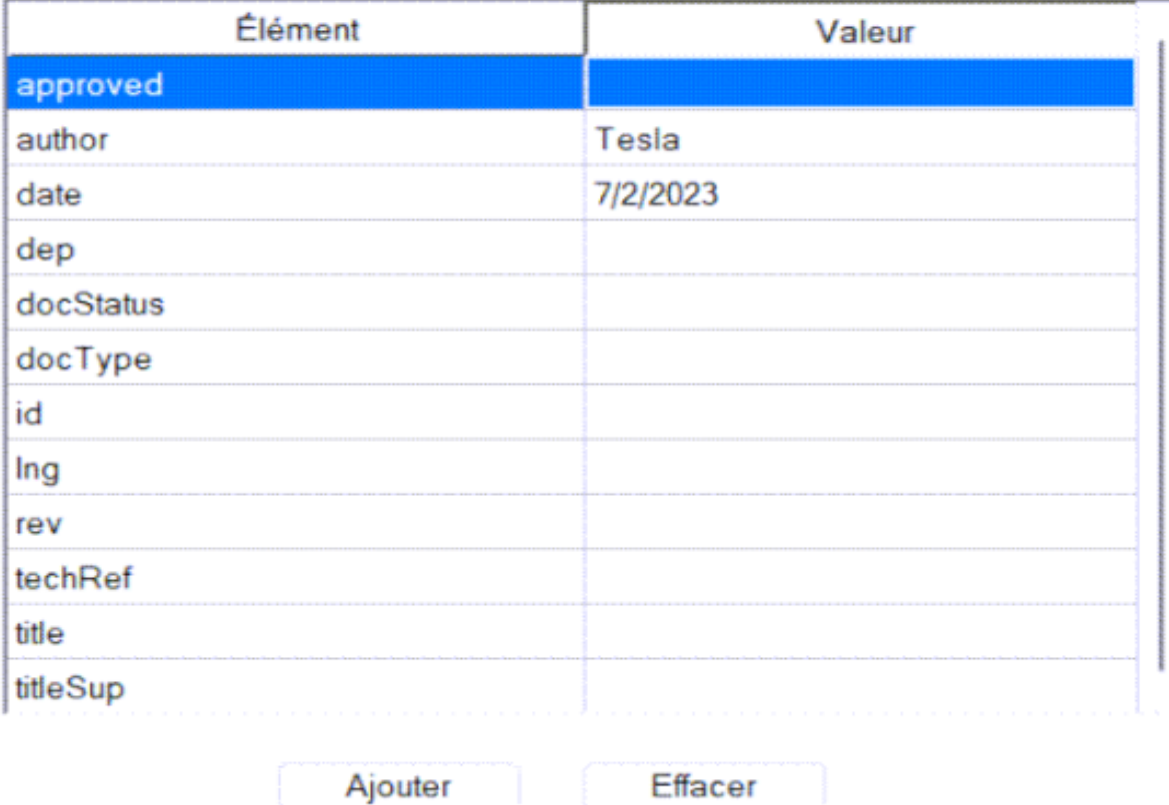

#### **Cartouche**

Utilisez cette boîte de dialogue pour ajouter un cartouche à votre schéma. Plus d'infos ici.

#### **Grille de référence**

La grille de référence est utilisée pour une meilleure orientation dans de grands schémas.

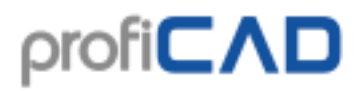

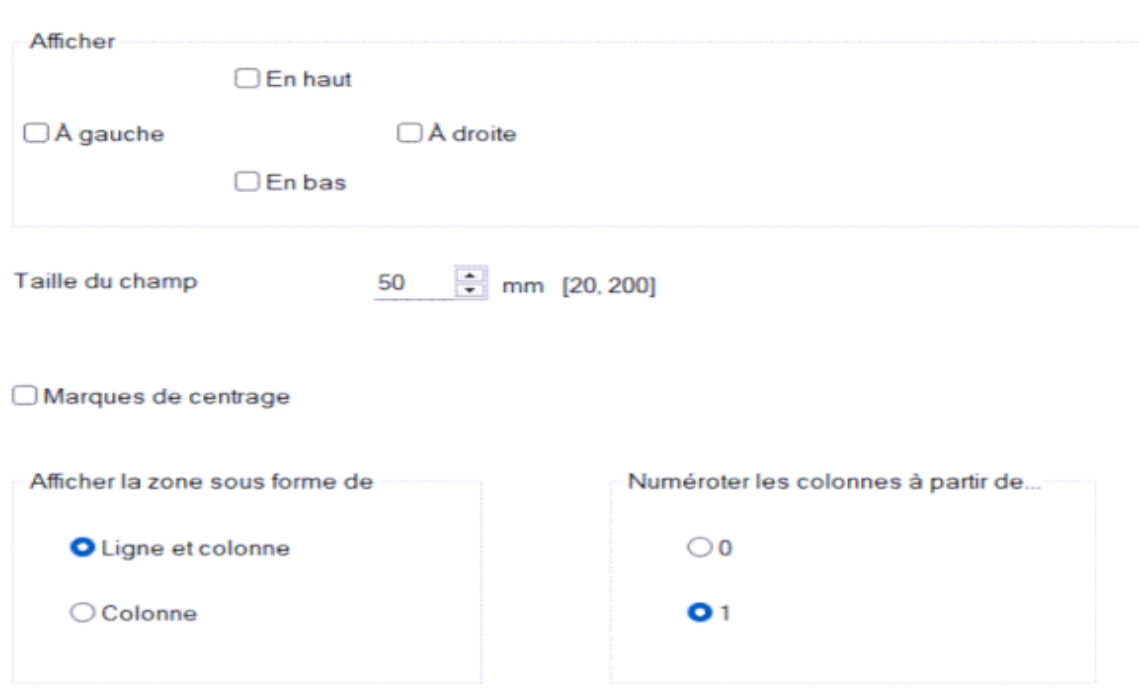

## **Dimensions de la zone de dessin**

Les dimensions de la zone de dessin peuvent être affectées de deux manières:

a) Ajouter des pages à l'aide du panneau « Pages ». Le dessin se compose alors de plusieurs pages distinctes. Chaque page peut afficher un cartouche, un cadre et une grille de référence.

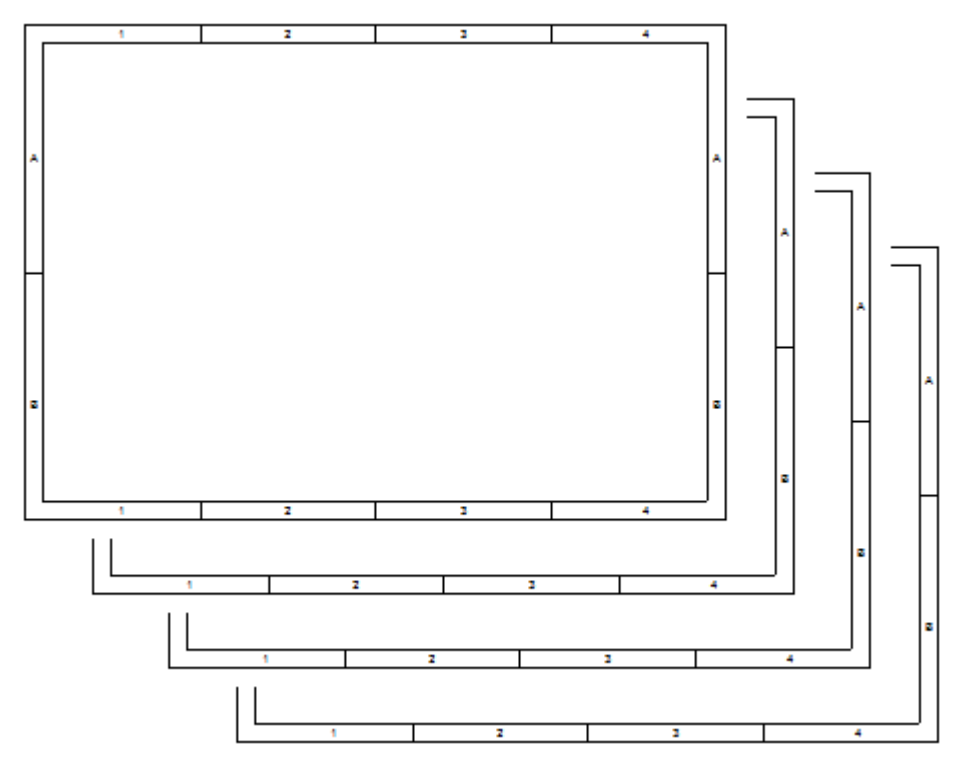
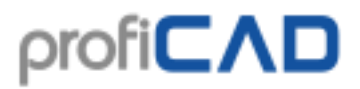

b) Augmenter les dimensions de la page dans les paramètres du programme. Précise le nombre de feuilles sur lesquelles l'impression se fera sur la largeur ou sur la hauteur.

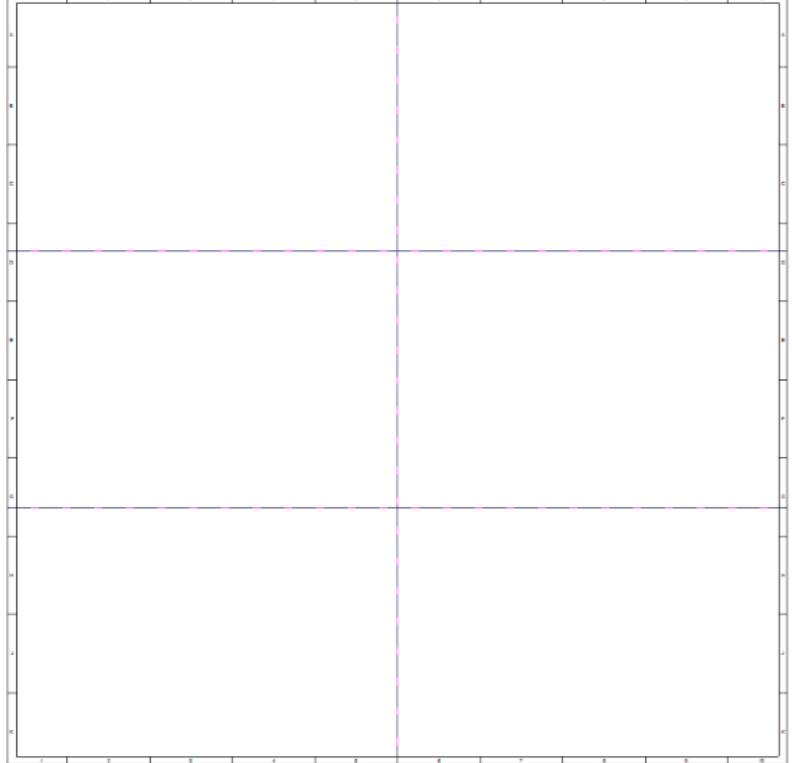

## **Paramètres d'impression**

Faites un clic droit sur le schéma, sélectionnez Paramètres de page dans le menu contextuel et choisissez l'onglet Paramètres d'impression. Une boîte de dialogue apparaît, elle vous permet :

- de sélectionner un format de papier parmi plusieurs formats prédéfinis
- si vous souhaitez utiliser une taille de papier différente, cliquez sur le bouton Configuration et sélectionnez un format dans la boîte de dialogue de l'imprimante
- de définir l'échelle d'impression
- de répartir l'impression d'un schéma sur un nombre donné de feuilles de papier, en largeur comme en hauteur (ceci permet par exemple d'imprimer un schéma initialement au format A3 sur un papier de format A4)

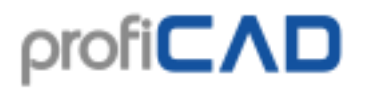

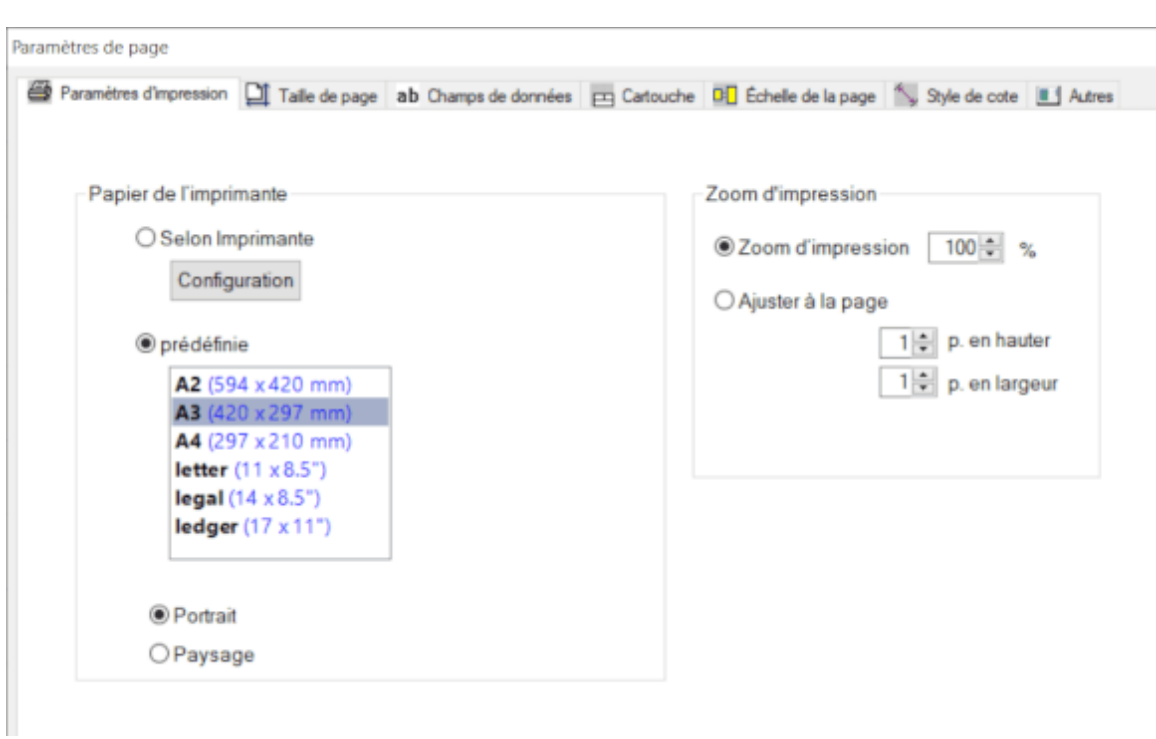

# **Taille de page**

Faites un clic droit sur le schéma, sélectionnez Paramètres de page dans le menu contextuel et choisissez l'onglet Taille de page. Une boîte de dialogue proposant trois formats de papier apparaît :

- a) selon les paramètres d'impression
- b) taille personnalisée en millimètres
- c) formats de papier prédéfinis

Pour a) et b), vous pouvez également spécifier le nombre de feuilles de papier dans les sens horizontal et vertical.

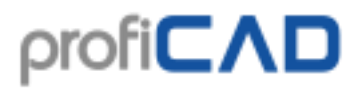

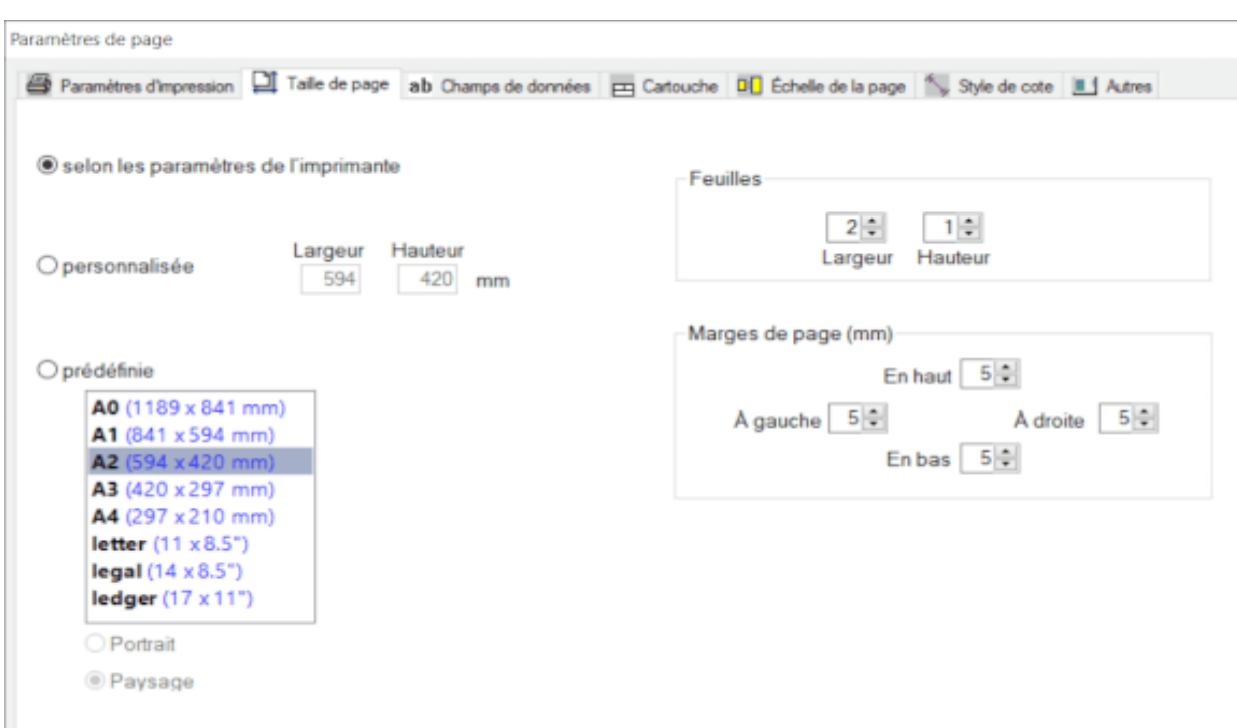

#### **Zone de barre d'outils**

Les barres d'outils individuelles peuvent être activées et désactivées en faisant un clic droit avec la souris sur la zone de barre d'outils.

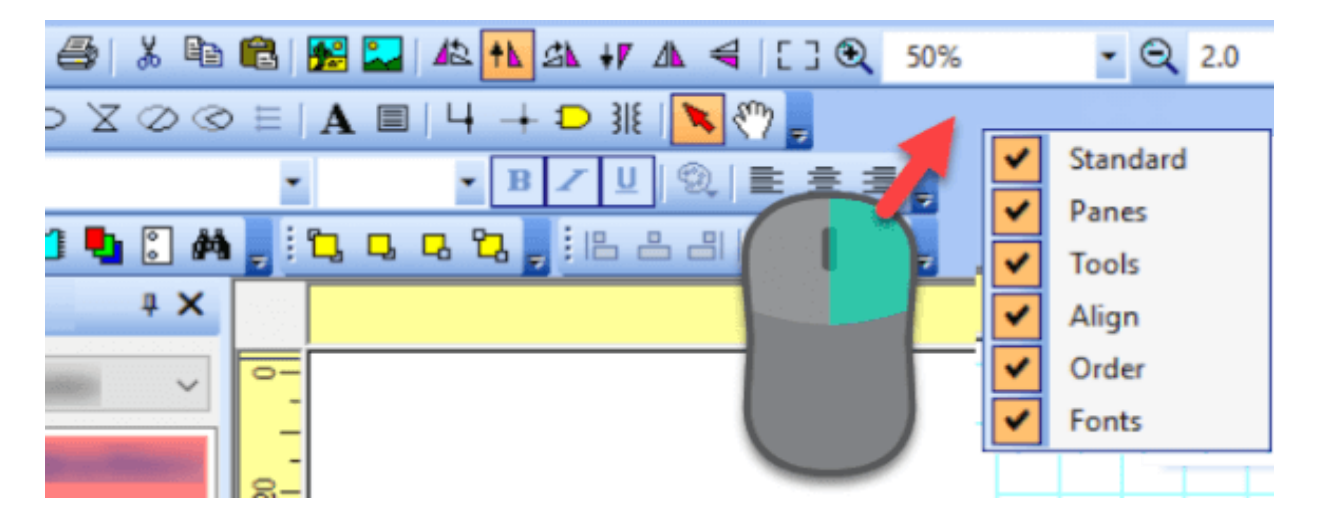

Vous pouvez faire glisser les barres d'outils en haut, à gauche, à droite ou en bas de la fenêtre principale.

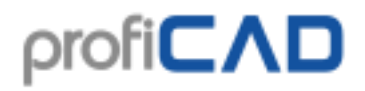

 $\overline{a}$ 

## **Barre d'état**

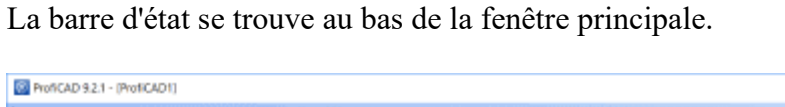

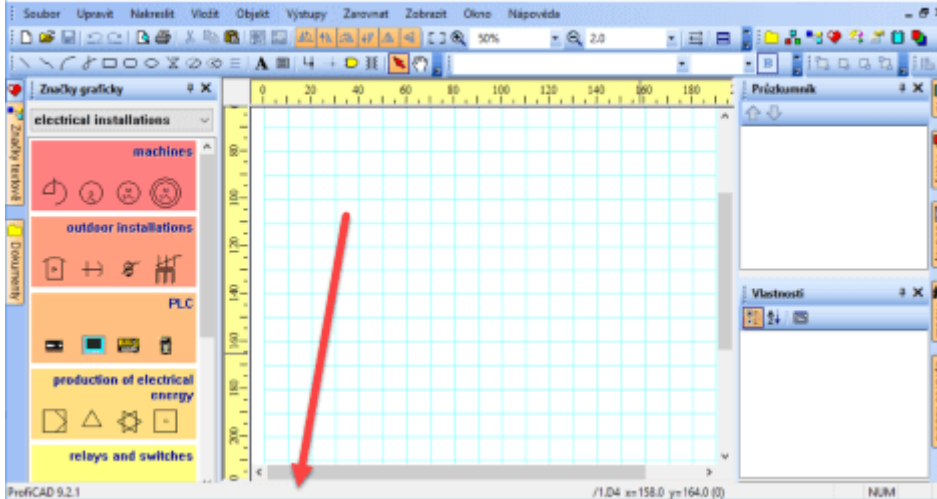

Les informations suivantes apparaissent sur la gauche, lorsque vous faites glisser un objet à l'aide de la souris :

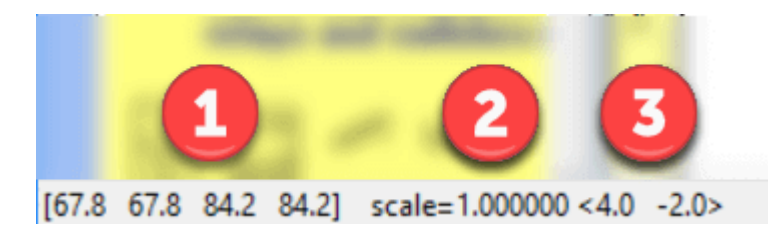

- 1. les coordonnées de l'objet déplacé (gauche, supérieur, droit et inférieur)
- 2. l'échelle du symbole
- 3. le changement d'angle de positionnement de l'objet entre crochets

Lorsque vous déplacez la souris sur la zone de schéma, les informations suivantes apparaissent sur la droite :

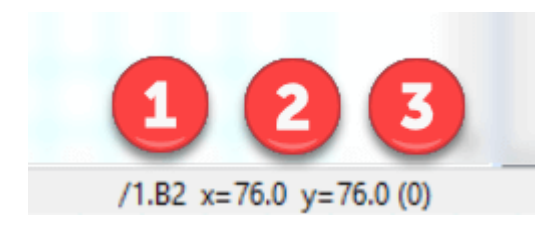

- 1. le nom de la page et la zone de la page sous le format "/nom-page.zone-page"
- 2. les coordonnées de la souris
- 3. le nom du calque actif entre parenthèses

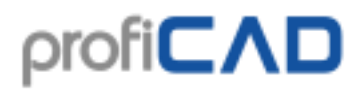

#### **Les styles de lignes**

Le programme permet les types de ligne suivants :

- pleine
- pointillé
- à points
- points et tirets
- double ligne pointillé
- double ligne points-tirets

Dans le panneau Propriétés, vous pouvez définir un style d'une ligne à l'aide de cette boîte de dialogue:

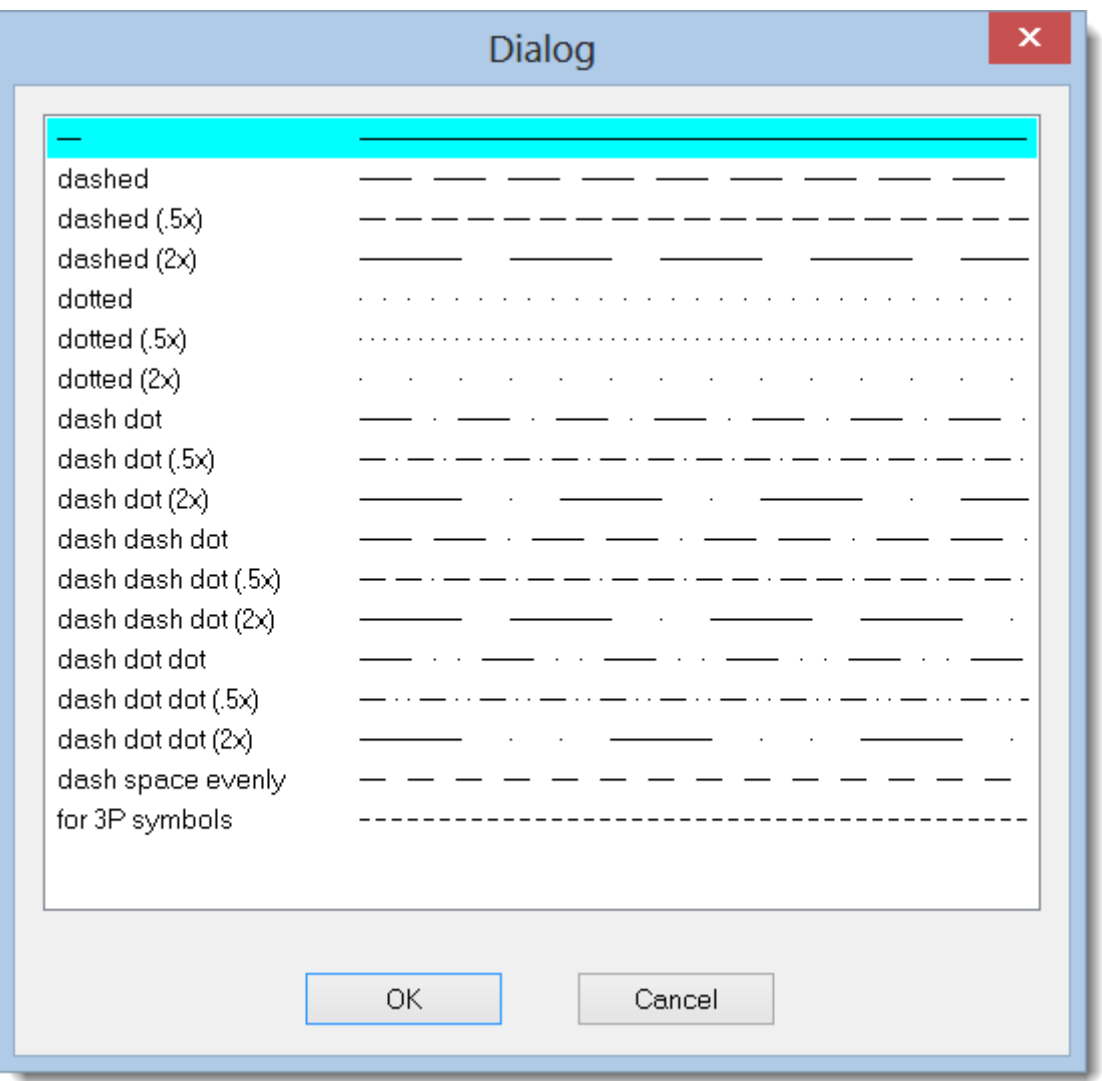

#### **Proportion de ligne**

La taille des segments de ligne individuels et la distance les séparant peuvent être modifiées à l'aide de la propriété Proportion de ligne définie dans le panneau Propriétés.

Le programme ProfiCAD utilise des styles de lignes prédéfinis en format LIN qui est également utilisé dans certains systèmes de CAO. Les définitions de style de ligne sont stockées dans des fichiers avec l'extension « .lin » placés dans le dossier \_LIN dans la bibliothèque. Il peut y avoir plusieurs fichiers .lin, dans ce cas, les définitions de ligne sont fusionnées (les styles de tous les fichiers sont donc tous disponibles).

#### **Le format .lin:**

Il s'agit d'un fichier texte. Chaque définition de style de ligne comporte deux lignes. La première ligne commence par le caractère \* suivi du nom du style, puis une description séparée par ",".

La seconde ligne commence par la lettre A suivie par une rangée de nombres séparés par des virgules.

Le premier nombre désigne la longueur d'un segment de ligne. Le nombre suivant la longueur d'un espace. Le nombre suivant est la longueur d'un segment de ligne, et ainsi de suite. L'unité est le centimètre. Le chiffre 0 marque un point.

Exemple:

\*dash dot dot  $(2x)$ , \_\_\_\_\_ . \_\_\_\_\_ . \_\_\_\_\_ . \_\_\_\_\_

 $A,1.0,-.5,0,-.5$ 

La première ligne indique le nom du style

1.0 segment of length 1 cm

.5 space 0.5 cm

0 means dot

.5 space 0.5 cm

et ainsi de suite.

Pour une meilleure compréhension, il est recommandé d'étudier le fichier des lignes .lin dans le dossier LIN.